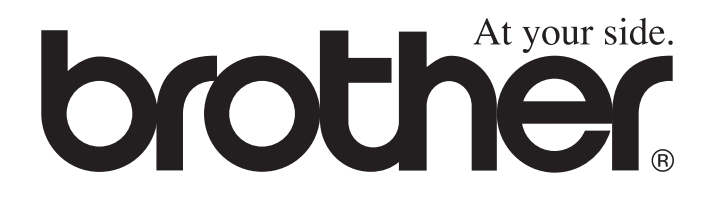

 $\epsilon$ 

# DCP-8040 DCP-8045D **Benutzerhandbuch**

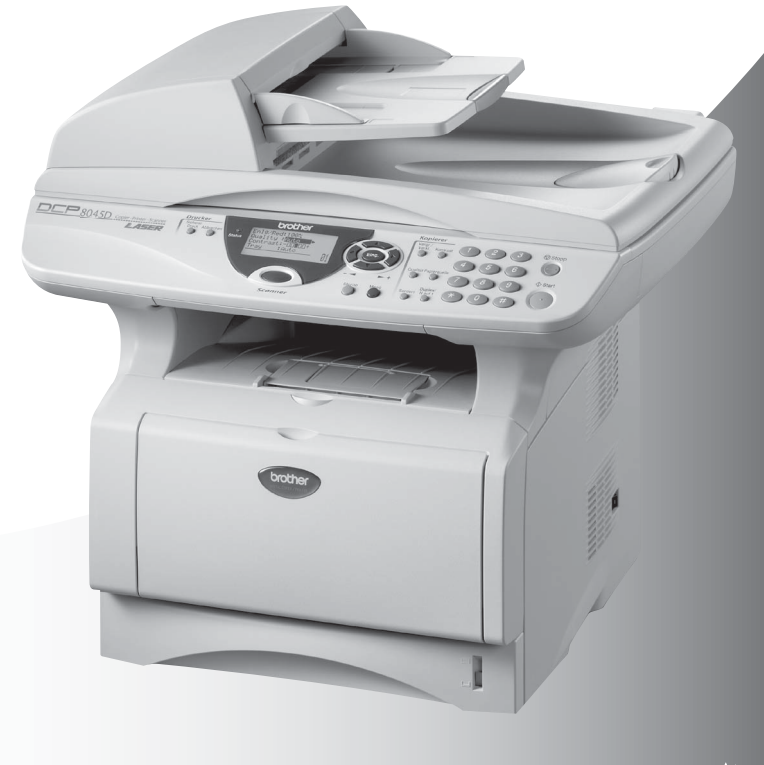

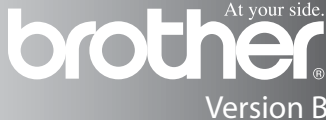

## **Zu diesem Handbuch**

Das Handbuch wurde unter der Aufsicht von Brother Industries Ltd. erstellt und veröffentlicht. Es enthält die technischen Angaben und Produktinformationen entsprechend dem aktuellen Stand vor der Drucklegung.

Der Inhalt des Handbuches und die technischen Daten des Produktes können ohne vorherige Ankündigung geändert werden.

Die Firma Brother behält sich das Recht vor, Änderungen bzgl. der technischen Daten und der hierin enthaltenen Materialien vorzunehmen. Brother übernimmt keine Haftung bei offensichtlichen Druckund Satzfehlern.

## **Kundeninformation**

### **Nur für Deutschland**

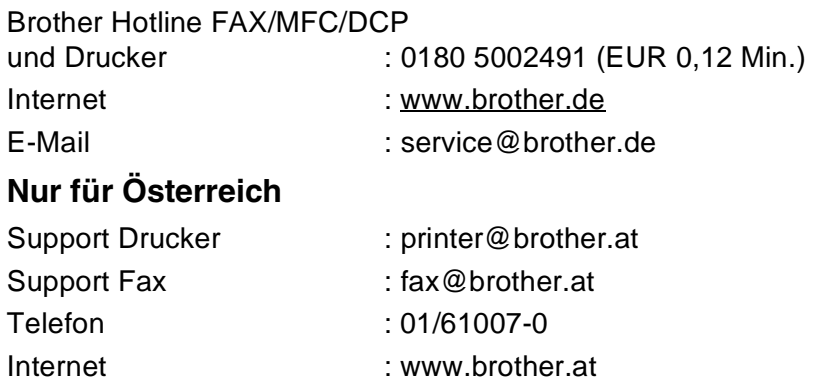

## **Einführung**

Das Brother DCP-8040/DCP-8045D ist ein komfortables Multifunktionsgerät mit Vorlageneinzug und Vorlagenglas, das als Tischkopierer, Laserdrucker und Farbscanner verwendet werden kann. Das DCP-8045D ist zusätzlich mit einer Duplexeinheit ausgestattet, mit der Sie das Papier automatisch beidseitig bedrucken und einfach und schnell Broschüren erstellen können.

Werkseitig ist das DCP so eingestellt, dass Sie für den normalen Betrieb nur wenige Änderungen vornehmen müssen.

## **Benutzerfreundliche Bedienung**

Die Funktionen des Gerätes werden entweder durch Tastendruck oder in einem übersichtlichen und leicht zu bedienenden Display-Menü eingestellt.

Alle Menüfunktionen werden nach dem gleichen Prinzip eingestellt, so dass Sie schnell mit der Bedienung des Gerätes vertraut sind. Das Display zeigt Ihnen jeweils Schritt für Schritt an, was zu tun ist.

Drücken Sie einfach **Menü**, um das Funktionsmenü aufzurufen, und folgen Sie den Hinweisen im Display. Mit den Navigationstasten können Sie Menüs und Einstellungen wählen und dann mit **Eing.** aufrufen oder speichern.

Die Menüs und Funktionen können auch jeweils durch Eingabe der Menü- oder Funktionsnummern mit den Zifferntasten aufgerufen werden. Sie finden die Nummern der Menüs und Funktionen sowie eine kurze Beschreibung der Einstellungsmöglichkeiten in den Funktionstabellen dieses Handbuches (siehe [Funktionstabellen](#page-113-0) auf Seite [104\)](#page-113-0).

## **Datenerhalt**

Bei einer Stromunterbrechung bleiben alle in den Menüs vorgenommenen Einstellungen erhalten (mit Ausnahme der Funktionen, die nur für das aktuell eingelegte Dokument gültig sind). Mit der Funktion "Sicherer Druck" werden im DCP gespeicherte Dokumente gelöscht.

## **Sicherheitshinweise**

## **Das Gerät sicher verwenden**

Bewahren Sie diese Hinweise zum Nachschlagen sorgfältig auf.

## **WARNUNG**

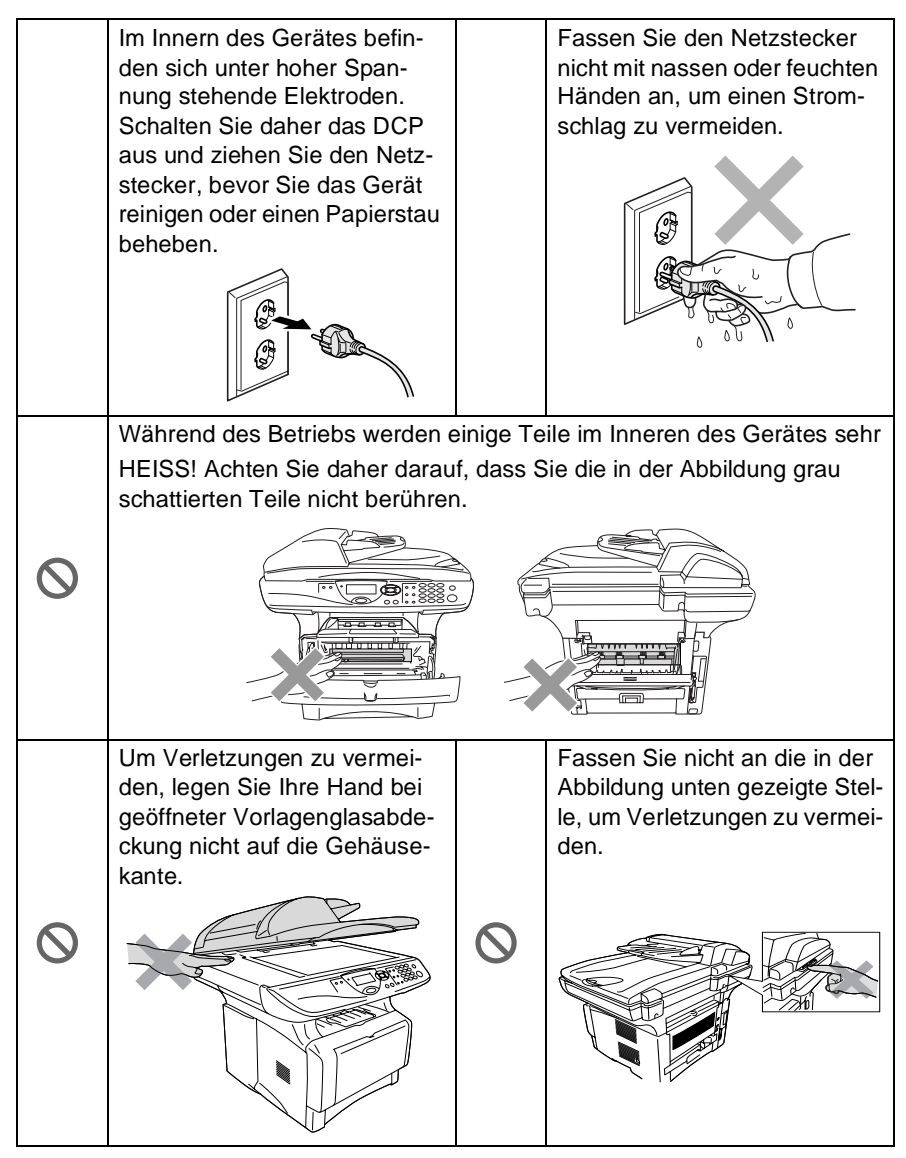

Fassen Sie nicht an die in der Abbildung unten gezeigte Stelle, um Verletzungen zu vermeiden.

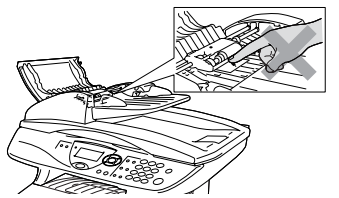

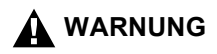

K

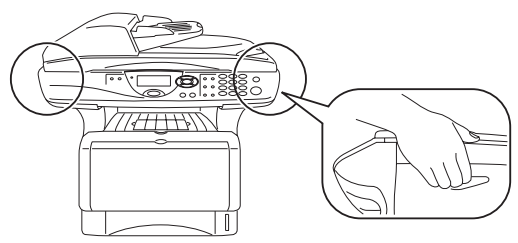

- Greifen Sie in die Mulden an der linken und rechten Seite des DCP unterhalb des Vorlagenglases, um das Gerät zu transportieren. Fassen Sie das Gerät zum Transportieren nicht an der Unterseite an.
- Das DCP muss an eine geerdete, jederzeit leicht zugängliche Netzsteckdose angeschlossen werden, damit es im Notfall schnell vom Netz getrennt werden kann.
- Verwenden Sie das DCP nicht in feuchter Umgebung.

#### **Vorsicht**

Durch Blitzschlag und Überspannung kann das DCP beschädigt werden. Wir empfehlen daher, den Netzstecker zu ziehen oder einen Überspannungsschutz zu installieren, um das Gerät vor Spannungsspitzen bei Gewittern zu schützen und die Gefahr von Stromschlag zu vermeiden.

## **Standortwahl**

Stellen Sie das DCP auf eine ebene und stabile Fläche, wie z. B. einen Schreibtisch. Der Standort sollte vibrations- und erschütterungsfrei sein. In der Nähe sollte sich eine jederzeit leicht zugängliche, geerdete Netzsteckdose befinden. Achten Sie darauf, dass die Raumtemperatur zwischen 10° C und 32,5° C liegt.

### **Vorsicht**

- Stellen Sie das DCP nicht in der Nähe von Wärmequellen, wie Heizkörpern, Klimaanlagen, Kühlschränken usw. und nicht in der Nähe von Wasserquellen (wie z. B. Waschbecken) oder Chemikalien auf.
- Achten Sie darauf, dass das DCP nicht direkter Sonneneinstrahlung, extremer Hitze, Feuchtigkeit oder Staub ausgesetzt ist.
- Schließen Sie das DCP nicht an Netzsteckdosen mit Schalter oder Zeitschaltuhren an, da durch Stromunterbrechungen eventuell gespeicherte Daten gelöscht werden.
- Achten Sie darauf, dass an derselben Steckdose keine weiteren Geräte angeschlossen sind, die Stromunterbrechungen verursachen können.
- Stellen Sie das DCP nicht in der Nähe von Störungsquellen, wie z. B. Lautsprechern oder der Feststation eines schnurlosen Telefons, auf.

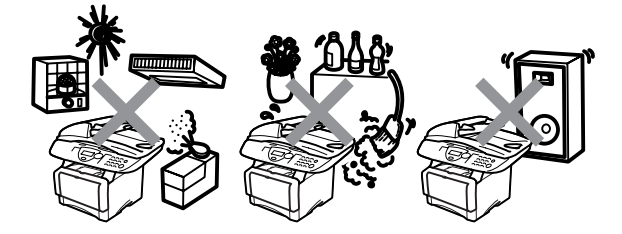

## **Inhaltsverzeichnis**

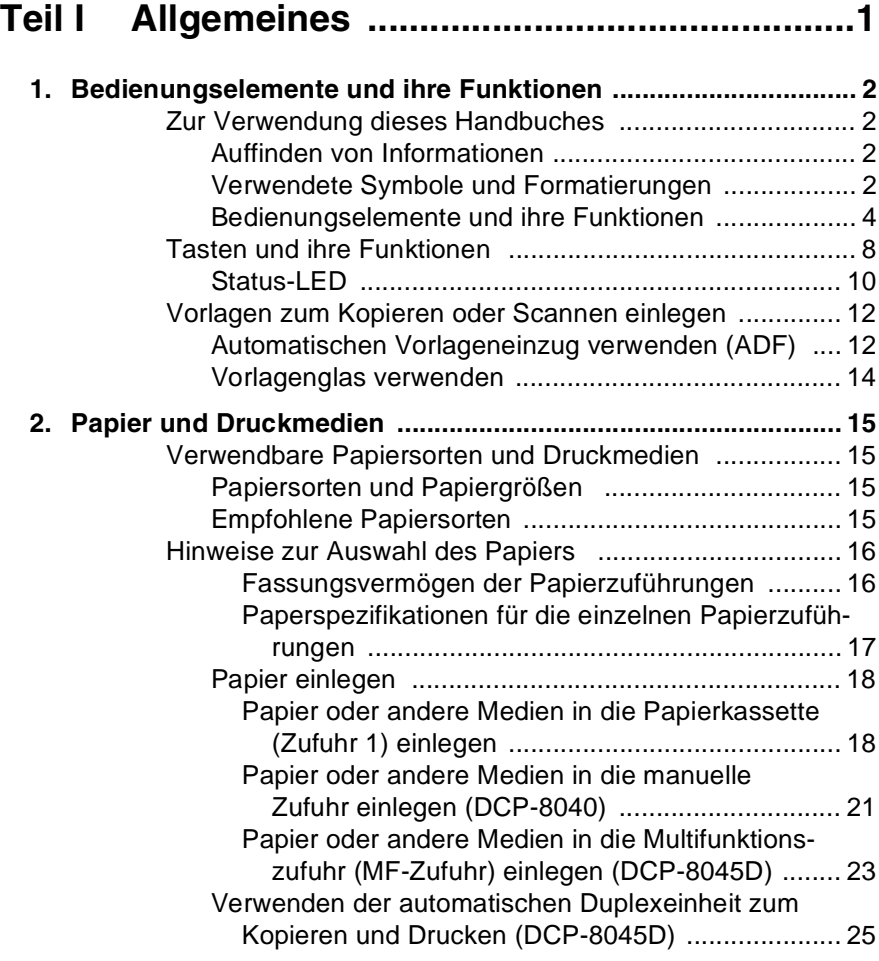

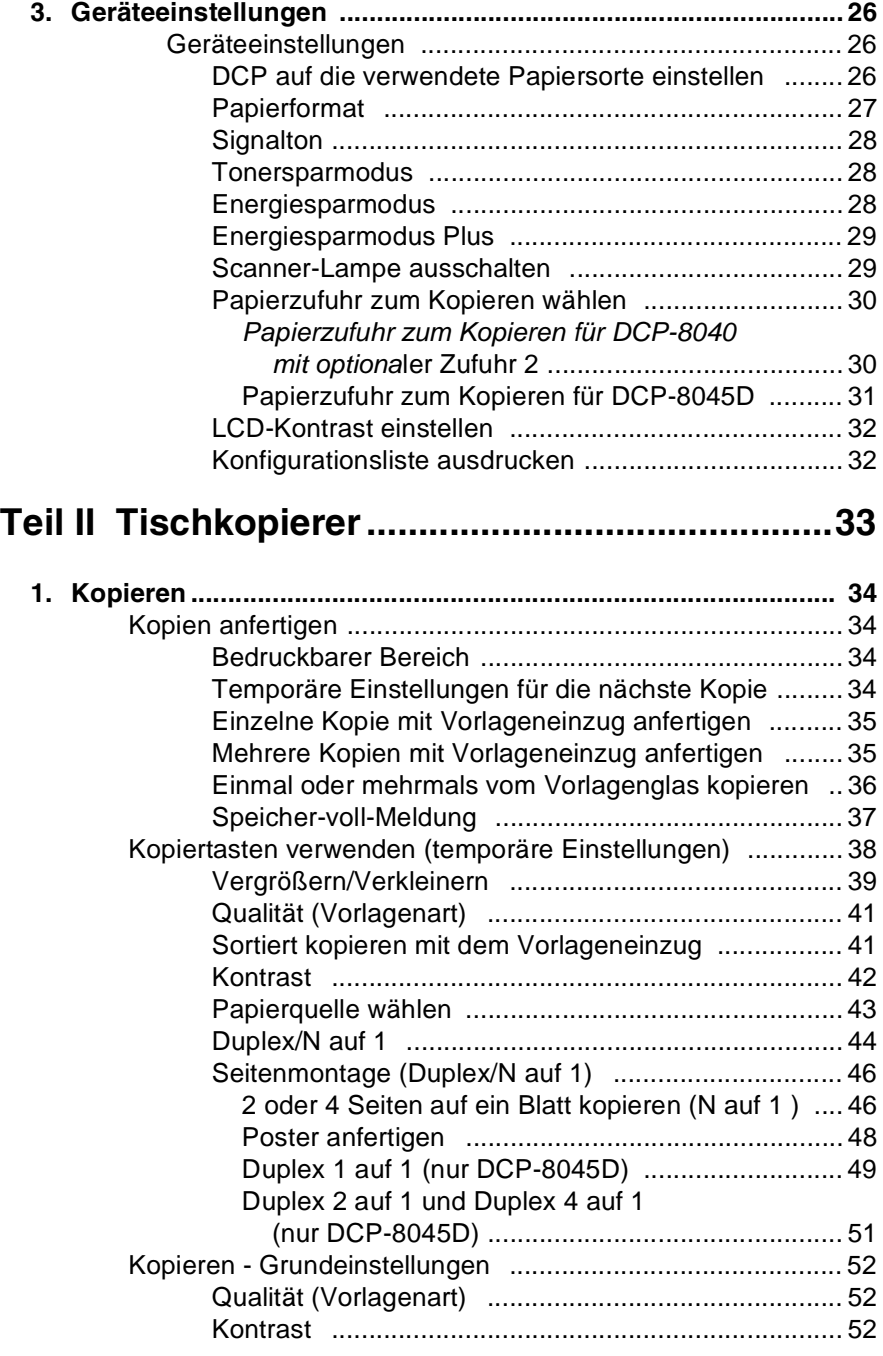

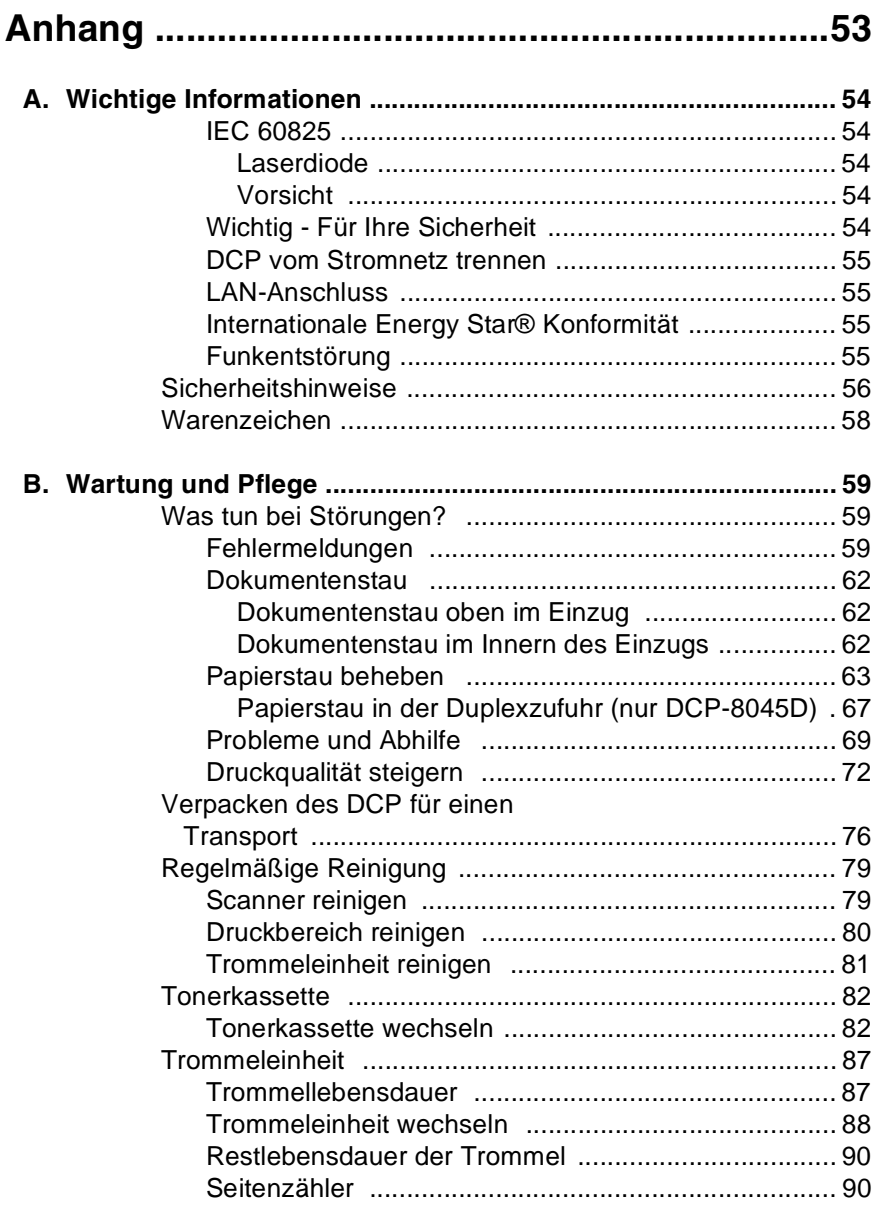

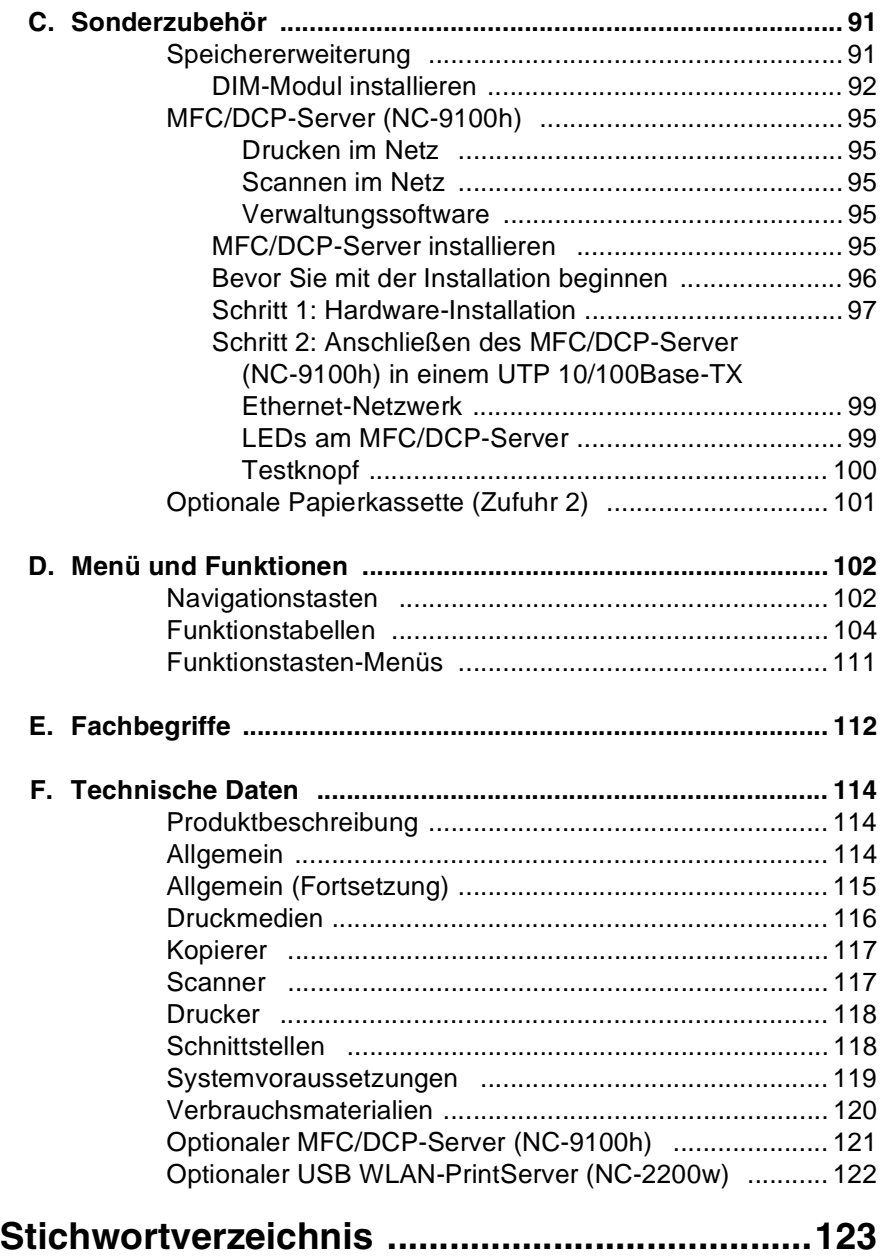

<span id="page-10-0"></span>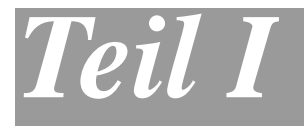

## **Allgemeines**

- **1**. **[Bedienungselemente und ihre](#page-11-4)  Funktionen**
- **2**. **[Papier und Druckmedien](#page-24-4)**
- **3**. **[Geräteeinstellungen](#page-35-3)**

## <span id="page-11-4"></span><span id="page-11-0"></span>*1* **Bedienungselemente und ihre Funktionen**

## <span id="page-11-1"></span>**Zur Verwendung dieses Handbuches**

Nehmen Sie sich ein wenig Zeit, und lesen Sie dieses Benutzerhandbuch aufmerksam durch, um alle Funktionen des Gerätes optimal nutzen zu können.

### <span id="page-11-2"></span>**Auffinden von Informationen**

Schlagen Sie im **Inhaltsverzeichnis** nach. Das Handbuch ist thematisch gegliedert, so dass Sie Informationen zu einem bestimmten Themenbereich schnell finden werden. Am Ende des Handbuches finden Sie ein ausführliches **Stichwortverzeichnis**. Zum schnellen Nachschlagen von Funktionsnummern und Menüfunktionen verwenden Sie die **Funktionstabellen** [\(siehe Seite 104\)](#page-113-0). Wenn Sie einmal die Funktion einer Taste vergessen haben, sehen Sie einfach in der **Funktionstastenübersicht** auf Seite [8](#page-17-0) nach.

## <span id="page-11-3"></span>**Verwendete Symbole und Formatierungen**

In diesem Benutzerhandbuch werden spezielle Symbole verwendet, die Sie auf wichtige Hinweise, Warnungen und Tipps aufmerksam machen sollen. Es wurden auch verschiedene Displayanzeigen in den Text eingefügt und Tastennamen durch spezielle Formate hervorgehoben, damit die Anleitungen und Hinweise leicht zu verstehen und auszuführen sind.

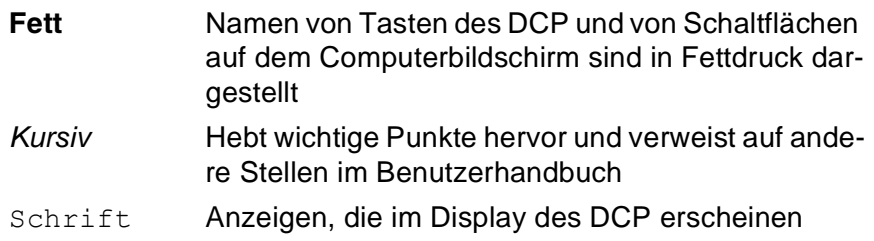

Warnungen und Vorsichtsmaßnahmen zur Vermeidung von Verletzungen und Gefahren sowie Beschädigungen am DCP.

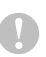

Vorsichtsmaßnahmen, die beachtet werden müssen, um Schäden am DCP zu vermeiden.

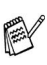

Hinweise wie auf eine bestimmte Situation reagiert werden sollte und Tipps zur beschriebenen Funktion.

Falsche Einstellungen, Geräte und Funktionen, die nicht kompatibel mit dem DCP sind und daher nicht verwendet werden können.

### <span id="page-13-0"></span>**Bedienungselemente und ihre Funktionen**

#### ■ Vorderansicht

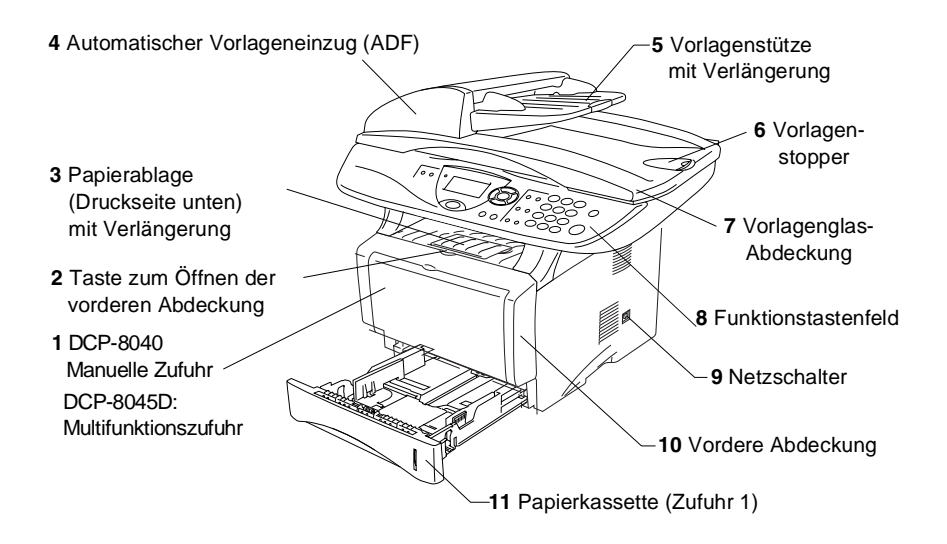

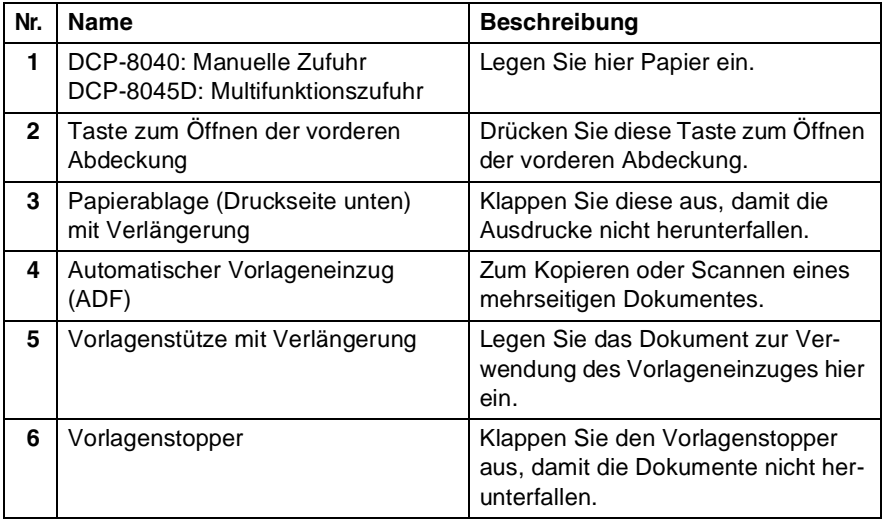

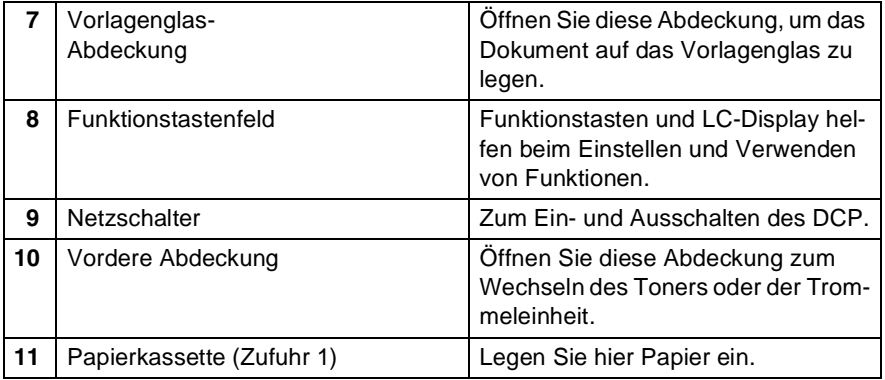

#### ■ Rückansicht

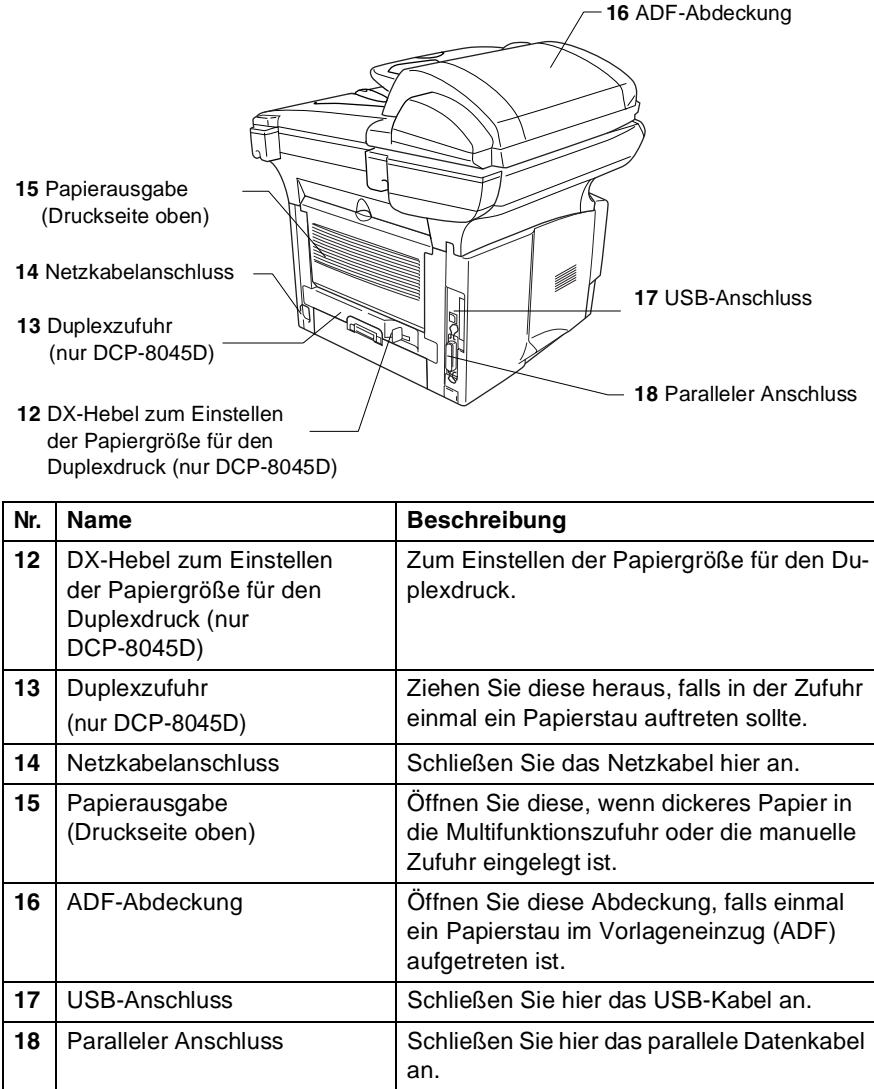

**6** TEIL I ALLGEMEINES - KAPITEL 1

#### ■ Innenansicht (Vorlagenglas-Abdeckung offen)

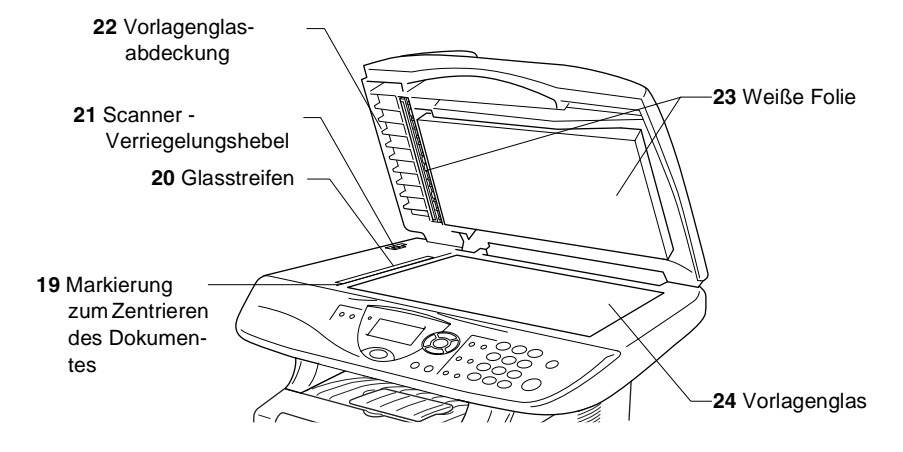

<span id="page-16-0"></span>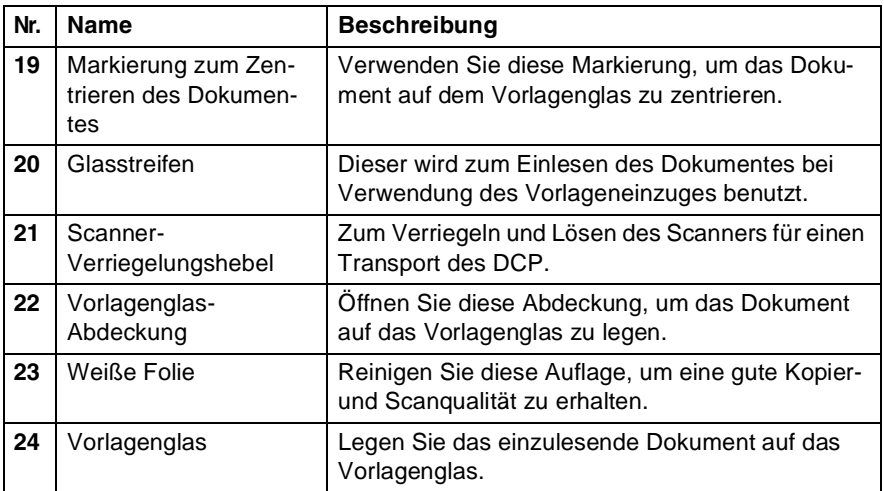

## <span id="page-17-0"></span>**Tasten und ihre Funktionen**

Die Funktionstastenfelder des DCP-8040 und DCP-8045D unterscheiden sich nur geringfügig.

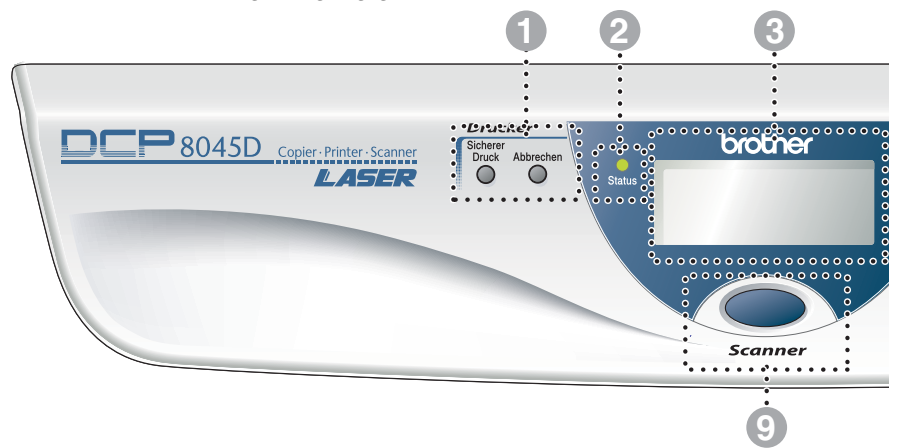

#### 1 **Druckertasten:**

#### **Sicherer Druck**

Zum Ausdrucken vertraulicher Dokumente im Speicher nach Eingabe eines vierstelligen Kennwortes.

#### **Abbrechen**

Zum Löschen von Daten im Druckerspeicher.

#### 2 **Status-LED**

Diese LED zeigt durch Blinken und Ändern der Farbe den aktuellen DCP-Status an.

#### 3 **5-zeiliges LC-Display**

Zeigt Funktionen, Bedienungshinweise und Fehlermeldungen an.

#### 4 **Navigationstasten:**

#### **Menü**

Ruft das Funktionsmenü zum Einstellen von Funktionen auf.

#### **Eing.**

Speichert im Menü gewählte Einstellungen.

#### **Storno**

Mit dieser Taste kann in den Menüs ein Schritt zurückgegangen oder eine Eingabe gelöscht werden.

## $\sim$  oder  $\ge$

Mit diesen Tasten gelangen Sie eine Ebene im Funktionsmenü zurück bzw. vor.

oder <

Zur Auswahl von Menüs und Optionen innerhalb einer Menüebene.

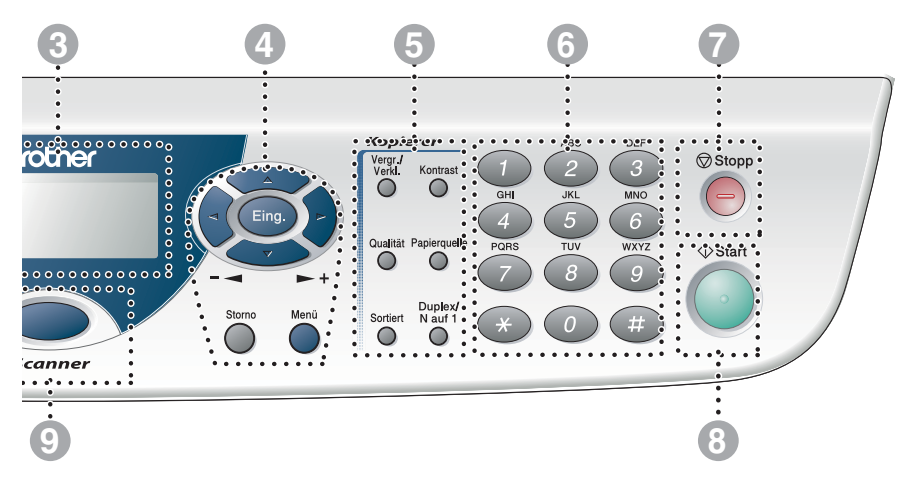

#### 5 **Kopiertasten**

#### **(Temporäre Einstellungen):**

#### **Vergr./Verkl.**

Zum Vergrößern und Verkleinern beim Kopieren.

#### **Kontrast**

Zum Anfertigen einer helleren bzw. dunkleren Kopie als das Original.

#### **Qualität**

Zur Wahl der Kopierqualität entsprechend der Art des zu kopierenden Dokumentes.

#### **Papierquelle**

Wählen Sie hier, welche Papierquelle zum Kopieren des nächsten Dokumentes verwendet werden soll.

#### **Sortiert**

Zum sortierten Kopieren von mehrseitigen Dokumenten über den Vorlageneinzug.

#### **N auf 1** (DCP-8040)

Zum Kopieren von 2 oder 4 Seiten auf ein Blatt Papier bzw. zum Erstellen eines Posters.

#### **Duplex/N auf 1** (DCP-8045D)

Zum beidseitigen Bedrucken des Papiers beim Kopieren, zum Kopieren von 2 oder 4 Seiten auf ein Blatt und zum Erstellen eines Posters.

#### 6 **Zifferntasten**

Mit den Zifferntasten wird die gewünschte Anzahl der Kopien gewählt (bis zu 99). Außerdem werden sie zur Eingabe von Funktionsnummern benutzt.

## **7** Stopp Stopp

Zum Abbrechen eines Kopier- oder Scanvorganges und zum Verlassen des Funktionsmenüs.

## 8<sup> **8 Start**</sup>

Zum Starten eines Kopier- oder Scanvorganges.

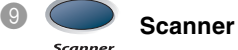

Zur Verwendung der Scanner-Funktionen. <span id="page-19-0"></span>Die **Status**-LED blinkt oder ändert ihre Farbe je nach dem aktuellen DCP-Status.

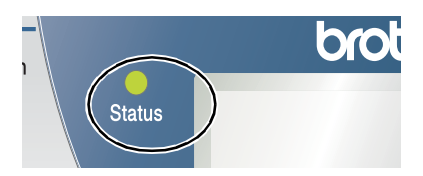

Die folgenden Symbole werden in diesem Kapitel zur Darstellung der **Status**-LED verwendet.

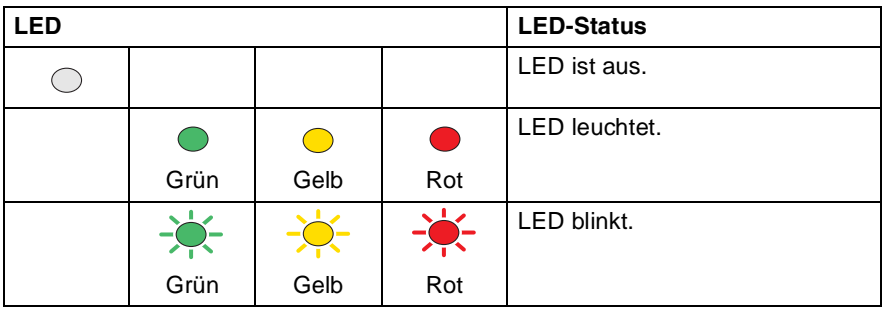

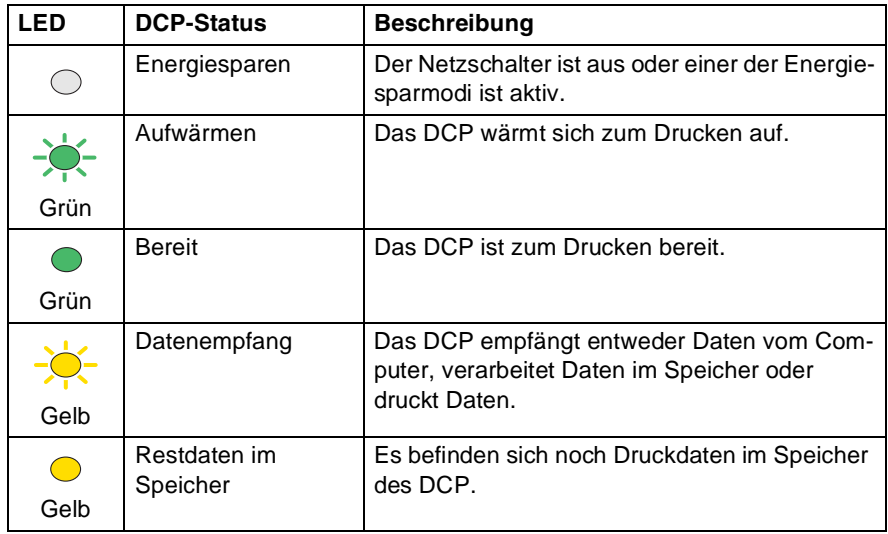

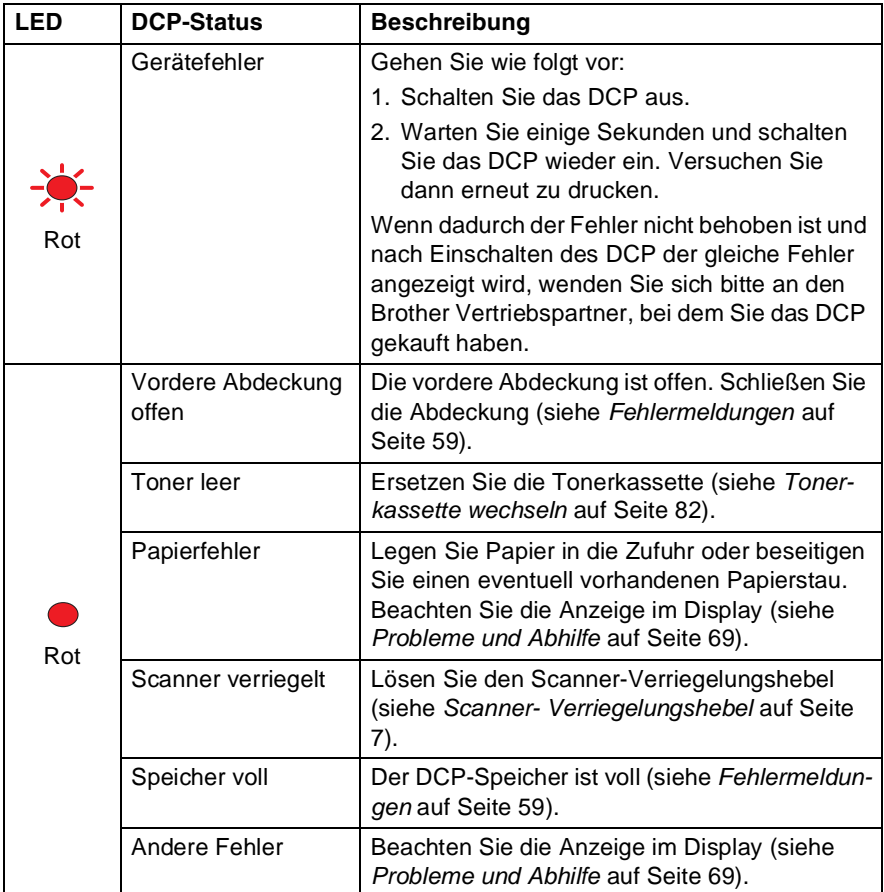

Wenn das DCP mit dem Netzschalter ausgeschaltet ist, leuchtet bzw. blinkt die LED nicht.

## <span id="page-21-0"></span>**Vorlagen zum Kopieren oder Scannen einlegen**

Zum Kopieren oder Scannen können die Vorlagen über das Vorlagenglas oder über den automatischen Vorlageneinzug eingelesen werden. Der Vorlageneinzug eignet sich besonders zum Einlesen von mehrseitigen Dokumenten, das Vorlagenglas zum Einlesen von Seiten aus Büchern oder von kleinen Dokumenten wie z. B. Zeitungsausschnitten.

## <span id="page-21-1"></span>**Automatischen Vorlageneinzug verwenden (ADF)**

In den automatischen Vorlageneinzug können bis zu 50 Seiten eingelegt werden, die nacheinander automatisch eingezogen werden. Verwenden Sie Normalpapier (80 g/m2). Fächern Sie den Papierstapel stets gut auf, bevor Sie ihn in den Einzug einlegen.

Umgebungstemperatur: 20 °C - 30 °C

Luftfeuchtigkeit: 50 % - 70 %

Verwenden Sie kein gerolltes, geknicktes, gefaltetes, geklebtes, eingerissenes oder geheftetes Papier.

Legen Sie keine Karten, Zeitungen oder Stoffe in den Vorlageneinzug, sondern benutzen Sie für solche Dokumente das Vorlagenglas (siehe [Vorlagenglas verwenden](#page-23-0) auf Seite 14).

Achten Sie darauf, dass mit Tinte geschriebene oder gedruckte Dokumente vollkommen getrocknet sind.

- **1.** Ziehen Sie die Verlängerung der Vorlagenstütze aus.
- **2.** Klappen Sie den Vorlagenstopper aus.
- **3.** Legen Sie das Dokument mit der **bedruckten Seite nach oben und der Oberkante zuerst** so weit in den Vorlageneinzug, bis es die Einzugsrolle leicht berührt.

Vorlagenstütze Vorlagenstopper

Verlängerung der

Wenn Sie mehrere Seiten einlegen, fächern Sie diese gut auf. Legen Sie die Seiten dann - wie in der Abbildung gezeigt - leicht versetzt in den Vorlageneinzug ein.

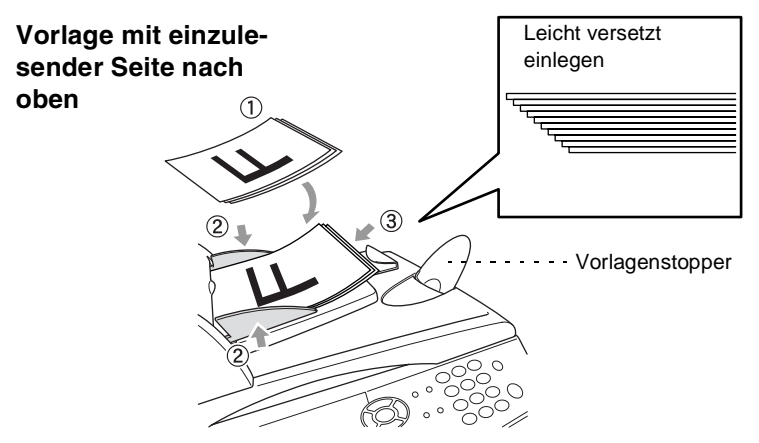

- **4.** Richten Sie die Papierführungen entsprechend der Dokumentenbreite aus.
- **5.** Drücken Sie **Start**. Das DCP liest die Seiten nacheinander ein.

### <span id="page-23-0"></span>**Vorlagenglas verwenden**

Verwenden Sie das Vorlagenglas, um gebundene Dokumente wie z. B. Seiten eines Buches, Broschüren oder kleine Dokumente wie Zeitungsaussschnitte zu kopieren oder zu scannen. Sie können auch mehrere Kopien über das Vorlagenglas anfertigen, zum Sortieren mehrseitiger Kopien muss jedoch der Vorlageneinzug verwendet werden.

**1** Öffnen Sie die Vorlagenglas-Abdeckung.

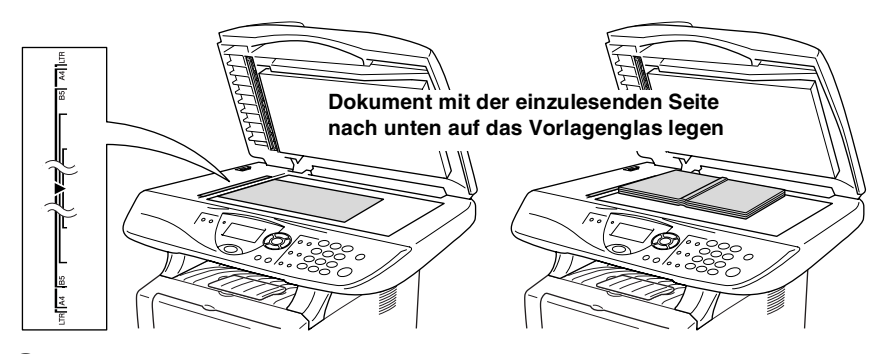

- **2.** Legen Sie das Dokument mit der einzulesenden Seite nach unten auf das Vorlagenglas. Zentrieren Sie es mit Hilfe der Markierungen an der linken Seite des Vorlagenglases.
- **3.** Schließen Sie die Vorlagenglas-Abdeckung.
- Schließen Sie die Abdeckung vorsichtig und drücken Sie nicht darauf, wenn z. B. ein Buch oder ein dickeres Manuskript auf dem Glas liegt. Dadurch könnte das Vorlagenglas beschädigt werden.
- **4.** Drücken Sie **Start**.

Das DCP beginnt, das Dokument einzulesen.

## <span id="page-24-4"></span><span id="page-24-0"></span>*2* **Papier und Druckmedien**

## <span id="page-24-1"></span>**Verwendbare Papiersorten und Druckmedien**

## <span id="page-24-2"></span>**Papiersorten und Papiergrößen**

Das DCP kann Papier aus der Standard-Papierkassette (Zufuhr 1), aus der manuellen Zufuhr (nur DCP-8040) bzw. der Multifunktionszufuhr (nur DCP-8045D) oder aus der optionalen Papierkassette (Zufuhr 2) einziehen.

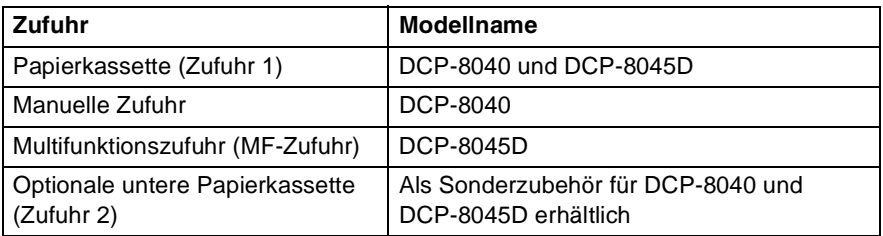

## <span id="page-24-3"></span>**Empfohlene Papiersorten**

- Bevor Sie eine größere Menge Papier kaufen (insbesondere spezielle Papiersorten oder -größen), sollten Sie testen, ob das Papier geeignet ist.
- Verwenden Sie nur Papier das für Normalpapier-Kopierer geeignet ist.
- Das Papiergewicht sollte zwischen 75 und 90 g/m<sup>2</sup> liegen.
- Verwenden Sie nur neutrales Papier. Verwenden Sie keine säure- oder laugenhaltige Papiersorten.
- Verwenden Sie nur langfaseriges Papier.
- Der Feuchtigkeitsgehalt des Papiers sollte bei ca. 5 % liegen.

#### **Vorsicht**

■ Verwenden Sie kein Inkiet-Papier (für Tintenstrahlgeräte), weil dadurch das DCP beschädigt werden kann.

## <span id="page-25-0"></span>**Hinweise zur Auswahl des Papiers**

Bevor Sie eine größere Menge Papier kaufen (insbesondere spezielle Papiersorten oder -größen), sollten Sie testen, ob das Papier geeignet ist.

- Verwenden Sie keine Etikettenblätter, die zum Teil schon bedruckt oder von denen bereits Etiketten abgezogen wurden, weil dadurch das DCP beschädigt werden kann.
- Verwenden Sie kein beschichtetes Papier.
- Verwenden Sie keine Vordrucke, kein stark strukturiertes oder gehämmertes Papier.
- Verwenden Sie nur Etiketten und Folien, die speziell für Lasergeräte entwickelt wurden.
- Falls bei Verwendung von Spezialpapier Probleme beim Papiereinzug auftreten sollten, versuchen Sie das Papier über die manuelle Zufuhr (DCP-8040) oder die Multifunktionszufuhr (DCP-8045D) einzuziehen.
- Recycling-Papier kann mit dem DCP verwendet werden.

### <span id="page-25-1"></span>**Fassungsvermögen der Papierzuführungen**

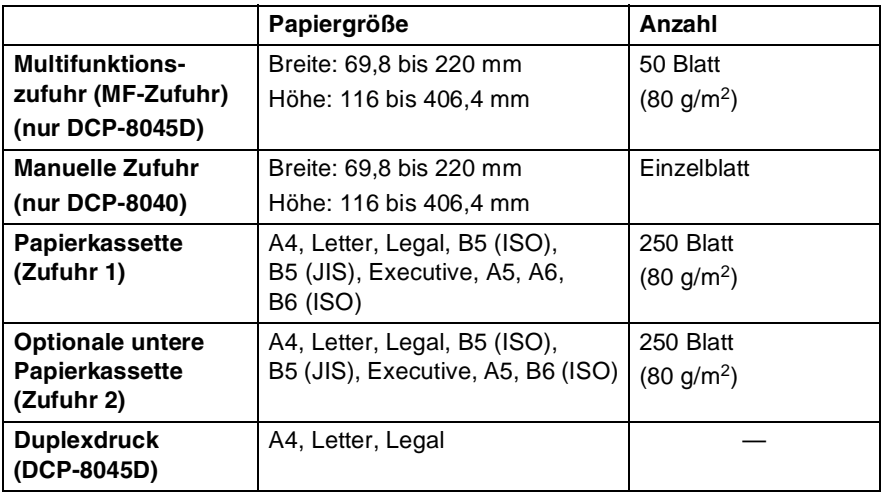

### <span id="page-26-0"></span>**Paperspezifikationen für die einzelnen Papierzuführungen**

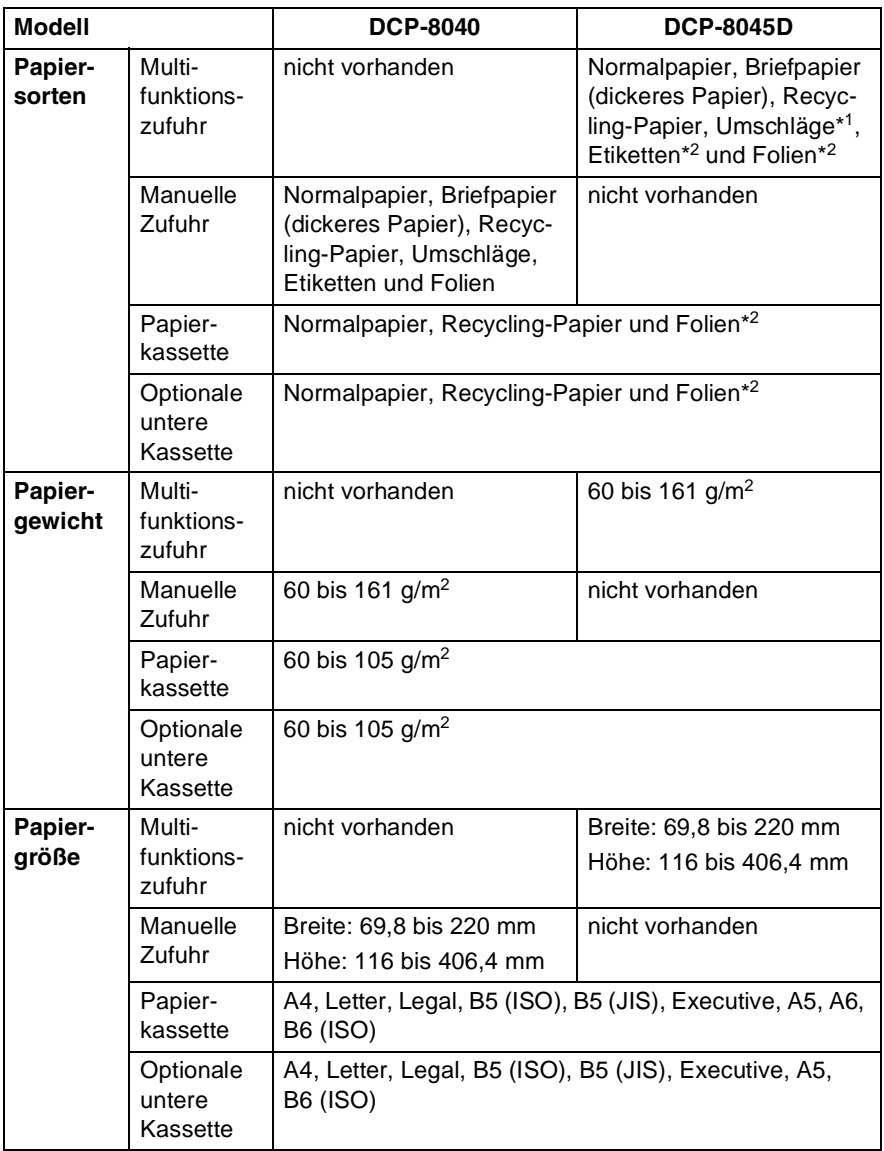

\*1 Bis zu 3 Umschläge

\*2 Bis zu 10 Blatt

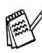

Beim Bedrucken von Folien sollten Sie die Folien direkt nach dem Ausdruck einzeln von der Papierablage nehmen.

### <span id="page-27-0"></span>**Papier einlegen**

#### <span id="page-27-1"></span>**Papier oder andere Medien in die Papierkassette (Zufuhr 1) einlegen**

**1.** Ziehen Sie die Papierkassette ganz aus dem DCP heraus.

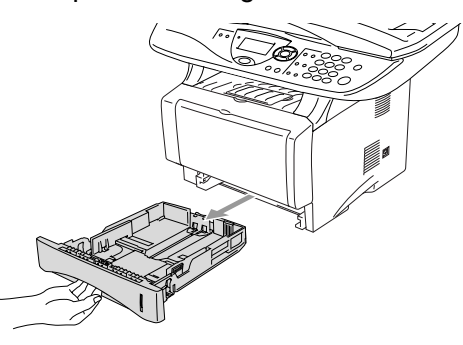

**2.** Verstellen Sie die Papierführungen in der Kassette entsprechend der Länge und Breite des Papiers. Halten Sie dazu den Hebel zum Lösen der Papierführung gedrückt und verschieben Sie die Führungen entsprechend der Größe des Papiers. Achten Sie darauf, dass die Papierführungen in den Aussparungen einrasten.

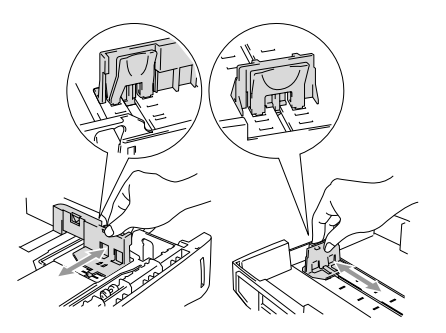

Zur Verwendung von Überformaten (Legal-Papier) drücken Sie die Taste zum Lösen der Universalführung und ziehen dann die Rückwand der Kassette aus.

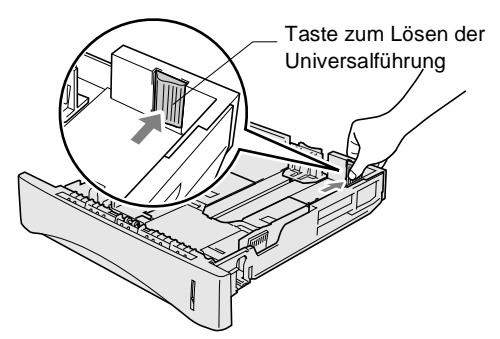

- **3.** Fächern Sie den Papierstapel gut auf, damit das Papier leicht eingezogen werden kann und Papierstaus vermieden werden.
- **4.** Legen Sie Papier in die Kassette ein. Vergewissern Sie sich, dass das Papier flach in der Kassette liegt und die Markierung für die maximale Stapelhöhe nicht überschritten wird.

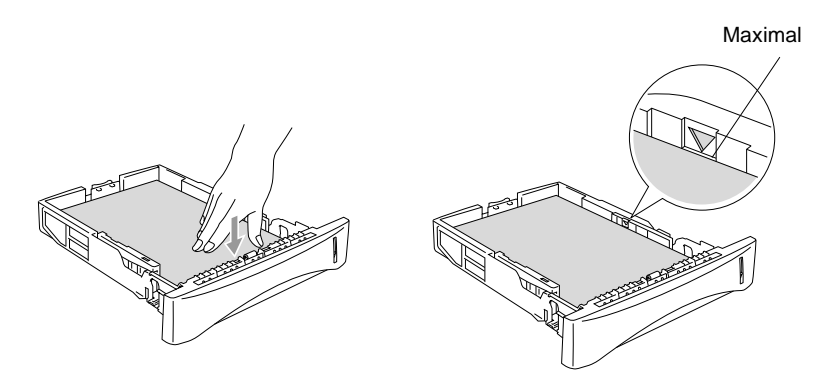

**5.** Schieben Sie die Kassette wieder ganz in das DCP ein und klappen Sie die Papierablage aus, bevor Sie das DCP verwenden.

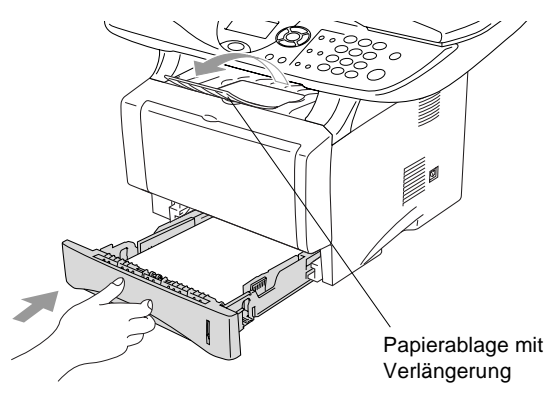

- Beachten Sie die folgenden Hinweise zum Einlegen des Papiers:
	- Die zu bedruckende Seite des Papiers muss nach unten zeigen.
	- Legen Sie zuerst die Oberkante des Stapels ein und drücken Sie dann das Papier vorsichtig in die Kassette.
	- Wenn Sie zum Kopieren Legal-Papier verwenden, klappen Sie auch die Verlängerung der Papierablage aus.

#### <span id="page-30-0"></span>**Papier oder andere Medien in die manuelle Zufuhr einlegen (DCP-8040)**

Zum Bedrucken von Umschlägen und Etiketten sollten Sie die manuelle Zufuhr verwenden.

**1.** Öffnen Sie die manuelle Zufuhr. Verschieben Sie die Papierführungen entsprechend der Breite des Papiers.

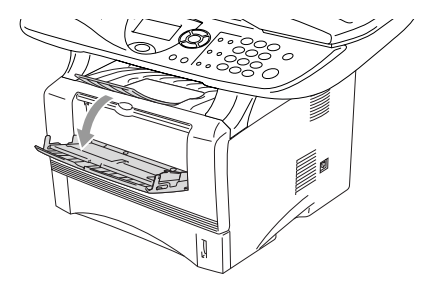

**2.** Schieben Sie das Papier mit beiden Händen gerade, mit der Oberkante zuerst in die manuelle Zufuhr ein, bis die Oberkante die Papiereinzugsrollen berührt. Halten Sie das Papier in dieser Position, bis es vom DCP ein Stück eingezogen wird. Lassen Sie dann das Papier los.

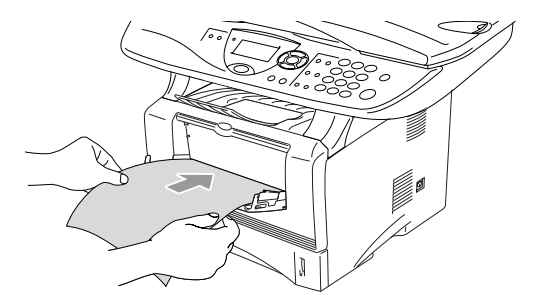

Beachten Sie die folgenden Hinweise zum Einlegen des Papiers in die manuelle Zufuhr:

- Die zu bedruckende Seite des Papiers muss nach oben zeigen.
- Legen Sie das Papier mit der Oberkante zuerst ein und schieben Sie es vorsichtig bis zum Anschlag vor.
- Achten Sie darauf, dass die Papierführungen richtig eingestellt sind und das Papier gerade eingelegt ist. Wenn es nicht richtig eingelegt ist, wird eventuell schief auf das Papier gedruckt oder es kann ein Papierstau entstehen.
- Legen Sie nicht mehr als ein Blatt oder einen Umschlag in die manuelle Zufuhr ein, weil sonst Papierstaus entstehen können.

#### <span id="page-32-0"></span>**Papier oder andere Medien in die Multifunktionszufuhr (MF-Zufuhr) einlegen (DCP-8045D)**

Zum Bedrucken von Umschlägen oder Etiketten sollten Sie nur die Multifunktionszufuhr verwenden.

**1.** Klappen Sie die Multifunktionszufuhr vorsichtig auf.

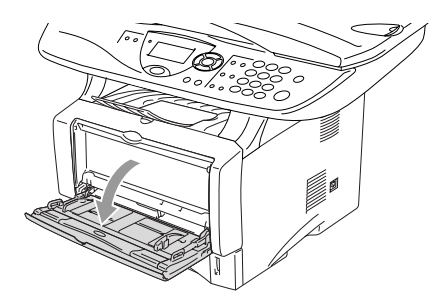

**2.** Ziehen Sie die Papierstütze der Multifunktionszufuhr heraus und klappen Sie die Verlängerung aus.

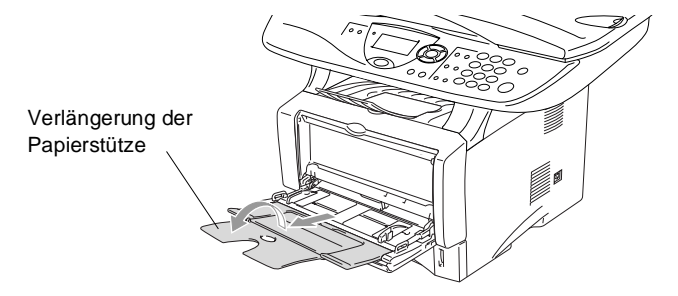

**3.** Halten Sie den Hebel zum Lösen der Papierführungen gedrückt und verschieben Sie die Führungen entsprechend der Breite des Papiers.

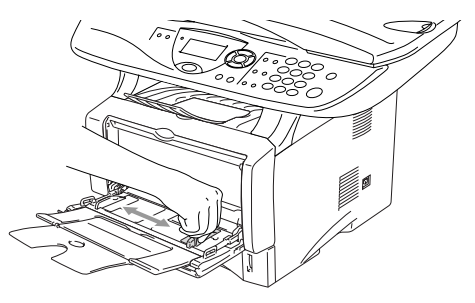

- Achten Sie darauf, dass die Papierführungen richtig eingestellt sind und das Papier gerade eingelegt ist. Wenn das Papier nicht richtig in die Multifunktionszufuhr eingelegt ist, wird eventuell schief auf das Papier gedruckt oder es kann ein Papierstau entstehen.
	- Sie können bis zu 3 Umschläge oder bis zu 50 Blatt (80 g/m<sup>2</sup>) in die Multifunktionszufuhr einlegen.
- **4.** Legen Sie das Papier bis zum Anschlag in die Multifunktionszufuhr ein.

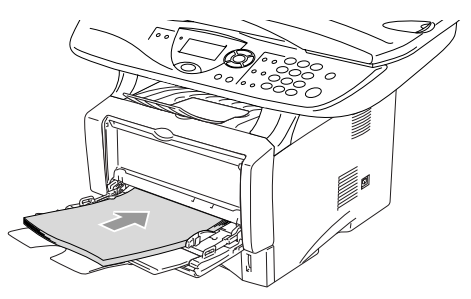

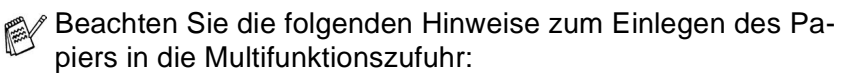

- Die zu bedruckende Seite des Papiers muss nach oben zeigen.
- Legen Sie das Papier mit der Oberkante zuerst ein und schieben Sie es vorsichtig bis zum Anschlag vor.
- Während des Druckens hebt sich die Zufuhr ein wenig, um das Papier einzuziehen.

### <span id="page-34-0"></span>**Verwenden der automatischen Duplexeinheit zum Kopieren und Drucken (DCP-8045D)**

Mit der automatischen Duplexeinheit des DCP-8045D können Sie beim Kopieren und Drucken das Papier beidseitig bedrucken. Dazu muss der Duplexhebel auf die Größe des verwendeten Papiers eingestellt werden.

Der Duplexdruck kann für A4-, Letter- oder Legal-Papier verwendet werden (siehe [Duplex/N auf 1 auf Seite 44](#page-53-1) und Beidseitiger Druck (Duplexdruck) auf Seite 4 im Software-Handbuch auf der CD-ROM).

- **1.** Legen Sie Papier in die Papierkassette oder die Multifunktionszufuhr ein.
- **2.** Stellen Sie den Duplexhebel an der Rückseite des DCP in die Position für die verwendete Papiergröße.

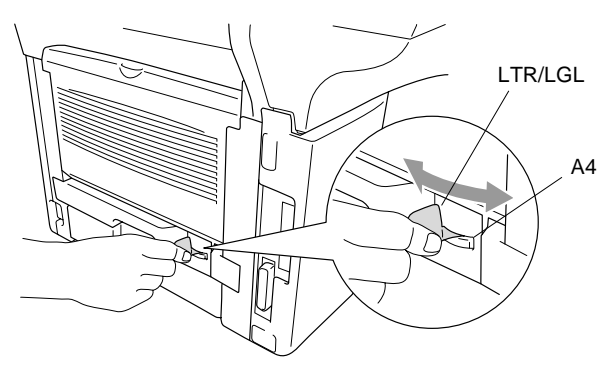

**3.** Es kann nun beidseitig bedruckt werden.

<span id="page-35-3"></span><span id="page-35-0"></span>**Geräteeinstellungen**

## <span id="page-35-1"></span>**Geräteeinstellungen**

### <span id="page-35-2"></span>**DCP auf die verwendete Papiersorte einstellen**

Damit Sie die optimale Druckqualität erhalten, sollte das DCP auf die verwendete Papiersorte eingestellt werden.

#### DCP-8040

*3*

**1.** Drücken Sie **Menü**, **1**, **1**.

```
— oder —
```
Wenn die optionale Papierkassette installiert ist, drücken Sie **Menü**, **1**, **1**, **1**, um die Papiereinstellung für Zufuhr 1 zu ändern oder **Menü**, **1**, **1**, **2**, um die Einstellung für Zufuhr 2 zu wählen.

- **2.** Wählen Sie mit  $\bullet$  oder  $\bullet$  die Einstellung Dünnes Papier, Normal, Dickes Papier, Dickeres Papier oder Folie.
- **3.** Drücken Sie **Eing.**
- **4.** Drücken Sie **Stopp**.

#### DCP-8045D

**1.** Drücken Sie **Menü**, **1**, **1**, **1**, um die Papiereinstellung für die MF-Zuf.

**— oder —**

drücken Sie **Menü**, **1**, **1**, **2**, um die Papiereinstellung für Zufuhr 1 zu wählen

**— oder —**

wenn die optionale Papierkassette installiert ist, drücken Sie **Menü**, **1**, **1**, **3** , um die Papiereinstellung für Zufuhr 2 zu ändern.

2. Wählen Sie mit oder die Einstellung Dünnes Papier, Normal, Dickes Papier, Dickeres Papier oder Folie.

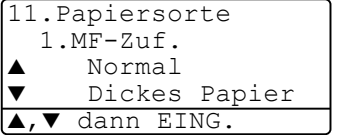

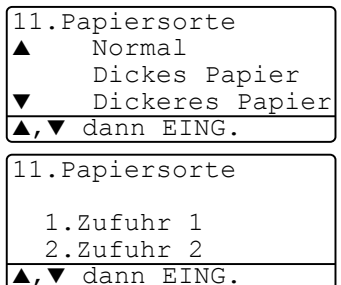

11.Papiersorte 1.MF-Zuf. 2.Zufuhr 1 3.Zufuhr 2 ▲,▼ dann EING.
- **3.** Drücken Sie **Eing.**
- **4.** Drücken Sie **Stopp**.

Sie können Folie nur wählen, wenn in **Menü**, **1**, **2** als Papierformat A4, Letter oder Legal eingestellt ist.

## <span id="page-36-0"></span>**Papierformat**

Zum Kopieren können 8 verschiedene Papierformate verwendet werden: A4, Letter, Legal, Executive, A5, A6, B5 und B6.

Wenn Sie ein anderes Papierformat einlegen, müssen Sie die Papierformateinstellung wieder ändern, damit das DCP beim Kopieren richtig verkleinern kann.

- **1.** Drücken Sie **Menü**, **1**, **2**.
- 2. Wählen Sie mit oder die Einstellung A4, Letter, Legal, Executive, A5, A6, B5 oder B6. Drücken Sie **Eing.**

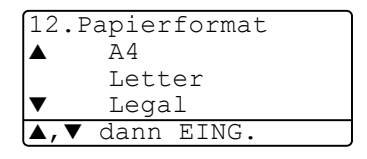

**3.** Drücken Sie **Stopp**.

**— oder —**

Mit optionaler Papierkassette LT-5000 (Zufuhr 2)

**1.** Drücken Sie **Menü**, **1**, **2**, **1**, um das Papierformat für Zufuhr 1 einzustellen

12.Papierformat 1.Zufuhr 1 2.Zufuhr 2 ▲,▼ dann EING.

drücken Sie **Menü**, **1**, **2**, **2**, um das Papierformat für Zufuhr 2 zu ändern.

**2.** Wählen Sie mit oder die Einstellung A4, Letter, Legal, Executive, A5, A6, B5 oder B6.

Drücken Sie **Eing.**

**3.** Drücken Sie **Stopp**.

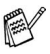

- Für die optionale Papierkassette (Zufuhr 2) kann A6 nicht gewählt werden.
- Wenn in **Menü**, **1**, **1** Folie eingestellt ist, kann nur das Papierformat A4, Letter oder Legal gewählt werden.

## **Signalton**

Der Signalton ist zu hören, wenn Sie eine Taste drücken oder ein Fehler auftritt. Er kann auf Leise, Normal oder Laut eingestellt oder ganz ausgeschaltet werden (Aus). Werkseitig ist der Signalton auf Normal gestellt.

- **1.** Drücken Sie **Menü**, **1**, **3**.
- **2.** Wählen Sie mit  $\bullet$  oder  $\bullet$  die Einstellung Leise, Normal, Laut oder Aus.

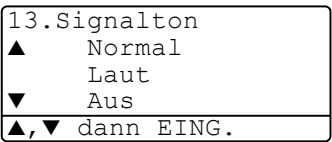

Drücken Sie **Eing.**

**3.** Drücken Sie **Stopp**.

## **Tonersparmodus**

Wenn Sie diese Funktion einschalten, wird der Tonerverbrauch reduziert. Der Ausdruck der Dokumente wird dadurch etwas heller. Werkseitig ist diese Funktion ausgeschaltet.

- **1.** Drücken Sie **Menü**, **1**, **4**, **1**.
- **2.** Wählen Sie mit  $\bullet$  oder  $\bullet$  die Einstellung Ein (oder Aus).
- **3.** Drücken Sie **Eing.**
- **4.** Drücken Sie **Stopp**.

## **Energiesparmodus**

Durch den Energiesparmodus kann der Stromverbrauch in Zeiten, in denen das DCP nicht benutzt wird, verringert werden. Sie können wählen, nach wie vielen Minuten (00 bis 99) das DCP automatisch zum Energiesparmodus umschalten soll. Der Zähler für die Abschaltzeit wird automatisch wieder zurückgesetzt, wenn das DCP Daten vom PC zum Drucken empfängt oder ein Kopiervorgang gestartet wird. Die Abschaltzeit ist werkseitig auf 05 Minuten eingestellt. Wenn sich der Energiesparmodus eingeschaltet hat, erscheint im Display anstelle von Datum und Uhrzeit Energiesparen. Wird nun versucht, einen Ausdruck bzw. eine Kopie anzufertigen, benötigt das DCP einen Moment, bevor es mit dem Drucken beginnt.

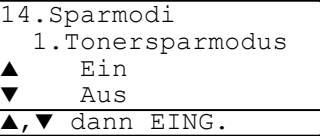

- **1.** Drücken Sie **Menü**, **1**, **4**, **2**.
- **2.** Geben Sie mit den Zifferntasten die gewünschte Abschaltzeit (00 bis 99) ein.
- **3.** Drücken Sie **Eing.**
- **4.** Drücken Sie **Stopp**.
- Um den Energiesparmodus ganz auszuschalten, drücken Sie die Tasten **Sicherer Druck** und **Abbrechen** in Schritt 2 gleichzeitig. Das DCP schaltet dann nicht mehr zum Energiesparmodus um.
	- Falls die Einstellung geändert wurde, während sich das DCP im Energiesparmodus befindet, wird die neue Einstellung erst nach dem nächsten Kopier- oder Druckvorgang gültig oder nach dem nächsten Einschalten.

## **Energiesparmodus Plus**

Mit dieser Funktion können Sie den Energieverbrauch noch stärker reduzieren. Wenn diese Funktion eingeschaltet ist, schaltet das Gerät automatisch zum Energiesparmodus Plus um, wenn es ca. 10 Minuten lang nicht mit dem Ausführen einer Funktion beschäftigt und die Scanner-Lampe ausgeschaltet ist.

- **1.** Drücken Sie **Menü**, **1**, **4**, **3**.
- **2.** Wählen Sie mit  $\bullet$  oder  $\bullet$  die Einstellung Ein (oder Aus).

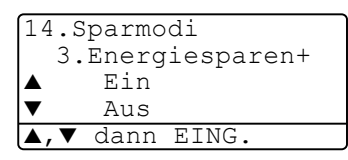

- **3.** Drücken Sie **Eing.**
- **4.** Drücken Sie **Stopp**.

### **Scanner-Lampe ausschalten**

Um die optimale Lebensdauer der Scanner-Lampe zu erhalten, schaltet sie sich erst nach 16 Stunden automatisch ab. Sie können die Scanner-Lampe auch manuell ausschalten, indem Sie die Tas-

ten vund gleichzeitig drücken. Die Scanner-Lampe schaltet sich beim nächsten Einlesen eines Dokumentes automatisch wieder ein. Durch das Ausschalten der Scanner-Lampe wird der Energieverbrauch reduziert.

**Bitte beachten Sie, dass das regelmäßige Ausschalten der** Scanner-Lampe die Lebensdauer der Lampe reduziert. Manche Anwender ziehen es vor, vor Verlassen des Büros die Scanner-Lampe auszuschalten. Dies ist für den normalen, täglichen Betrieb des DCP nicht notwendig.

## **Papierzufuhr zum Kopieren wählen**

#### **Papierzufuhr zum Kopieren für DCP-8040 mit optionaler Zufuhr 2**

Wenn ihr DCP-8040 nicht mit einer optionalen Papierkassette (Zufuhr 2) ausgestattet ist, können Sie diese Einstellung überspringen.

Sie können einstellen, aus welcher Papierzufuhr Papier zum Kopieren eingezogen werden soll. Wenn die Einstellung Auto gewählt ist (werkseitige Einstellung), wird das Papier zuerst aus der oberen Papierkassette (Zufuhr 1) eingezogen. Wenn diese leer ist und für die optionale untere Papierkassette (Zufuhr 2) dasselbe Papierformat eingestellt ist, wird das Papier aus der unteren Kassette eingezogen.

Der automatische Vorlageneinzug des DCP ist mit einem Sensor ausgestattet, der die Vorlagengröße erkennt. Daher zieht das DCP bei Verwendung des Vorlageneinzuges automatisch Papier aus der unteren Kassette (Zufuhr 2) ein, wenn die Größe der Kopie eher dem für Zufuhr 2 eingestellten Papierformat entspricht.

- **1.** Drücken Sie **Menü**, **1**, **5**.
- **2.** Wählen Sie mit oder die Einstellung Nur Zufuhr 1, Nur Zufuhr 2 oder Auto.
- **3.** Drücken Sie **Eing.**
- **4.** Drücken Sie **Stopp**.

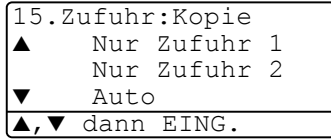

#### **Papierzufuhr zum Kopieren für DCP-8045D**

#### **Ohne optionale Zufuhr 2**:

Wenn "Auto" gewählt ist, wird das Papier zuerst aus der oberen Kassette (Zufuhr 1) eingezogen und wenn diese leer ist, aus der MF-Zufuhr.

#### **Mit optionaler Zufuhr 2:**

Wenn "Auto" gewählt ist, wird das Papier zuerst aus der oberen Kassette (Zufuhr 1) eingezogen. Wenn diese leer ist und für die optionale untere Kassette (Zufuhr 2) dasselbe Papierformat eingestellt ist, wird das Papier aus der unteren Kassette eingezogen. Falls diese leer ist, wird das Papier aus der MF-Zufuhr verwendet.

Der automatische Vorlageneinzug des DCP ist mit einem Sensor ausgestattet, der die Vorlagengröße erkennt. Daher zieht das DCP bei Verwendung des Vorlageneinzuges automatisch Papier aus der unteren Kassette (Zufuhr 2) ein, wenn die Größe der Kopie eher dem für Zufuhr 2 eingestellten Papierformat entspricht.

- **1.** Drücken Sie **Menü**, **1**, **5**.
- 2. Wählen Sie mit oder die Einstellung Nur Zufuhr 1, Nur MF-Zufuhr oder Auto.
	- **Oder —**

Wenn die optionale Papierkassette installiert ist, wählen Sie mit oder die Einstellung Nur Zufuhr 1, Nur Zufuhr 2, Nur MF-Zufuhr oder Auto.

- **3.** Drücken Sie **Eing.**
- **4.** Drücken Sie **Stopp**.

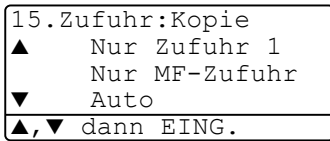

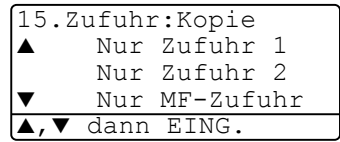

## **LCD-Kontrast einstellen**

Sie können den LCD-Kontrast verändern, um die Zeichen im Display dunkler oder heller anzeigen zu lassen.

**1.** DCP-8040: Drücken Sie **Menü**, **1**, **5**. **— oder —** Wenn die optionale Papierkassette installiert ist (Zufuhr 2), drücken Sie **Menü**, **1**, **6**. DCP-8045D: Drücken Sie **Menü**, **1**, **6**

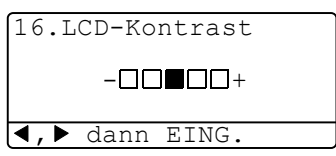

2. Drücken Sie , um den Kontrast zu erhöhen

```
— oder —
```
drücken Sie ..., um den Kontrast zu verringern.

Drücken Sie **Eing.**

**3.** Drücken Sie **Stopp**.

## **Konfigurationsliste ausdrucken**

Sie können eine Konfigurationsliste mit den aktuellen Funktionseinstellungen ausdrucken lassen.

**1** DCP-8040: Drücken Sie **Menü**, **1**, **8**

```
— oder —
```
wenn die optionale Papierkassette installiert ist (Zufuhr 2), drücken Sie **Menü**, **1**, **9**.

DCP-8045D: Drücken Sie **Menü**, **1**, **9**.

**2** Drücken Sie **Start**.

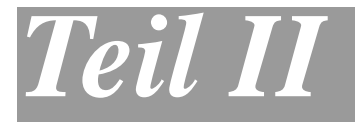

# **Tischkopierer**

**1**. **[Kopieren](#page-43-0)**

<span id="page-43-0"></span>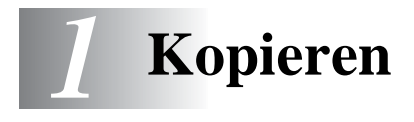

## **Kopien anfertigen**

### **Bedruckbarer Bereich**

Mit dem DCP können Sie ein Dokument bis zu 99-mal kopieren.

Das DCP kann bis zu ca. 2 mm an den linken und rechten Rand und bis zu 3 mm an den oberen und unteren Rand heran drucken.

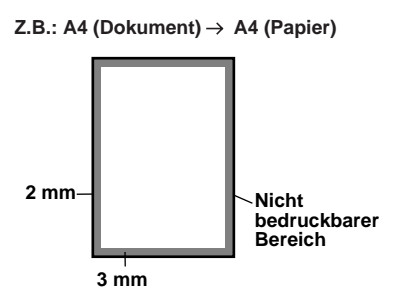

## <span id="page-43-1"></span>**Temporäre Einstellungen für die nächste Kopie**

Sie können mit den Kopiertasten **Vergr./Verkl.**, **Kontrast**, **Qualität**, **Papierquelle**, **Sortiert** und **N auf 1** (DCP-8040) oder **Duplex/N auf 1** (DCP-8045D) verschiedene Kopiereinstellungen vornehmen.

Diese Einstellungen sind temporäre Einstellungen. Das DCP wechselt 1 Minute nach dem nächsten Kopiervorgang automatisch wieder zu den Grundeinstellungen. Falls Sie die temporären Einstellungen zum Kopieren eines weiteren Dokumentes verwenden möchten, starten Sie den nächsten Kopiervorgang vor Ablauf einer Minute.

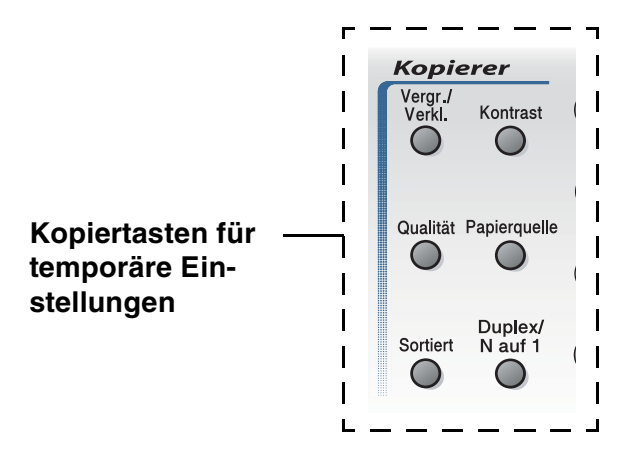

## **Einzelne Kopie mit Vorlageneinzug anfertigen**

- **1.** Legen Sie das Dokument mit der zu kopierenden Seite nach oben in den Vorlageneinzug (siehe [Vorlagen zum Kopieren](#page-21-0)  [oder Scannen einlegen](#page-21-0) auf Seite 12).
- **2.** Drücken Sie **Start**.

Ziehen Sie während des Kopiervorganges nicht am Papier.

Um den Kopiervorgang abzubrechen und das Dokument im Vorlageneinzug freizugeben, drücken Sie **Stopp**.

## **Mehrere Kopien mit Vorlageneinzug anfertigen**

- **1.** Legen Sie das Dokument mit der zu kopierenden Seite nach oben in den Vorlageneinzug.
- **2.** Geben Sie mit den Zifferntasten die gewünschte Kopienanzahl ein (bis zu 99).
- Zum sortierten Kopieren mehrseitiger Dokumente drücken Sie die Taste **Sortiert**.
- **3.** Drücken Sie **Start**.

## **Einmal oder mehrmals vom Vorlagenglas kopieren**

Sie können über das Vorlagenglas ein Dokument Seite für Seite einmal oder mehrmals kopieren. Mit den Kopiertasten können Sie verschiedene temporäre Kopiereinstellungen vornehmen [\(siehe](#page-43-1)  [Temporäre Einstellungen für die nächste Kopie](#page-43-1) auf Seite 34).

**1.** Klappen Sie die Vorlagenglas-Abdeckung auf.

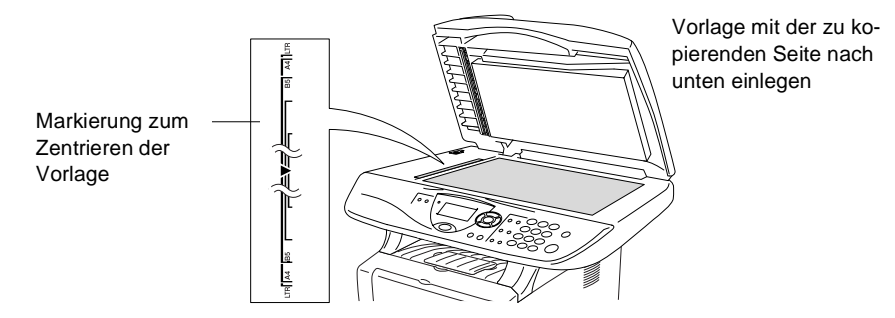

- **2.** Legen Sie das Dokument mit der zu kopierenden Seite nach unten an der linken Kante des Vorlagenglases an und zentrieren Sie es mit Hilfe der Markierungen. Schließen Sie die Vorlagenglas-Abdeckung.
- **3.** Geben Sie über die Zifferntasten die gewünschte Kopienanzahl (bis zu 99) ein, z. B. **3 8** für 38 Kopien.
- **4.** Drücken Sie **Start**.

Das DCP beginnt, das Dokument einzulesen.

Zum sortierten Kopieren mehrseitiger Dokumente verwenden Sie den Vorlageneinzug (siehe [Sortiert kopieren mit dem Vorla](#page-50-0)geneinzug [auf Seite 41\)](#page-50-0).

## <span id="page-46-0"></span>**Speicher-voll-Meldung**

Falls die Speicher voll-Meldung erscheint, drücken Sie **Stopp,** um die Funktion abzubrechen, oder **Start**, um bereits eingelesene Seiten zu kopieren. Sie müssen dann Speicherkapazitäten

Speicher voll Kopie:START dr. Abbrechen:STOPP

schaffen, indem Sie z. B. vom PC gesendete sichere Daten ausdrucken oder löschen (siehe Sicherer Druck (Secure) auf Seite 17 im Software-Handbuch auf der CD-ROM).

Falls diese Meldung öfters erscheint, sollten Sie den Speicher des DCP erweitern (siehe [Speichererweiterung](#page-100-0) auf Seite 91).

## **Kopiertasten verwenden (temporäre Einstellungen)**

Mit den Kopiertasten können Sie verschiedene Kopieroptionen für die nächste Kopie einstellen.

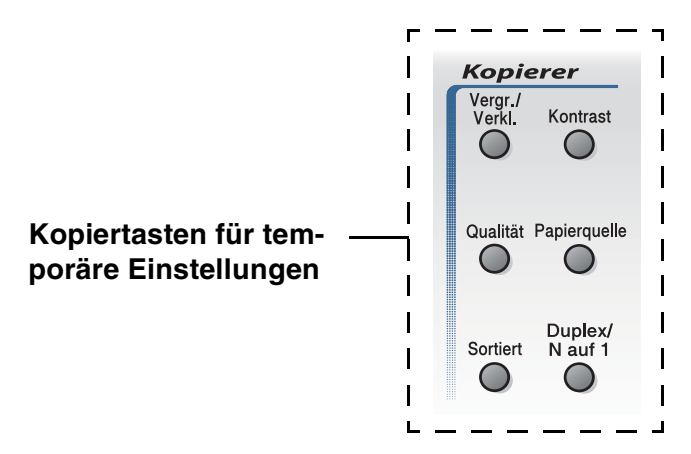

Es können verschiedene Kombinationen von Einstellungen gewählt werden. Das große LC-Display zeigt die aktuellen Kopiereinstellungen an.

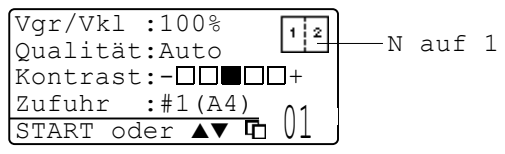

Kopiereinstellungen im Display (Beispiel)

## **Vergrößern/Verkleinern**

Die folgenden Vergrößerungs-/Verkleinerungsstufen können gewählt werden. Die Einstellung Benutz. (25-400%) ermöglicht die Eingabe eines Wertes von 25-400% in 1%-Schritten.

#### **Automatische Verkleinerung auf das eingestellte Papierformat**

Der Vorlageneinzug des DCP ist mit einem Sensor ausgestattet, der die Größe des eingelegten Dokumentes erkennt. Wenn Sie ein Dokument in den Vorlageneinzug einlegen und dann die Einstellung Auto wählen, ermittelt das DCP die Größe des Dokumentes und verkleinert es automatisch so, dass es auf das für die Papierkassette eingestellte Papierformat passt (siehe [Papierformat](#page-36-0) auf Seite 27).

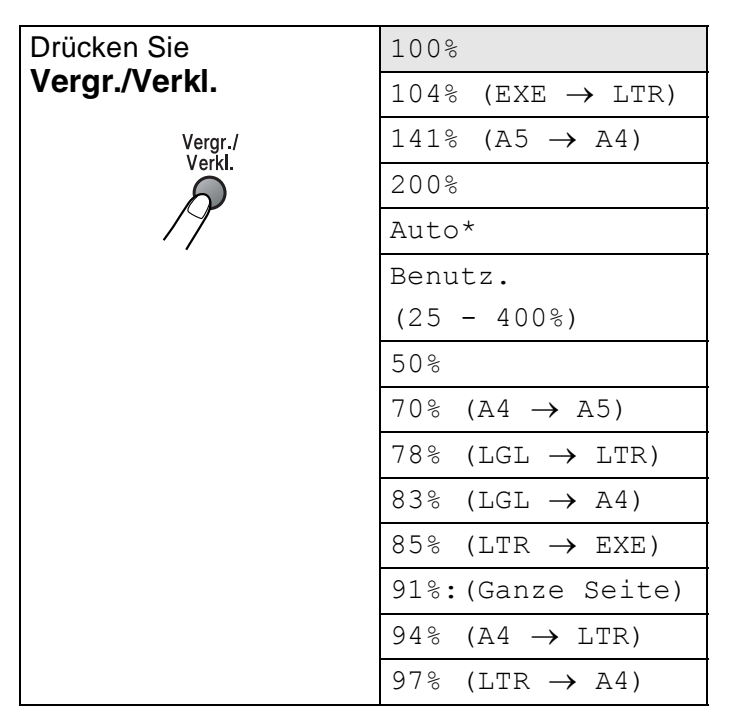

\* Die Einstellung Auto wird nur angezeigt, wenn ein Dokument in den Vorlageneinzug eingelegt ist.

- **1.** Legen Sie das Dokument mit der zu kopierenden Seite nach oben in den Vorlageneinzug oder mit der zu kopierenden Seite nach unten auf das Vorlagenglas.
- **2.** Geben Sie über die Zifferntasten die gewünschte Kopienanzahl (bis zu 99) ein.
- **3.** Drücken Sie **Vergr./Verkl.**.
- **4.** Drücken Sie noch einmal

**Vergr./Verkl.** oder  $\epsilon$ .

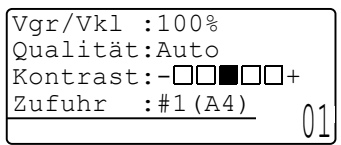

**5.** Wählen Sie mit oder die gewünschte Vergrößerungs- bzw. Verkleinerungsstufe. Drücken Sie **Eing.**

— **Oder** —

Wählen Sie Benutz.(25-400%) und drücken Sie **Eing.** Geben Sie dann mit den Zifferntasten die gewünschte Vergrößerungs-/Verkleinerungsstufe zwischen 25% und 400% ein. (Zum Beispiel: **5**, **3** zum Verkleinern auf 53%) Drücken Sie **Eing.**

**6.** Drücken Sie **Start**

**— oder —**

drücken Sie eine der Kopiertasten, um weitere Einstellungen zu wählen.

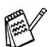

Wenn eine Vergrößerungs- oder Verkleinerungsstufe mit **Vergr./Verkl.** gewählt wurde, können die Seitenmontage-Funktionen 2 auf 1, 4 auf 1 und Poster nicht verwendet werden.

■ Zum Kopieren vom Vorlagenglas kann die Einstellung Auto nicht gewählt werden.

## **Qualität (Vorlagenart)**

Sie können die Kopierqualität entsprechend der zu kopierenden Vorlage einstellen. Die werkseitige Einstellung ist Auto. Sie kann für Vorlagen verwendet werden, die sowohl Text als auch Fotos enthalten. Verwenden Sie die Einstellung Text zum Kopieren von Textdokumenten, Foto für das Kopieren von Fotos.

- **1.** Legen Sie das Dokument mit der zu kopierenden Seite nach oben in den Vorlageneinzug oder mit der zu kopierenden Seite nach unten auf das Vorlagenglas.
- **2.** Geben Sie über die Zifferntasten die gewünschte Kopienanzahl (bis zu 99) ein.
- **3.** Drücken Sie **Qualität**.
- **4.** Wählen Sie mit coder die Einstellung entsprechend der zu kopierenden Vorlage (Auto, Text oder Foto).

Drücken Sie **Eing.**

**5.** Drücken Sie **Start**

**— oder —**

drücken Sie eine der Kopiertasten, um weitere Einstellungen zu wählen.

## <span id="page-50-0"></span>**Sortiert kopieren mit dem Vorlageneinzug**

Zum mehrfachen Kopieren einer mehrseitigen Vorlage können Sie wählen, ob die Kopien sortiert (Seite 1, 2, 3, 1, 2, 3) oder normal (1, 1, 2, 2, 3, 3) ausgegeben werden sollen.

- **1.** Legen Sie das Dokument mit der zu kopierenden Seite nach oben in den Vorlageneinzug.
- **2.** Geben Sie über die Zifferntasten die gewünschte Kopienanzahl (bis zu 99) ein.
- **3.** Drücken Sie **Sortiert**.
- **4.** Drücken Sie **Start**

#### **— oder —**

drücken Sie eine der Kopiertasten, um weitere Einstellungen zu wählen.

## **Kontrast**

Sie können den Kontrast wie folgt erhöhen oder verringern, um eine hellere oder dunklere Kopie zu erhalten.

- **1.** Legen Sie das Dokument mit der zu kopierenden Seite nach oben in den Vorlageneinzug oder mit der zu kopierenden Seite nach unten auf das Vorlagenglas.
- **2.** Geben Sie über die Zifferntasten die gewünschte Kopienanzahl (bis zu 99) ein.
- **3.** Drücken Sie **Kontrast**.
- 4. Drücken Sie **1.** wenn die Kopie heller werden soll **— oder —**

Drücken Sie (2), wenn die Kopie dunkler werden soll.

Drücken Sie **Eing.**

**5.** Drücken Sie **Start**.

**— oder —**

drücken Sie eine der Kopiertasten, um weitere Einstellungen zu wählen.

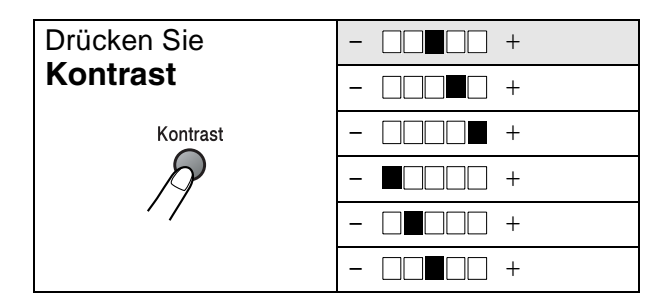

## **Papierquelle wählen**

Sie können wählen, aus welcher Zufuhr das Papier für die nächste Kopie eingezogen wird.

Am DCP-8040 werden die Papierquelle-Optionen nur angezeigt, wenn die optionale Papierkassette (Zufuhr 2) installiert ist.

- **1.** Legen Sie das Dokument mit der zu kopierenden Seite nach oben in den Vorlageneinzug oder mit der zu kopierenden Seite nach unten auf das Vorlagenglas.
- **2.** Geben Sie über die Zifferntasten die gewünschte Kopienanzahl (bis zu 99) ein
- **3.** Drücken Sie **Papierquelle**.
- 4. Wählen Sie mit coder als die gewünschte Einstellung. Drücken Sie **Eing.**
- **5.** Drücken Sie **Start**.

**— oder —**

drücken Sie eine der Kopiertasten, um weitere Einstellungen zu wählen.

DCP-8040 mit optionaler Papierkassette (Zufuhr 2)

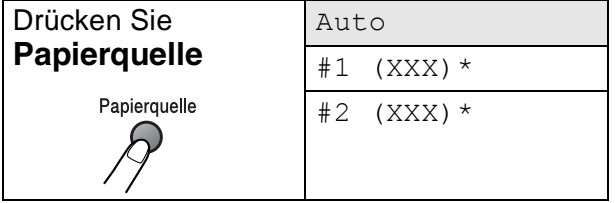

DCP-8045D mit optionaler Papierkassette (Zufuhr 2)

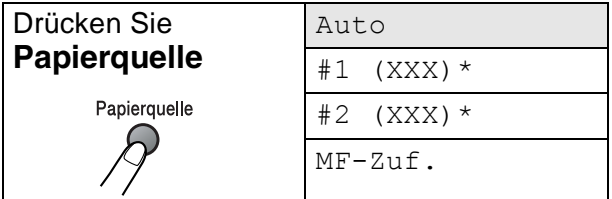

\* Anstelle von XXX wird das in **Menü**, **1**, **2** gewählte Papierformat angezeigt.

## **Duplex/N auf 1**

Nach Einschalten des Duplexdrucks wird das Papier beidseitig bedruckt.

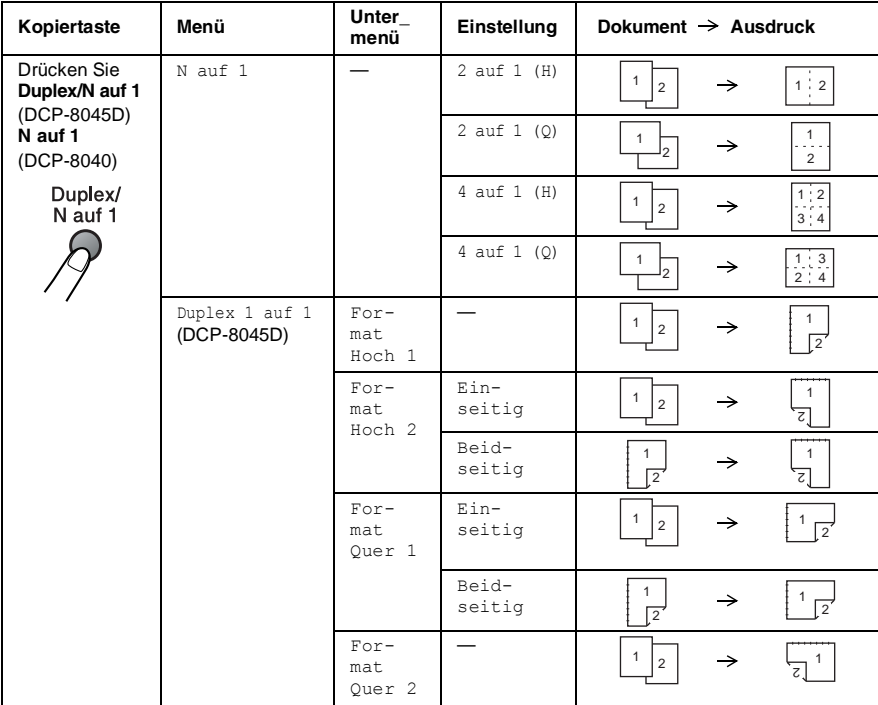

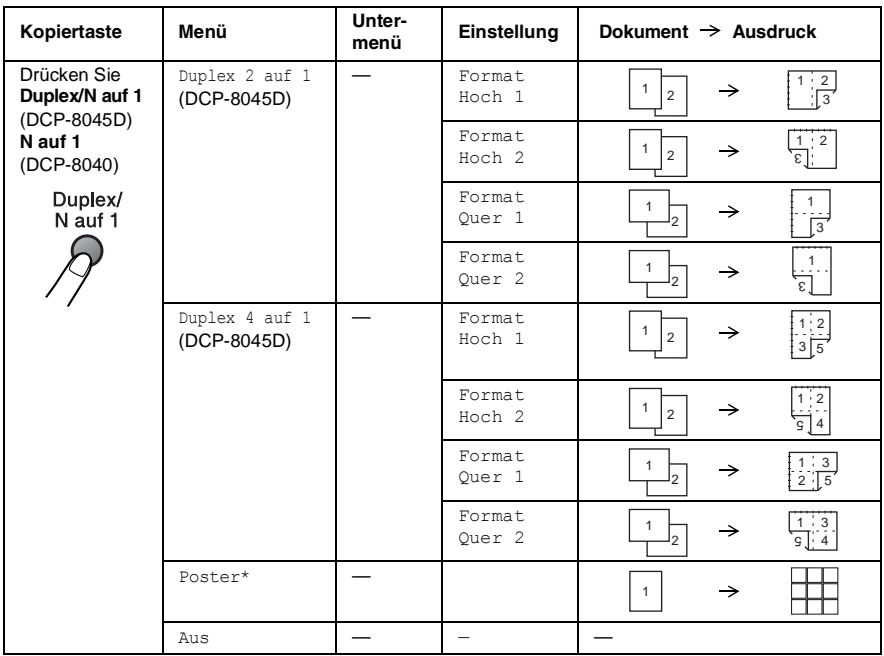

\*Die Einstellung Poster wird nur angezeigt, wenn kein Dokument in den Vorlageneinzug eingelegt ist.

## **Seitenmontage (Duplex/N auf 1)**

#### **2 oder 4 Seiten auf ein Blatt kopieren (N auf 1 )**

Sie können Papier sparen, indem Sie 2 oder 4 Seiten auf ein Blatt kopieren. Außerdem können Sie bei Verwendung des Vorlagenglases auch z. B. ein Foto vergrößern und auf mehreren Seiten verteilt ausdrucken lassen, so dass es zu einem Poster zusammengeklebt werden kann.

Zur Verwendung dieser Funktionen muss das Papierformat auf A4, Letter oder Legal eingestellt sein.

- **1.** Legen Sie das Dokument mit der zu kopierenden Seite nach oben in den Vorlageneinzug oder mit der zu kopierenden Seite nach unten auf das Vorlagenglas.
- **2.** Geben Sie über die Zifferntasten die gewünschte Kopienanzahl (bis zu 99) ein.
- **3.** Drücken Sie **N auf 1** (DCP-8040) bzw. **Duplex/N auf 1**  (DCP-8045D).

Wählen Sie mit  $\bullet$  oder  $\bullet$  die Einstellung N auf 1. Drücken Sie **Eing.**

4. Wählen Sie mit oder die Einstellung 2 auf 1 (H), 2 auf 1 (Q), 4 auf 1 (H) oder 4 auf 1 (Q). Drücken Sie **Eing.**

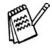

(H) bedeutet Hochformat und (Q) bedeutet Querformat.

**5.** Wenn Sie keine weiteren Kopiereinstellungen vornehmen möchten, lesen Sie bei Schritt 7 weiter

Vgr/Vkl :100% Qualität:Auto  $Kontrast: \Box \Box \blacksquare \Box \Box +$  $Zufuhr$  :#1(A4) START oder ▲

```
drücken Sie oder by, um
```
Qualität, Kontrast oder Zufuhr zu wählen.

Drücken Sie **Eing.**

— **oder** —

**6.** Wählen Sie mit **oder** die gewünschte Einstellung. Drücken Sie **Eing.**

**7.** Drücken Sie **Start**, um das Dokument einzulesen.

Wenn das Dokument in den Vorlageneinzug eingelegt wurde, liest das DCP nun die Seiten ein und beginnt zu kopieren.

#### **— Oder —**

Wenn Sie das Vorlagenglas verwenden, wird die eingelegte Seite eingelesen. Gehen Sie zu Schritt 8.

**8.** Legen Sie die nächste Seite auf das Vorlagenglas und drücken Sie dann **1** (für Ja), um diese Seite einzulesen.

Kopie V.-glas: Nächste Seite? ▲ 1.Ja ▼ 2.Nein  $\sqrt{2}$  dann EING.

- **9.** Wiederholen Sie Schritt 8 für alle folgenden Seiten.
- **10.** Nachdem alle Seiten eingelesen wurden, drücken Sie **2** (für Nein), um den Ausdruck der Kopien zu starten.
	- Sie können die Funktionen N auf 1 und Duplex auch kombinieren (siehe [Duplex 2 auf 1 und Duplex 4 auf 1 \(nur](#page-60-0)  [DCP-8045D\)](#page-60-0) auf Seite 51).
		- Für die Funktionen 2 auf 1 (H), 2 auf 1 (Q), 4 auf 1 (H) und 4 auf 1 (Q) können die Vergrößern/Verkleinern-Einstellungen nicht verwendet werden.

#### **Poster anfertigen**

Sie können z. B. ein Foto zu einem Poster vergrößern lassen. Dazu muss das Vorlagenglas verwendet werden.

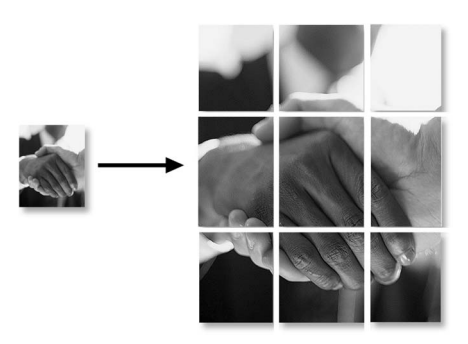

- **1** Legen Sie das Dokument mit der zu kopierenden Seite nach unten auf das Vorlagenglas.
- **2** Drücken Sie **N auf 1** (DCP-8040) bzw. **Duplex/N auf 1**  (DCP-8045D) und wählen Sie mit oder die Anzeige Poster.

Drücken Sie **Eing.**

**3** Drücken Sie **Start**.

Das DCP liest das Dokument ein und druckt die Seiten für das Poster aus.

Wenn Sie die Poster-Funktion verwenden, können Sie nicht mehrere Kopien anfertigen und Sie können nicht zugleich die Vergrößern/Verkleinern-Funktionen verwenden.

### **Duplex 1 auf 1 (nur DCP-8045D)**

**Beidseitige Kopie von mehreren einseitig bedruckten Vorlagen anfertigen**

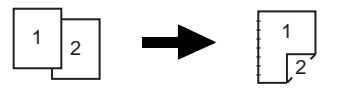

- **1.** Legen Sie das Dokument mit den zu kopierenden Seite nach oben in den Vorlageneinzug oder legen Sie die erste Seite des Dokuments mit der zu kopierenden Seite nach unten auf das Vorlagenglas.
- **2.** Geben Sie über die Zifferntasten die gewünschte Kopienanzahl (bis zu 99) ein.
- **3.** Drücken Sie Duplex/N auf 1 und wählen Sie mit oder die Einstellung Duplex 1 auf 1. Drücken Sie **Eing.**
- **4.** Wählen Sie mit oder **die Einstellung** Format Hoch 2 oder Format Quer 1. Drücken Sie dann **Eing.** und gehen Sie zu Schritt 5.

**— Oder —**

Wählen Sie mit oder die Einstellung

Format Hoch 2 oder Format Quer 1. Format Hoch 1 oder Format Quer 2. Drücken Sie dann **Eing.** und gehen Sie zu Schritt 6.

**5.** Wählen Sie mit oder **die Einstellung Einseitig für** das Dokument. (Falls Sie das Vorlagenglas verwenden oder die Kopienanzahl in Schritt 2 geändert haben, erscheint diese Option nicht.)

Drücken Sie **Eing.**

**6.** Drücken Sie **Start**, um das Dokument einzulesen.

Wenn das Dokument in den Vorlageneinzug eingelegt wurde, beginnt das DCP nun zu kopieren

**— oder —**

wenn Sie das Vorlagenglas verwenden, wird die eingelegte Seite eingelesen. Gehen Sie zu Schritt 7.

**7.** Legen Sie die nächste Seite auf das Vorlagenglas und drücken Sie dann **1** (für Ja), um diese Seite einzulesen.

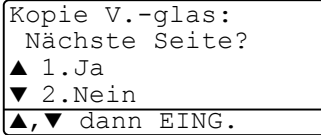

- **8.** Wiederholen Sie Schritt 7 für alle folgenden Seiten.
- **9.** Nachdem alle Seiten eingelesen wurden, drücken Sie **2** (für Nein), um den Ausdruck der Kopien zu starten.

#### **Beidseitige Kopie von einem beidseitig bedruckten Dokument anfertigen (nicht für mehrmaliges Kopieren verwendbar)**

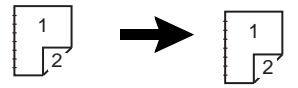

- **1.** Legen Sie das Dokument mit der Oberkante nach vorne und den ungerade nummerierten Seiten nach oben in den Vorlageneinzug.
- **2.** Drücken Sie Duplex/N auf 1 und wählen Sie mit oder die Einstellung Duplex 1 auf 1.

Drücken Sie **Eing.**

**3.** Wählen Sie mit oder die Einstellung Format Hoch 2 oder Format Quer 1.

Drücken Sie **Eing.**

4. Wählen Sie mit oder **die Einstellung** Beidseitig für das Dokument.

Drücken Sie **Eing.**

- **5.** Drücken Sie **Start**.
- **6.** Vergewissern Sie sich, dass das Dokument wie im Display angezeigt eingelegt ist, und drücken Sie noch einmal **Start**.
- **7.** Nachdem alle ungeraden Seiten des Dokumentes eingelesen wurden, drehen Sie das Dokument um und legen Sie es mit der Unterkante nach vorne und den gerade nummerierten Seiten nach oben in den Vorlageneinzug.
- **8.** Drücken Sie **Start**.

#### <span id="page-60-0"></span>**Duplex 2 auf 1 und Duplex 4 auf 1 (nur DCP-8045D)**

- **1.** Legen Sie das Dokument mit der zu kopierenden Seite nach oben in den Vorlageneinzug oder mit der zu kopierenden Seite nach unten auf das Vorlagenglas.
- **2.** Geben Sie über die Zifferntasten die gewünschte Kopienanzahl (bis zu 99) ein.
- **3.** Drücken Sie Duplex/N auf 1 und wählen Sie mit oder die Einstellung Duplex 2 auf 1 oder Duplex 4 auf 1. Drücken Sie **Eing.**
- 4. Wählen Sie mit oder die Einstellung Format Hoch 1, Format Hoch 2, Format Quer 1 oder Format Quer 2. Drücken Sie **Eing.**
- **5.** Drücken Sie **Start**, um das Dokument einzulesen. Wenn das Dokument in den Vorlageneinzug eingelegt wurde, beginnt das DCP nun zu kopieren

**— oder —**

wenn Sie das Vorlagenglas verwenden, wird die eingelegte Seite eingelesen. Gehen Sie zu Schritt 6.

**6.** Legen Sie die nächste Seite auf das Vorlagenglas und drücken Sie dann **1** (für Ja), um diese Seite einzulesen.

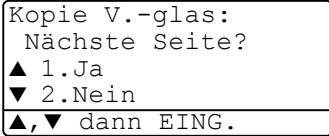

- **7.** Wiederholen Sie Schritt 6 für alle folgenden Seiten.
- **8.** Nachdem alle Seiten eingelesen wurden, drücken Sie **2** (für Nein), um den Ausdruck der Kopien zu starten.

## **Kopieren - Grundeinstellungen**

Sie können die Grundeinstellung der Qualität und des Kontrastes ändern. Diese Einstellungen sind für alle Kopien wirksam, bis sie wieder im Menü geändert werden.

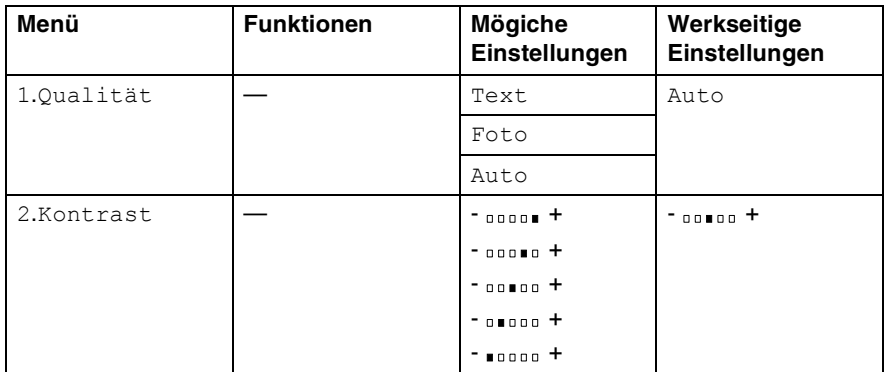

## **Qualität (Vorlagenart)**

- **1.** Drücken Sie **Menü**, **2**, **1**.
- **2.** Wählen Sie mit  $\implies$  oder  $\implies$  die Einstellung Text, Foto oder Auto.

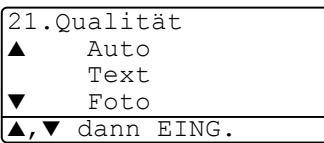

Drücken Sie **Eing.**

**3.** Drücken Sie **Stopp**.

## **Kontrast**

Sie können den Kontrast wie folgt erhöhen oder verringern, um eine hellere oder dunklere Kopie zu erhalten.

- **1.** Drücken Sie **Menü**, **2**, **2**.
- **2.** Drücken Sie , wenn die Kopie heller werden soll

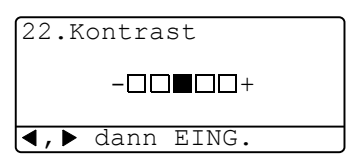

drücken Sie , wenn die Kopie dunkler werden soll. Drücken Sie **Eing.**

**3.** Drücken Sie **Stopp**.

**— oder —**

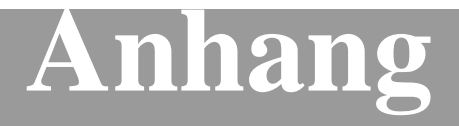

- **[A Wichtige Informationen](#page-63-0)**
- **[B Wartung und Pflege](#page-68-0)**
- **[C Sonderzubehör](#page-100-1)**
- **[D Menü und Funktionen](#page-111-0)**
- **[E Fachbegriffe](#page-121-0)**
- **[F Technische Daten](#page-123-0)**

## <span id="page-63-0"></span>*A* **Wichtige Informationen**

## **IEC 60825**

Das DCP ist ein Laserprodukt der Klasse 1 gemäß den IEC 60825 Spezifikationen. In Ländern, in denen es erforderlich ist, ist der folgende Aufkleber auf dem DCP befestigt:

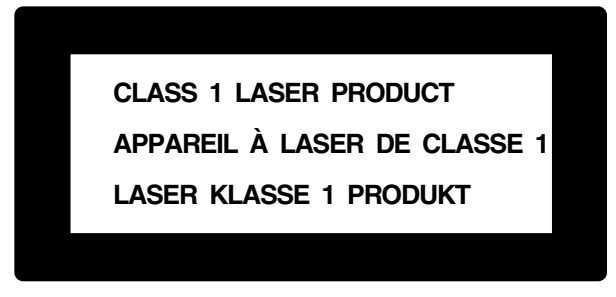

Das DCP ist mit einer Laserdiode der Klasse 3B ausgestattet, die in der Scanner-Einheit unsichtbare Laserstrahlen ausgibt. Daher darf die Scanner-Einheit unter keinen Umständen geöffnet werden.

#### **Laserdiode**

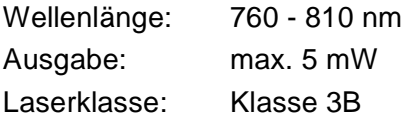

#### **Vorsicht**

Nehmen Sie nur die in den mitgelieferten Dokumentationen beschriebenen Einstellungen am DCP vor. Manipulationen am DCP, die nicht in diesen Dokumentationen beschrieben sind, können das Austreten von gefährlichen Laserstrahlen zur Folge haben.

## **Wichtig - Für Ihre Sicherheit**

Schließen Sie das DCP nur an einer geerdeten Steckdose an.

Die Tatsache, dass das DCP richtig arbeitet, bedeutet nicht, dass der Netzanschluss richtig geerdet und vollkommen sicher ist. Falls Sie nicht ganz sicher sind, ob der Netzanschluss korrekt geerdet ist, wenden Sie sich bitte an einen qualifizierten Elektriker.

## **DCP vom Stromnetz trennen**

Schließen Sie das DCP nur an einer jederzeit leicht zugänglichen, geerdeten Netzsteckdose an, damit Sie im Notfall den Netzstecker ziehen können, um das DCP ganz vom Stromnetz zu trennen.

## **LAN-Anschluss**

Vorsicht: Schließen Sie das DCP nur in einem Netzwerk an, in dem keine Überspannungen entstehen können.

## **Internationale ENERGY STAR® Konformität**

Das Internationalen ENERGY STAR®-Programm hat die Aufgabe, die Herstellung und Verbreitung energiesparender Bürogeräte zu fördern.

Als Partner des Internationalen ENERGY STAR® Programms bestätigt Brother Industries, Ltd., dass dieses Produkt den internationalen ENERGY STAR®-Richtlinien für Energiesparen entspricht.

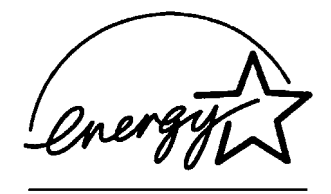

## **Funkentstörung**

Dieses Produkt entspricht den Richtlinien EN55022 (CISPR-Publikation 22)/Klasse B.

Benutzen Sie für den parallelen Anschluss des DCP nur ein doppelt abgeschirmtes, verdrilltes IEEE 1284-kompatibles Datenkabel, das maximal 1,8 m lang ist.

Verwenden Sie für den USB-Anschluss ein USB-Kabel, das maximal 2 m lang ist.

## **Sicherheitshinweise**

- **1.** Lesen Sie die folgenden Hinweise aufmerksam durch.
- **2.** Bewahren Sie diese Sicherheitshinweise zum Nachschlagen sorgfältig auf.
- **3.** Befolgen Sie alle am Gerät angebrachten Warn- und Sicherheitshinweise.
- **4.** Schalten Sie das DCP vor den Reinigungsarbeiten aus und ziehen Sie den Netzstecker aus der Steckdose. Reinigen Sie das DCP nicht mit flüssigen Reinigungsmitteln oder Sprühreinigern. Verwenden Sie zur Reinigung ein leicht angefeuchtetes Tuch.
- **5.** Verwenden Sie das DCP nicht in der Nähe von Wasserquellen, wie Handwaschbecken.
- **6.** Stellen Sie das DCP nicht auf instabilen Standflächen auf. Es könnte herunterfallen und beschädigt werden.
- **7.** Die Schlitze und Öffnungen im Gehäuse dienen zur Belüftung. Um einen zuverlässigen Betrieb des DCP zu ermöglichen und um die Überhitzung des DCP zu vermeiden, dürfen die Belüftungsschlitze und Öffnungen nicht zugestellt oder durch Vorhänge, Decken, weiche Unterlagen usw. abgedeckt werden. Stellen Sie das DCP nie auf Heizkörpern oder in der Nähe von Wärmequellen auf. Das DCP darf nicht in Einbauschränken oder abgeschlossenen Regalen aufgestellt werden, wenn nicht für ausreichende Belüftung gesorgt ist. Die Luft muss frei um das DCP zirkulieren können.
- **8.** Das DCP darf nur an ein Stromnetz angeschlossen werden, das den auf dem Aufkleber angegebenen technischen Daten entspricht. Wenden Sie sich an Ihren Brother Vertriebspartner oder einen Elektriker, falls Sie sich nicht sicher sind, ob ihr Netzanschluss geeignet ist.
- **9.** Verwenden Sie nur das mit dem DCP gelieferte Netzkabel.
- **10.** Schließen Sie das DCP an einer jederzeit leicht zugänglichen, geerdeten Netzsteckdose an, um es im Notfall schnell vom Netz trennen zu können. Verwenden Sie nur ein geerdetes Netzkabel mit geerdetem Netzstecker. Deaktivieren Sie auf keinen Fall den Schutzleiter des Steckers, da er eine wichtige Sicherheitsfunktion darstellt.
- **11.** Stellen Sie keine Gegenstände auf das Netzkabel. Verlegen Sie das Netzkabel so, dass niemand darauf treten oder darüber stolpern kann.
- **12.** Berühren Sie die Dokumente nicht während des Ausdrucks. Warten Sie, bis das DCP die Seiten ausgegeben hat, bevor Sie die Seiten entnehmen.
- **13.** Führen Sie nur die in den mitgelieferten Dokumentationen beschriebenen Wartungs- und Reinigungsarbeiten durch. Versuchen Sie auf keinen Fall, das DCP selbst zu reparieren. Durch das Öffnen und Entfernen von Abdeckungen können Teile, die unter gefährlicher Spannung stehen, freigelegt werden oder andere Gefahren auftreten. Überlassen Sie Service- und Reparaturarbeiten daher dem qualifizierten Service-Techniker. Sollten Reparaturen notwendig sein, wenden Sie sich bitte an den Brother-Vertriebspartner, bei dem Sie das DCP gekauft haben.
- **14.** Unter den folgenden Umständen sollten Sie den Netzstecker ziehen und sich an Ihren Brother-Vertriebspartner wenden:
	- Wenn das Netzkabel durchgescheuert bzw. beschädigt oder der Netzstecker defekt ist.
	- Wenn Flüssigkeit in das Gerät gelangt ist.
	- Wenn das DCP Regen, Wasser oder extremer Feuchtigkeit ausgesetzt wurde.
	- Wenn das DCP nicht mehr richtig arbeitet, obwohl es entsprechend den Anweisungen in den mitgelieferten Dokumentationen bedient wurde. Nehmen Sie nur die in den mitgelieferten Dokumentationen beschriebenen Einstellungen vor. Durch die Änderung anderer Einstellungen können Geräteteile beschädigt und teure Reparaturen notwendig werden.
	- Wenn das DCP heruntergefallen oder das Gehäuse beschädigt ist.
	- Falls das DCP nicht wie gewohnt arbeitet und eine Reparatur notwendig ist.
- **15.** Um das DCP vor Überspannungsspitzen zu sichern, empfehlen wir die Verwendung eines Überspannungsschutzes.

## **Warenzeichen**

Das Brother Logo ist ein eingetragenes Warenzeichen von Brother Industries, Ltd.

Brother ist ein eingetragenes Warenzeichen von Brother Industries, Ltd.

© Copyright 2004 Brother Industries, Ltd. Alle Rechte vorbehalten.

Windows, Microsoft und Windows NT sind eingetragene Warenzeichen von Microsoft in den USA und anderen Staaten.

Macintosh und QuickDraw, iMac und iBook sind Warenzeichen oder eingetragene Warenzeichen von Apple Computer, Inc.

Postscript und Postscript Level 3 sind eingetragene Warenzeichen bzw. Warenzeichen der Adobe Systems Incorporated.

PaperPort und OmniPage sind eingetragene Warenzeichen von ScanSoft, Inc.

Presto! PageManager ist ein eingetragenes Warenzeichen der New-Soft Technology Corporation.

Alle Firmen, deren Programmnamen in diesem Handbuch erwähnt sind, haben spezielle Lizenzvereinbarungen für die zu Ihrem Eigentum gehörenden Programme.

**Alle anderen in diesem Handbuch erwähnten Produktnamen und Produktbezeichnungen sind Warenzeichen oder eingetragene Warenzeichen der betreffenden Firmen.**

## <span id="page-68-0"></span>*B* **Wartung und Pflege**

## **Was tun bei Störungen?**

## **Fehlermeldungen**

Sollten einmal Fehler oder Probleme durch Fehlbedienung auftreten, erkennt das Gerät meist selbst die Fehlerursache und zeigt einen entsprechenden Hinweis im Display an. Im Folgenden werden die Fehlermeldungen erklärt und Hinweise zur Abhilfe gegeben.

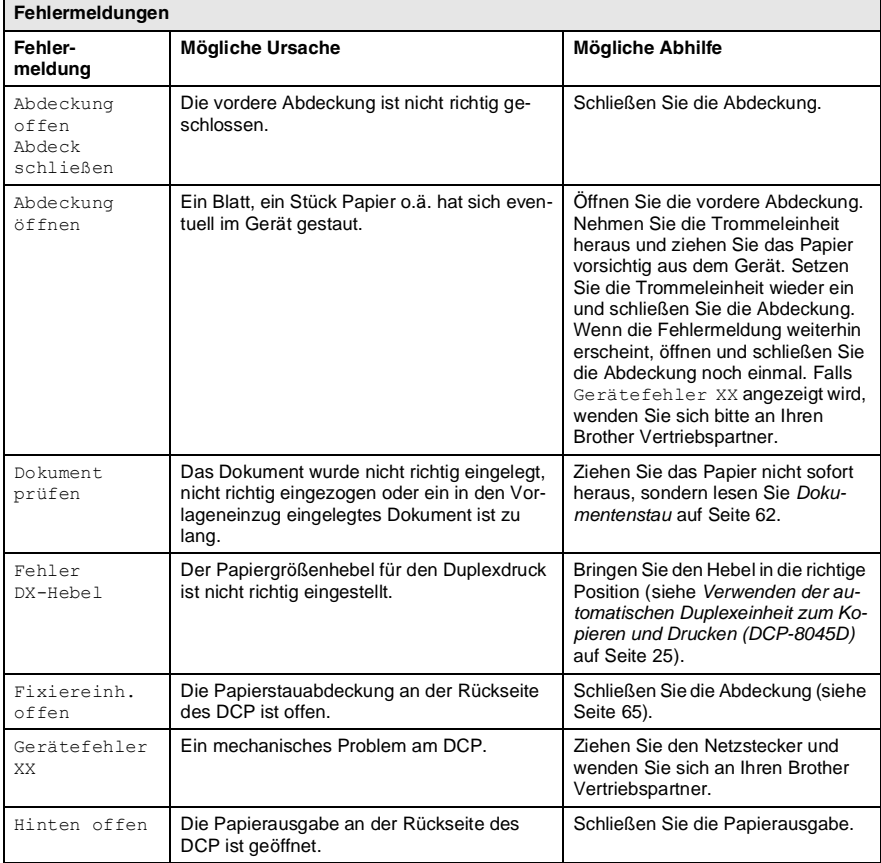

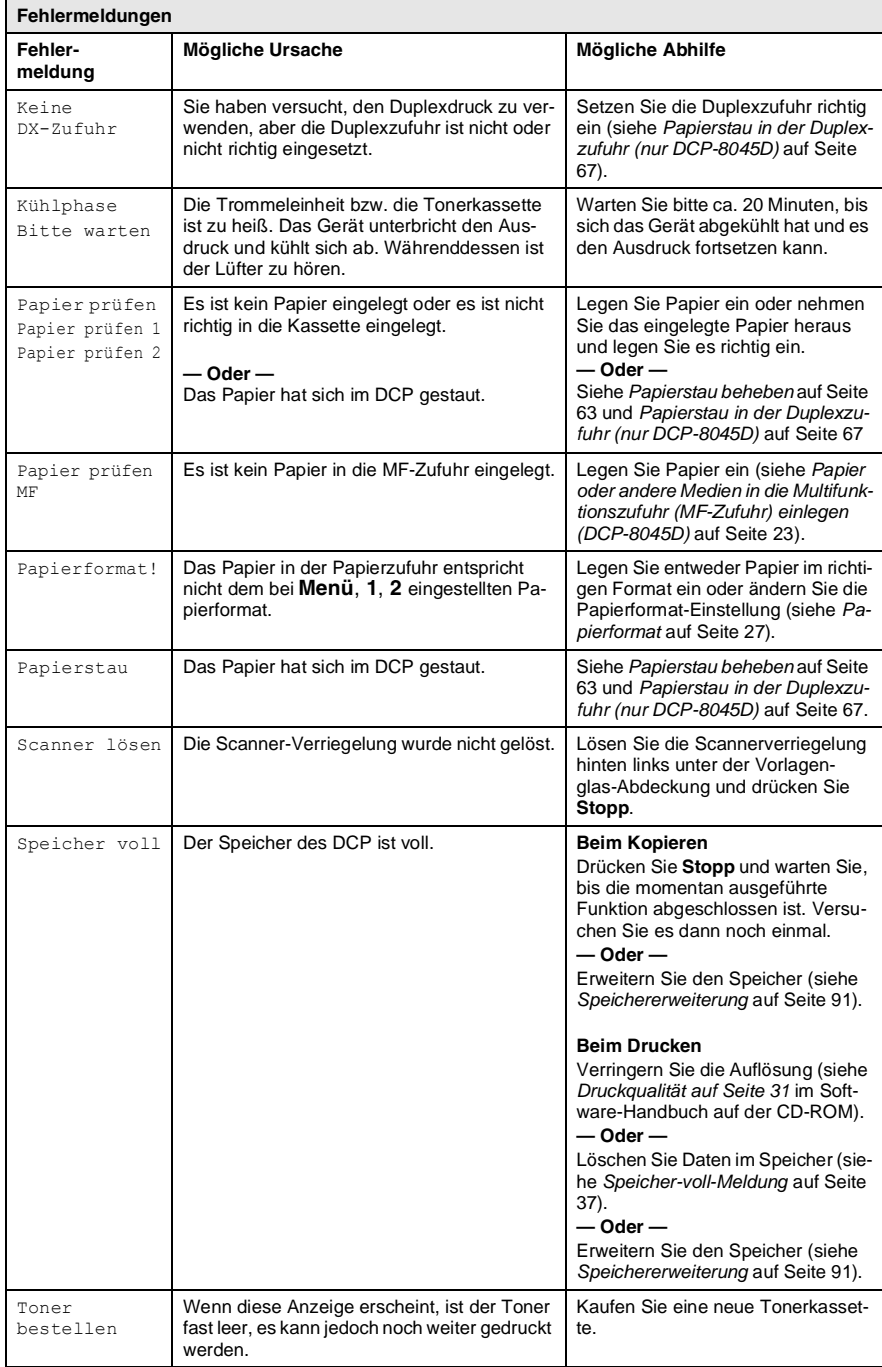

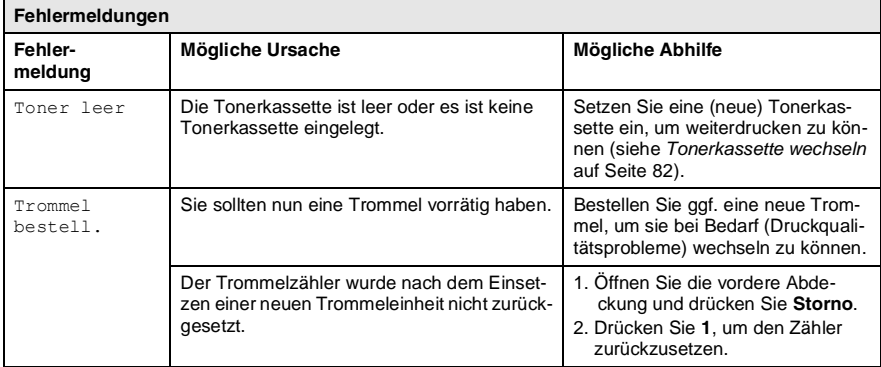

## <span id="page-71-0"></span>**Dokumentenstau**

#### **Dokumentenstau oben im Einzug**

- **1.** Nehmen Sie das gesamte, nicht gestaute Papier aus dem Vorlageneinzug.
- **2.** Öffnen Sie die Abdeckung des Vorlageneinzugs.
- **3.** Ziehen Sie das gestaute Dokument nach links heraus.

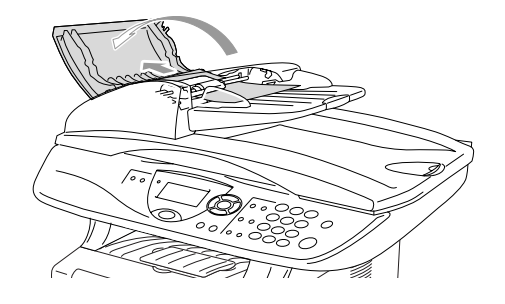

- **4.** Schließen Sie wieder die Abdeckung des Vorlageneinzugs.
- **5.** Drücken Sie **Stopp**.

#### **Dokumentenstau im Innern des Einzugs**

- **1.** Nehmen Sie das gesamte, nicht gestaute Dokument aus dem Vorlageneinzug.
- **2.** Öffnen Sie die Vorlagenglas-Abdeckung.
- **3.** Ziehen Sie das gestaute Papier nach rechts heraus.
- **4.** Schließen Sie wieder die Vorlagenglas-Abdeckung.
- **5.** Drücken Sie **Stopp**.

#### **— Oder —**

- **1.** Nehmen Sie die Vorlagenstütze vom Vorlageneinzug ab.
- **2.** Ziehen Sie das gestaute Dokument nach rechts heraus.
- **3.** Drücken Sie **Stopp**.

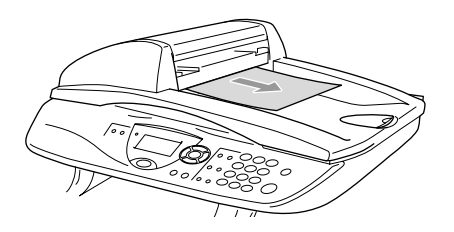

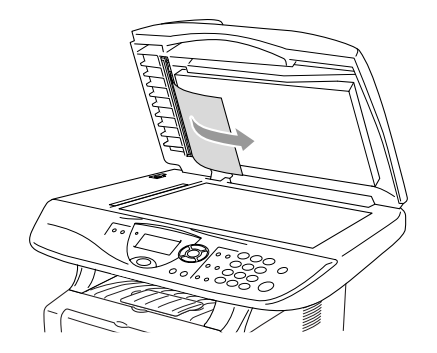
### <span id="page-72-0"></span>**Papierstau beheben**

## **WARNUNG**

- Beim Betrieb des DCP werden Teile im Innern sehr heiß. Deshalb sollten Sie nach dem Öffnen der vorderen Abdeckung und der Papierausgabe an der Rückseite des DCP die in den Abbildungen grau schattierten Teile nicht berühren.
- Schalten Sie das DCP aus und ziehen Sie den Netzstecker bevor Sie einen Papierstau beseitigen.

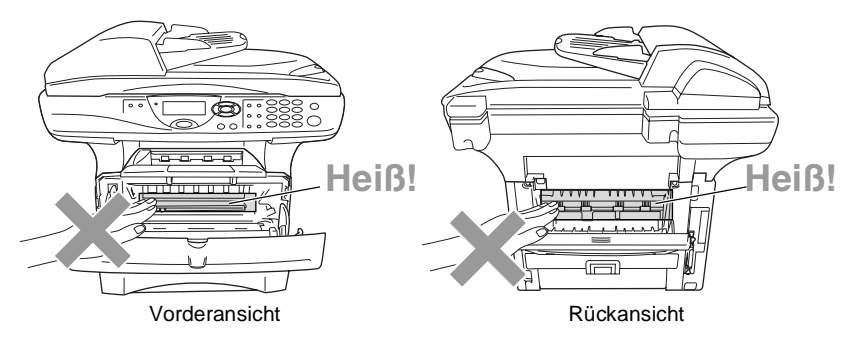

Nachdem Sie das gestaute Papier wie im Folgenden beschrieben entfernt haben, installieren Sie zuerst wieder die Papierkassette und schließen dann die vordere Abdeckung. Es wird nun automatisch weitergedruckt.

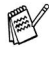

- Falls der Papierstau in der optionalen unteren Papierkassette (Zufuhr 2) auftrat, überprüfen Sie, ob die untere Kassette richtig installiert wurde.
- Nehmen Sie immer das restliche Papier aus der Kassette heraus und glätten Sie den Stapel, bevor Sie neues Papier einlegen. Dadurch können Sie vermeiden, dass mehrere Blätter auf einmal eingezogen werden oder Papierstaus entstehen.
- **1.** Schalten Sie das DCP aus und ziehen Sie den Netzstecker.
- **2.** Ziehen Sie die Papierkassette ganz aus dem DCP heraus.
- **3.** Ziehen Sie das gestaute Papier aus dem DCP heraus.

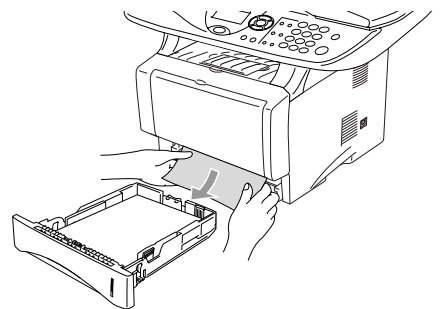

- 4. Drücken Sie die Taste zum Offnen der vorderen Abdeckung und klappen Sie die Abdeckung ganz auf.
- **5.** Nehmen Sie die Trommeleinheit heraus. Ziehen Sie das gestaute Papier nach oben aus dem DCP heraus. Falls sich die Trommeleinheit nicht leicht herausnehmen lässt, sollten Sie es nicht mit Gewalt versuchen. Ziehen Sie stattdessen das gestaute Papier vom Schacht für die Papierkassette aus heraus. Falls das Papier nicht leicht herausgezogen werden kann, drehen Sie das Tansportrad nach vorn, so dass das Papier vorsichtig heraus gezogen werden kann.

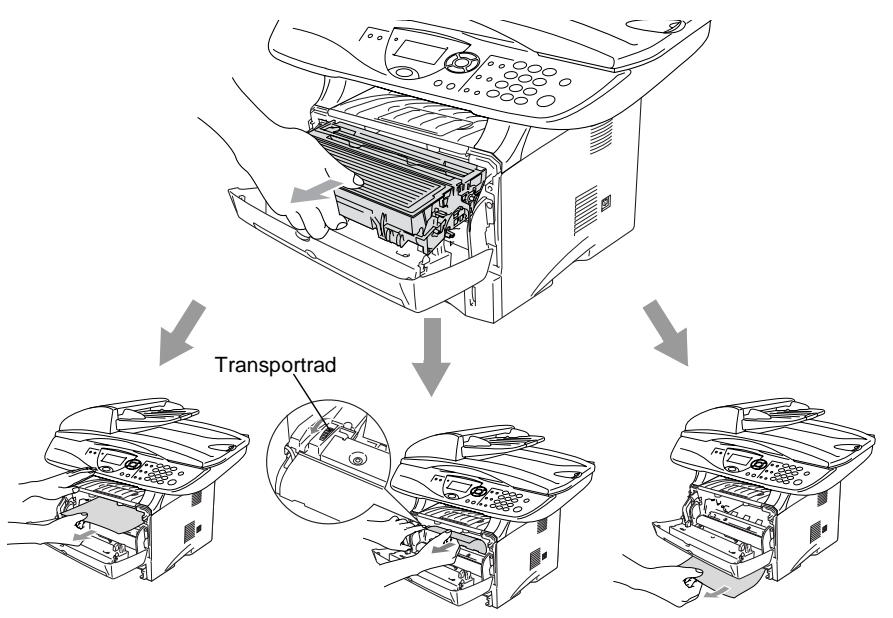

## **WARNUNG**

Berühren Sie die in der Abbildung gezeigten Elektroden nicht, um Schäden am DCP durch statische Aufladung zu vermeiden.

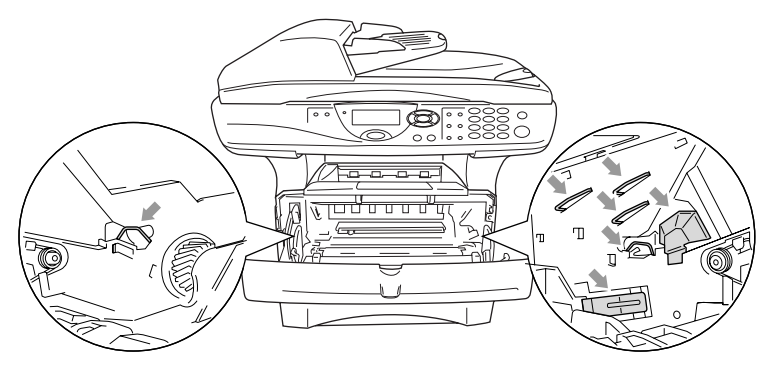

**6.** Öffnen Sie die Papierausgabe an der Rückseite des DCP. Ziehen Sie das Papier aus der Fixiereinheit heraus. Wenn nun der Papierstau behoben ist, lesen Sie bei Schritt 9 weiter.

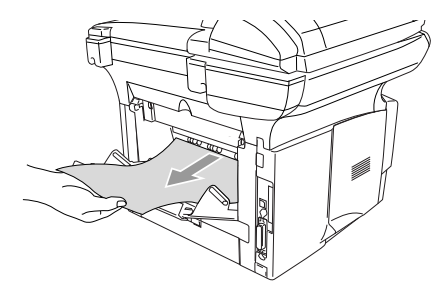

Wenn das Papier nach hinten aus dem DCP herausgezogen werden muss, wird eventuell die Fixiereinheit mit Tonerpulver verschmutzt, was zu Flecken auf den nächsten Ausdrucken führt. Fertigen Sie einfach ein paar Kopien an, bis diese nicht mehr mit Toner verschmutzt sind.

## **WARNUNG**

Beim Betrieb des Gerätes werden Teile im Innern sehr **heiß**. Lassen Sie das DCP abkühlen, bevor Sie Teile im Innern des Gerätes anfassen.

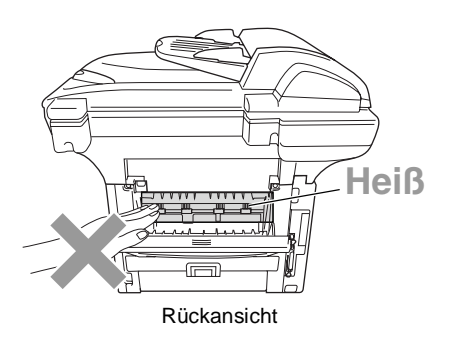

**7.** Öffnen Sie die Papierstauabdeckung an der Rückseite des DCP indem Sie wie unten gezeigt mit dem Finger in die große viereckige Aussparung in der schwarzen Abdeckung greifen und die Abdeckung nach links und dann nach vorne ziehen. Ziehen Sie das gestaute Papier aus der Fixiereinheit heraus.

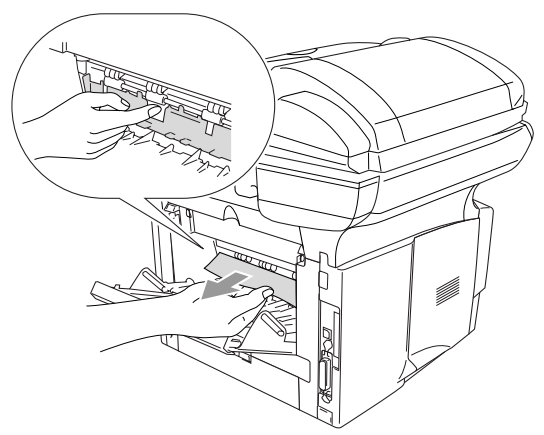

- **8.** Schließen Sie die Papierstauabdeckung.
- **9.** Schließen Sie die Papierausgabe.

**10.** Prüfen Sie, ob sich Papierreste in der Trommeleinheit befinden. Halten Sie dazu den Hebel nach unten gedrückt und nehmen Sie die Tonerkassette aus der Trommeleinheit heraus. Falls sich gestautes Papier in der Trommeleinheit befindet, nehmen Sie dieses heraus.

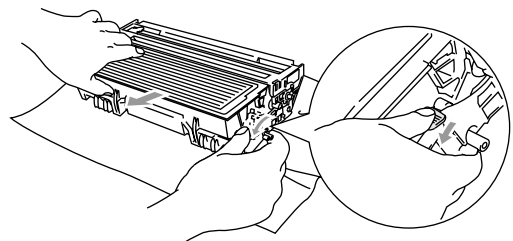

- **11.** Setzen Sie Sie die Tonerkassette wieder in die Trommeleinheit ein.
- **12.** Setzen Sie die Trommeleinheit wieder in das DCP ein.
- **13.** Schieben Sie die Papierkassette wieder in das DCP.
- **14.** Schließen Sie die vordere Abdeckung.
- **15.** Schließen Sie den Netzstecker an und schalten Sie das DCP wieder ein.

### **Papierstau in der Duplexzufuhr (nur DCP-8045D)**

- **1.** Schalten Sie das DCP aus und ziehen Sie den Netzstecker.
- **2.** Ziehen Sie die Duplexzufuhr und die Papierkassette aus dem DCP heraus.

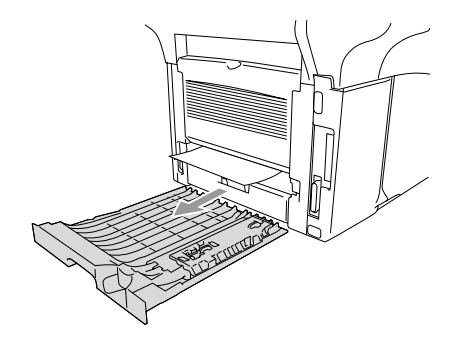

**3.** Ziehen Sie das gestaute Papier aus dem DCP heraus.

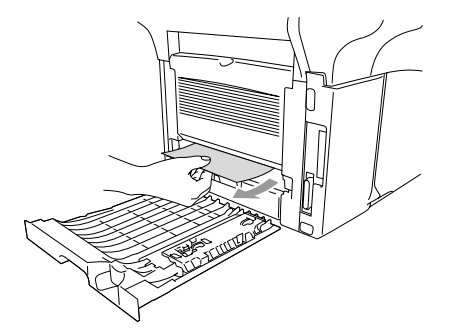

**4.** Setzen Sie die Duplexzufuhr und die Papierkassette wieder in das DCP ein.

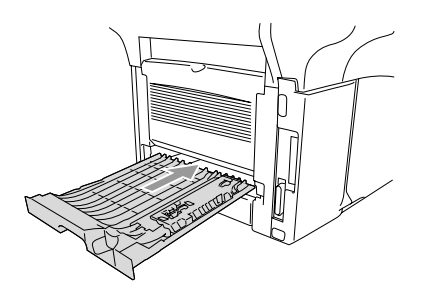

- **5.** Schließen Sie den Netzstecker wieder an und schalten Sie das DCP ein.
	- Die Meldung Stau Duplex erscheint, wenn Sie ein Papier aus der vorderen Papierausgabe herausgenommen haben, und nur dessen Vorderseite bedruckt wurde.
		- Wenn der Duplexhebel für die Papiergröße nicht richtig eingestellt ist, kann ein Papierstau entstehen oder der Ausdruck auf dem Papier nicht richtig positioniert sein ([siehe](#page-34-0)  [Verwenden der automatischen Duplexeinheit zum Kopieren](#page-34-0)  [und Drucken \(DCP-8045D\)](#page-34-0) auf Seite 25).

## **Probleme und Abhilfe**

Sollte einmal ein Problem auftreten, versuchen Sie, mit Hilfe der folgenden Tabelle den Fehler zu beseitigen.

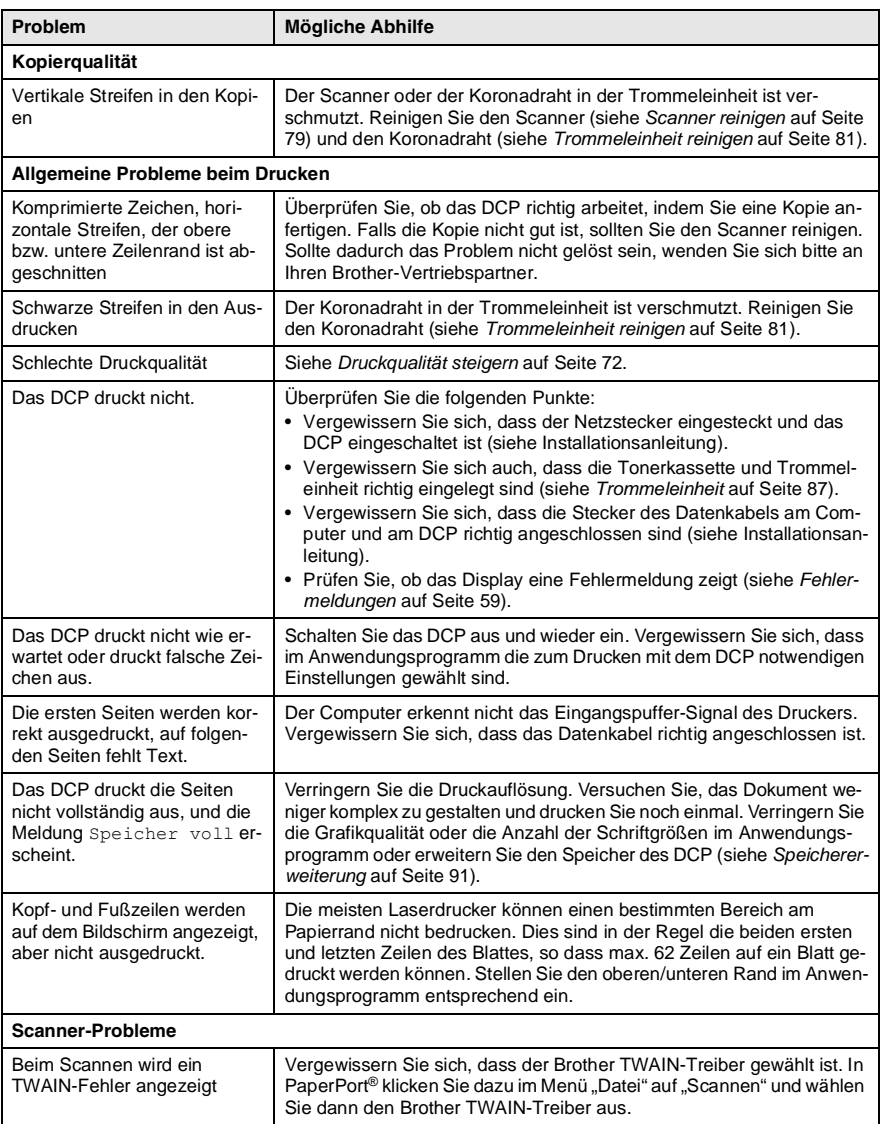

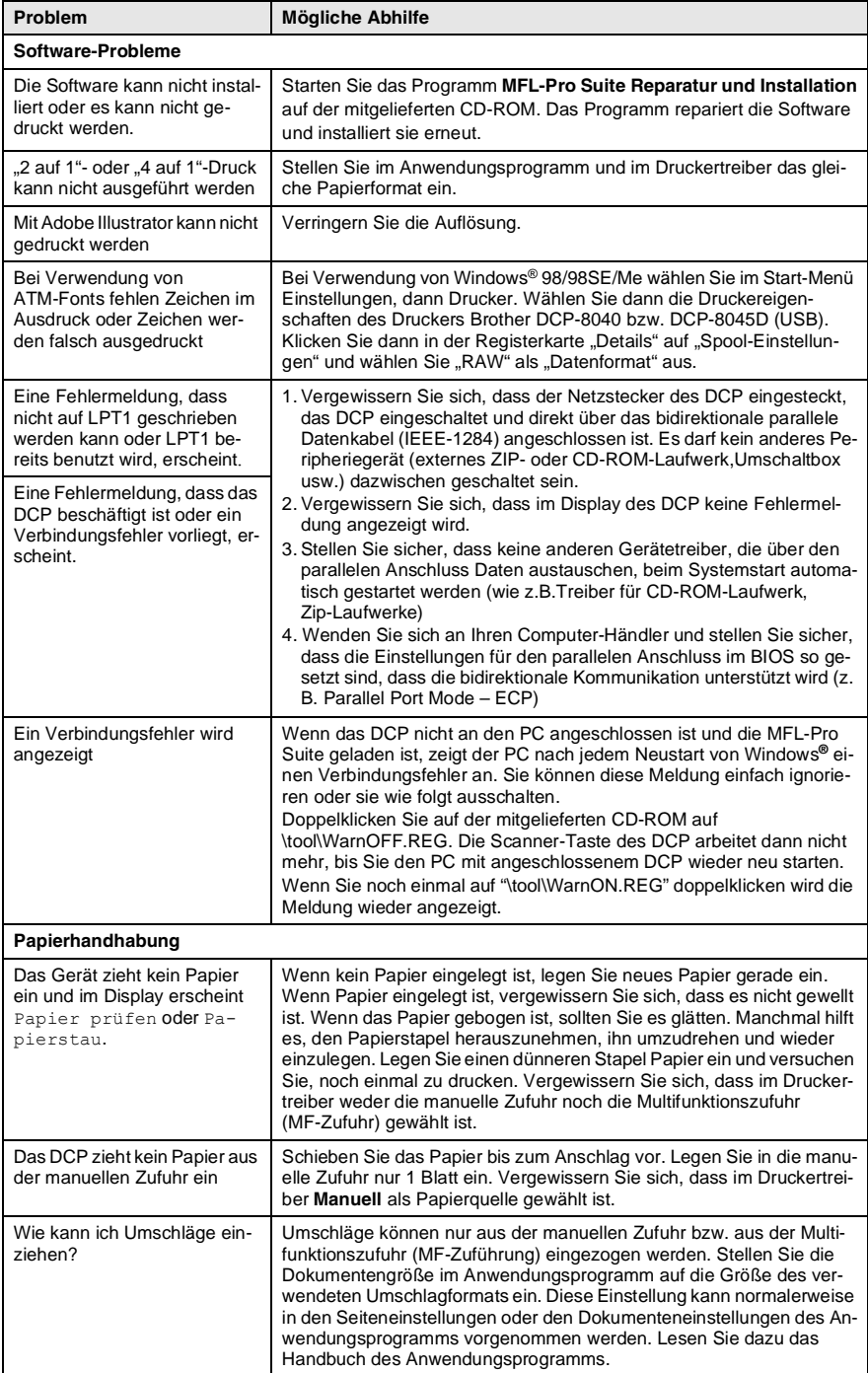

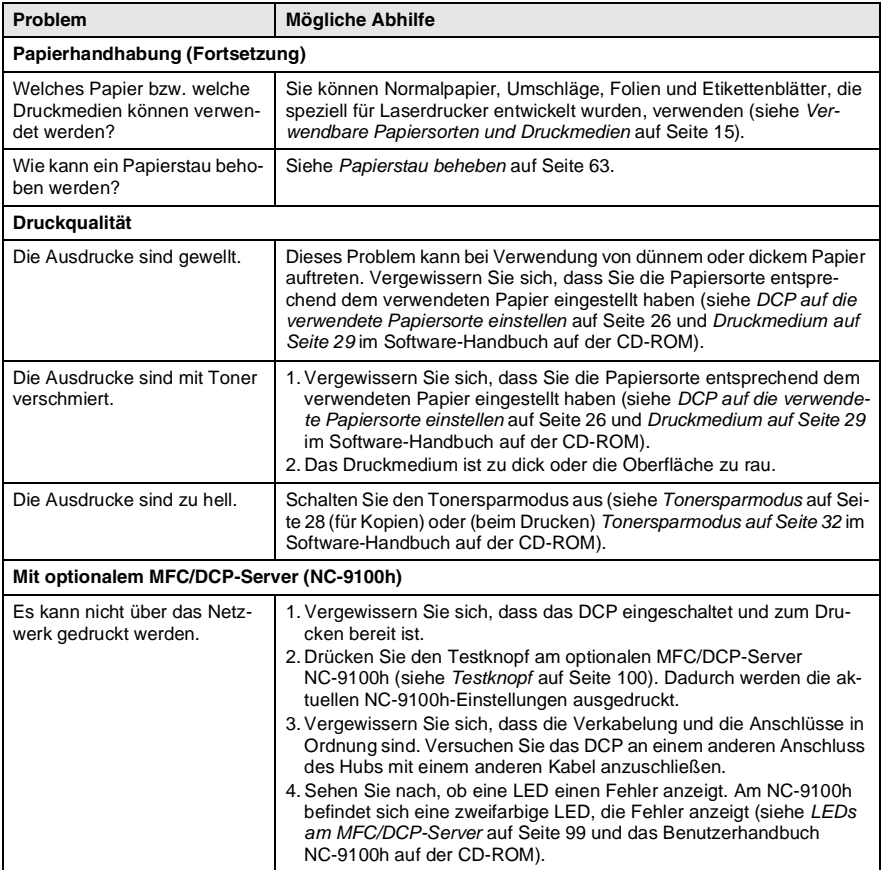

### <span id="page-81-0"></span>**Druckqualität steigern**

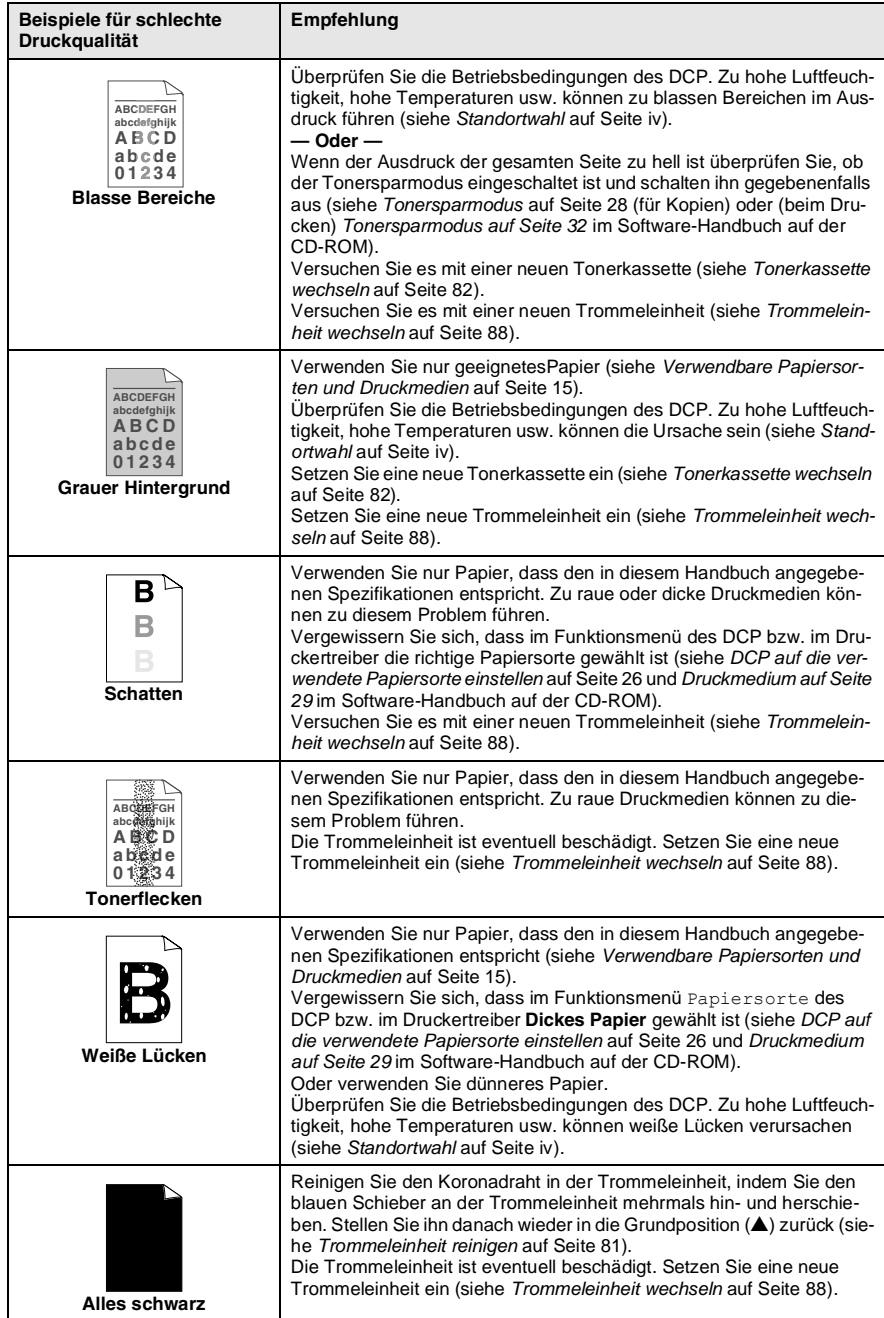

<span id="page-82-0"></span>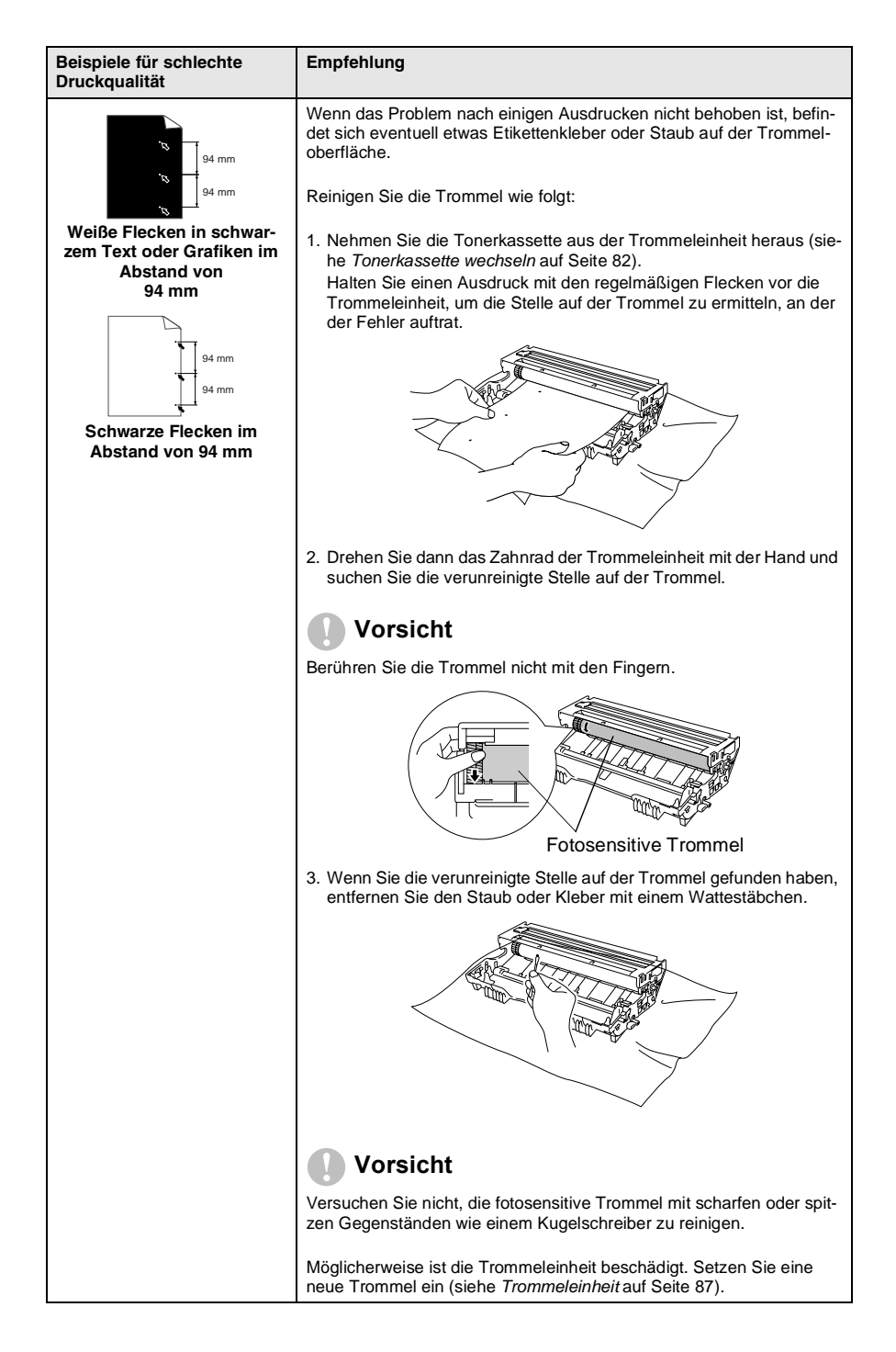

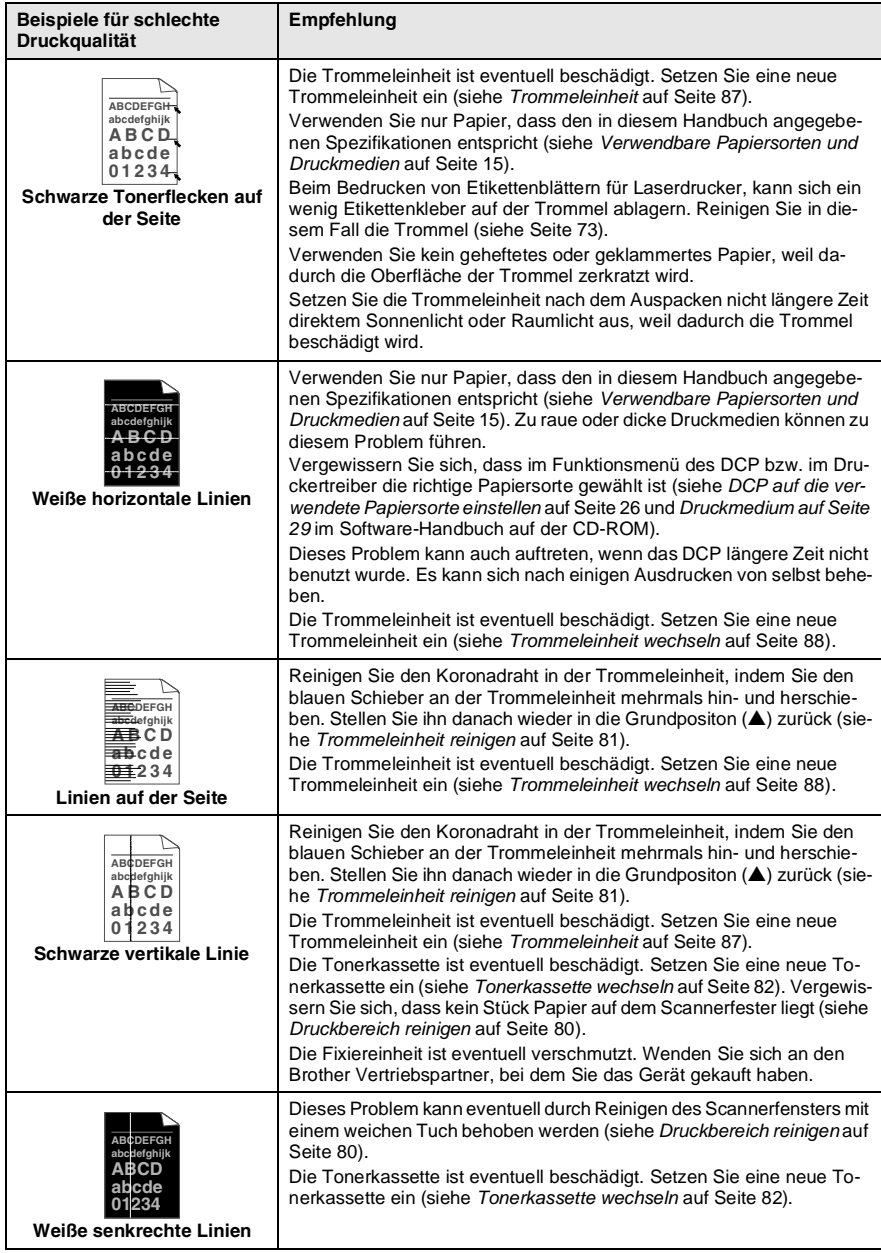

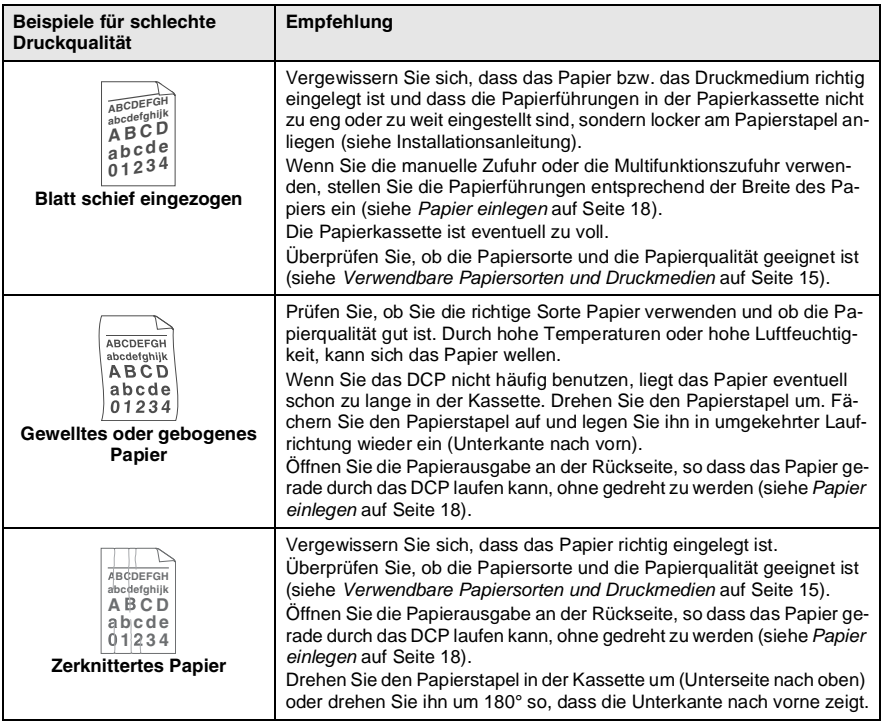

Die Trommeleinheit gehört zu den Verbrauchsmaterialien und muss in gewissen Abständen ersetzt werden.

## **Verpacken des DCP für einen Transport**

Zum Transport des Gerätes sollten Sie es wieder mit dem Originalmaterial, in dem es geliefert wurde, verpacken. Wenn das Gerät nicht richtig verpackt wird, erlischt der Garantieanspruch.

- **1.** Schalten Sie das DCP mit dem Netzschalter aus.
- **2.** Ziehen Sie den Netzstecker ab.

#### **Verriegeln Sie den Scanner.**

**3.** Der Scanner-Verriegelungshebel befindet sich unter der Vorlagenglas-Abdeckung hinten links neben dem Vorlagenglas. Drücken Sie ihn nach vorn, so dass der Scanner verriegelt ist.

Scanner-Verriegelungshebel

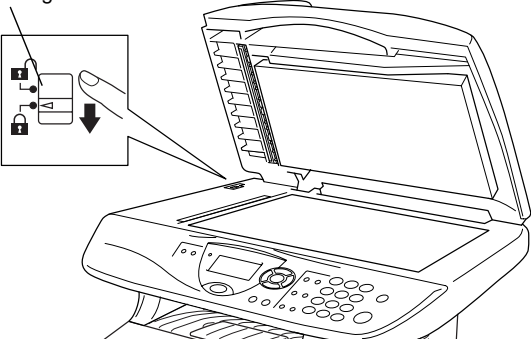

#### **Vorsicht**

Das Transportieren oder Versenden des Gerätes mit gelöster Scanner-Verriegelung, kann zu Beschädigung des Gerätes und zum Verlust des Garantieanspruches führen.

- **4.** Ziehen Sie das Datenkabel ab.
- **5.** Nehmen Sie die Vorlagenstütze vom DCP ab.
- **6.** Öffnen Sie die vordere Abdeckung.

**7.** Nehmen Sie die Trommeleinheit aus dem Gerät heraus. Lassen Sie die Tonerkassette in der Trommeleinheit.

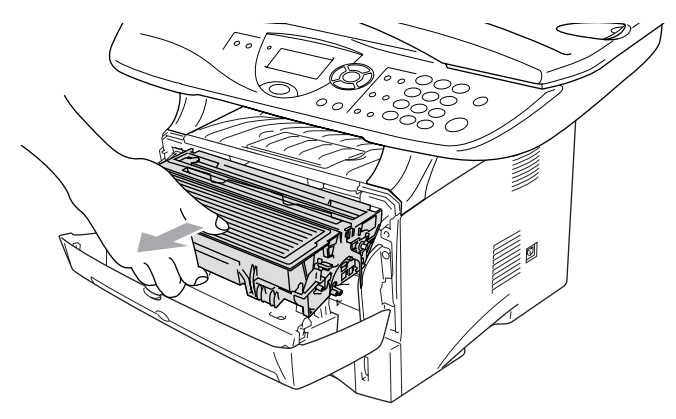

**8.** Legen Sie die Trommeleinheit inklusive der Tonerkassette in den Plastikbeutel und verschließen Sie ihn gut.

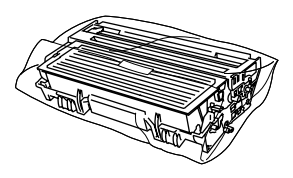

- **9.** Schließen Sie die vordere Abdeckung. Klappen Sie die Papierablage des Ausgabefaches ein.
- **10.** Packen Sie das Gerät zuerst in den Plastikbeutel und dann mit den Originalverpackungsmaterialien in den Originalkarton.

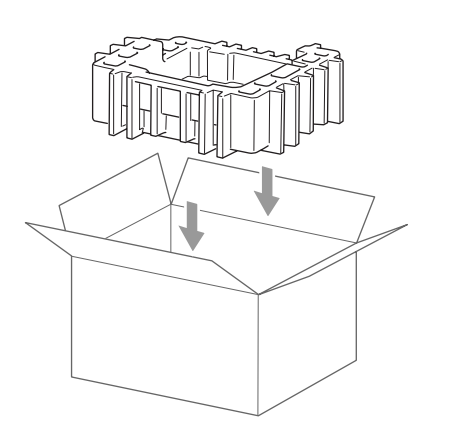

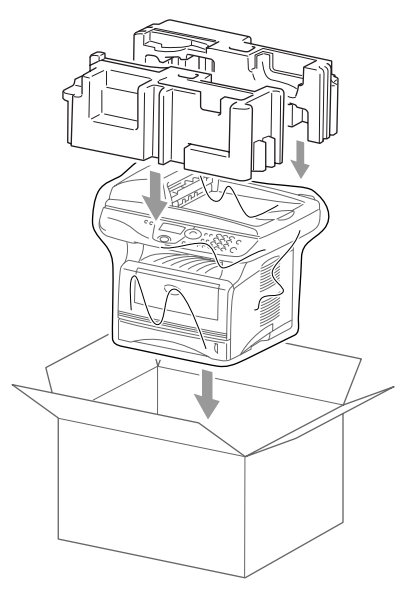

**11.** Packen Sie die Trommeleinheit inklusive Tonerkassette, Netzkabel, Vorlagenstütze, die mitgelieferten CD-ROMs und Dokumentationen wie unten gezeigt in den Karton:

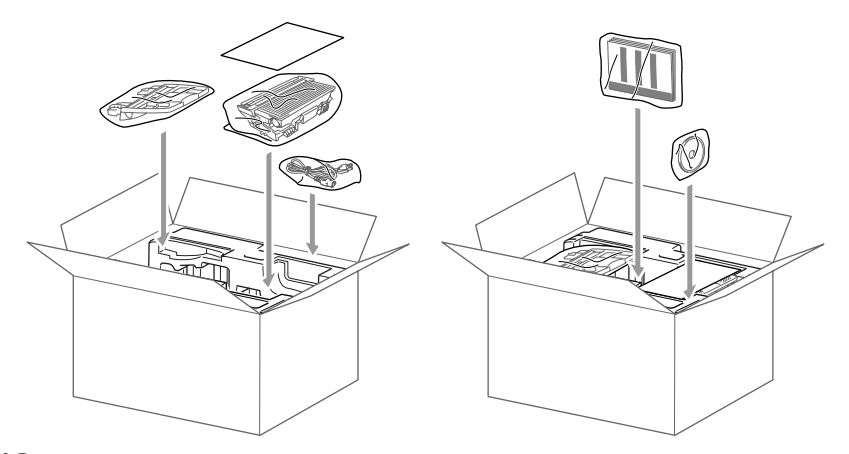

**12.** Schließen Sie den Karton und kleben Sie ihn zu.

# **Regelmäßige Reinigung**

## <span id="page-88-0"></span>**Scanner reinigen**

Schalten Sie das DCP mit dem Netzschalter aus und ziehen Sie den Netzstecker. Öffnen Sie die Vorlagenglas-Abdeckung. Reinigen Sie das Vorlagenglas und die weiße Folie mit einem fusselfreien, leicht mit Isopropylalkohol angefeuchteten Tuch.

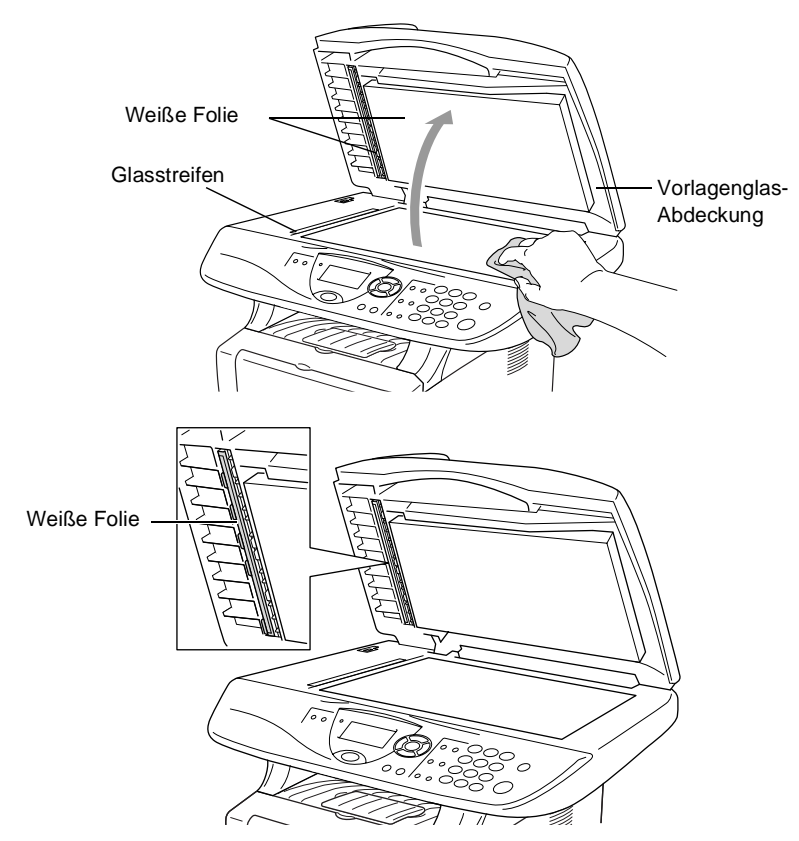

## <span id="page-89-0"></span>**Druckbereich reinigen**

#### **Vorsicht**

- Verwenden Sie keinen Isopropyl-Alkohol zum Reinigen des Funktionstastenfeldes. Es könnte dadurch reißen.
- Verwenden Sie keinen Isopropyl-Alkohol zum Reinigen des Scanner-Fensters.
- Berühren Sie das Scanner-Fenster nicht mit den Fingern.
- Gehen Sie vorsichtig mit der Trommeleinheit um. Falls Toner auf Ihre Hände oder Kleidung gelangt, sollten Sie ihn sofort mit kaltem Wasser entfernen.
	- **1.** Schalten Sie das DCP mit dem Netzschalter aus und ziehen Sie den Netzstecker. Öffnen Sie die vordere Abdeckung.
- **2.** Nehmen Sie die Trommeleinheit heraus.

### **WARNUNG**

Unmittelbar nach dem Betrieb des DCP werden einige Teile im Inneren des Gerätes sehr HEISS! Deshalb sollten Sie nach dem Öffnen der vorderen Abdeckung die in der Abbildung grau schattierten Teile nicht berühren.

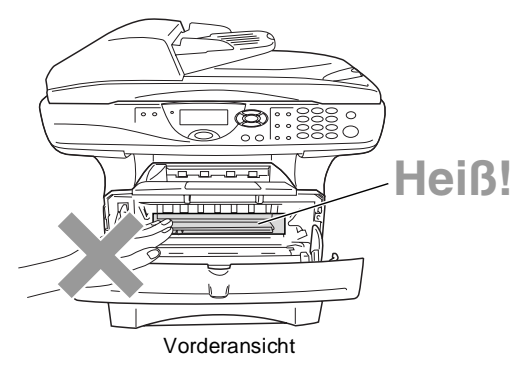

**3.** Wischen Sie das Scanner-Fenster mit einem sauberen trockenen Tuch ab. Verwenden Sie keinen Isopropylalkohol zum Reinigen des Scanner-Fensters.

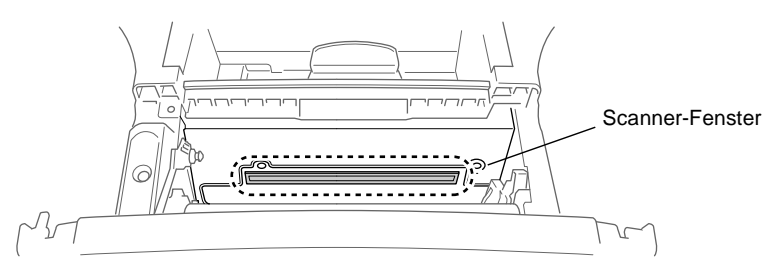

## <span id="page-90-0"></span>**Trommeleinheit reinigen**

Sie sollten die Trommeleinheit auf ein altes Tuch oder ein großes Stück Papier legen, damit die Arbeitsfläche nicht durch Tonerreste aus der Trommeleinheit verschmutzt wird.

- **1.** Reinigen Sie den Koronadraht im Innern der Trommel, indem Sie den blauen Schieber mehrmals vorsichtig ganz nach rechts und links schieben.
- **2.** Bringen Sie den blauen Schieber wieder ganz nach links in die Grundposition (▼), bevor Sie die Trommeleinheit in das Gerät einsetzen.

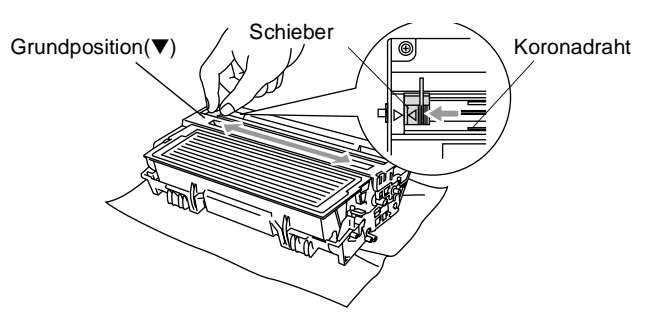

#### **Vorsicht**

Vergessen Sie nicht, den Schieber nach der Reinigung wieder in die Grundposition (▼) zu bringen, weil sonst auf den gedruckten Seiten senkrechte Streifen erscheinen können.

- **3.** Setzen Sie die Trommeleinheit wieder in das DCP ein [\(siehe](#page-96-0)  [Trommeleinheit](#page-96-0) auf Seite 87).
- **4.** Schließen Sie die vordere Abdeckung.
- **5.** Schließen Sie den Netzstecker wieder an und schalten Sie das DCP ein.

# **Tonerkassette**

Für das DCP sind zwei verschiedene Brother Tonerkassetten erhältlich: eine Standardkassette (TN-3030) für 3.500 Seiten und eine Jumbokassette (TN-3060) für 6.700 Seiten (beim Bedrucken von A4-/Letter-Papier mit 5 % Deckung). Das DCP wird mit einer Standard-Tonerkassette geliefert. Die Lebensdauer des Toners ist von der Art der gedruckten Dokumente (Standardbriefe, Grafiken usw.) abhängig. Wenn der Tonervorrat in der Kassette zu Ende geht, erscheint im Display die Anzeige Toner bestellen.

Sie sollten stets eine Tonerkassette vorrätig haben, damit Sie die Kassette sofort austauschen können, wenn sie leer ist.

Verpacken Sie die Kassette vor der Entsorgung sorgfältig, damit keine Tonerreste verstreut werden.

Wenn Sie die Tonerkassette wechseln, sollten Sie das DCP auch reinigen.

## <span id="page-91-0"></span>**Tonerkassette wechseln**

## **WARNUNG**

Unmittelbar nach dem Betrieb des DCP werden einige Teile im Inneren des Gerätes sehr HEISS! Deshalb sollten Sie nach dem Öffnen der vorderen Abdeckung die in der Abbildung grau schattierten Teile nicht berühren.

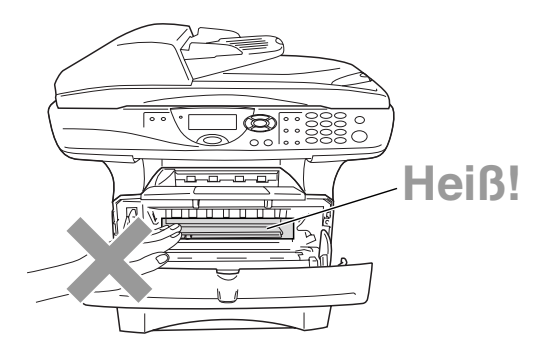

**1.** Öffnen Sie die vordere Abdeckung und nehmen Sie die Trommeleinheit vorsichtig aus dem Gerät heraus.

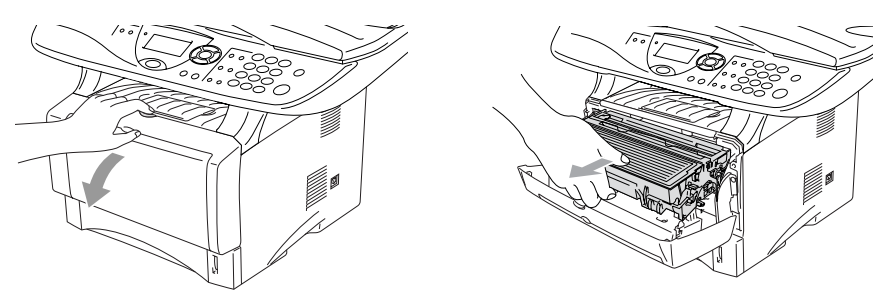

#### **Vorsicht**

- Damit keine Gegenstände durch Tonerreste verschmutzt werden, sollten Sie die Trommeleinheit auf ein Stück Papier oder Tuch legen, das später weggeworfen werden kann.
- Berühren Sie nicht die unten gezeigten Elektroden, um eine Beschädigung des DCP durch statische Aufladung zu vermeiden.

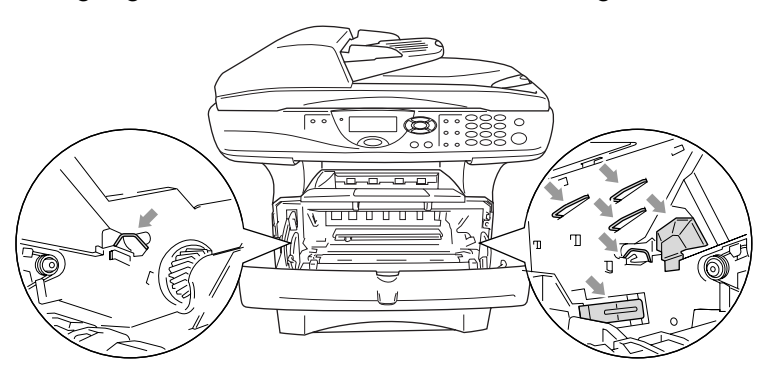

**2.** Halten Sie den Entriegelungshebel an der rechten Seite der Tonerkassette nach unten gedrückt und nehmen Sie die Tonerkassette aus der Trommeleinheit heraus.

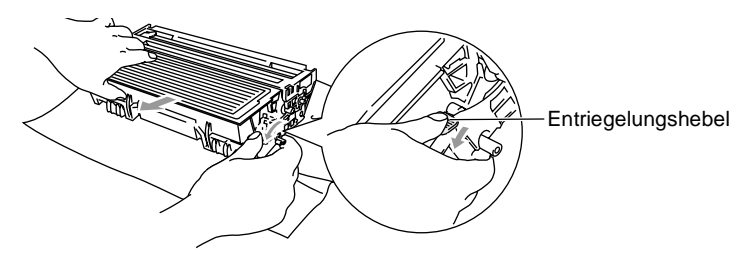

### **Vorsicht**

Gehen Sie vorsichtig mit der Trommeleinheit um. Falls Toner auf Ihre Hände oder Kleidung gelangt, sollten Sie ihn sofort mit kaltem Wasser entfernen.

**3.** Packen Sie nun die neue Tonerkassette aus. Legen Sie die verbrauchte Tonerkassette in den Aluminiumbeutel.

### **Vorsicht**

- Packen Sie die neue Tonerkassette erst kurz vor dem Einsetzen in das DCP aus. Wenn Sie sie längere Zeit unverpackt liegen lassen, verkürzt sich die Lebensdauer des Toners.
- Verwenden Sie bitte nur die originalen Brother-Tonerkassetten (TN-3030 oder TN-3060), die speziell für optimale Druckqualität entwickelt wurden. Die Verwendung von Verbrauchsmaterial, das nicht den Spezifikationen von Brother entspricht und/oder von gleicher Qualität und Eignung wie das von Brother gelieferte oder freigegebene ist, kann zu Schäden am Gerät und zum Verlust von Gewährleistungsansprüchen führen.
- **4.** Schwenken Sie die Tonerkassette vorsichtig 5- bis 6-mal seitlich hin und her, um den Toner in der Kassette gleichmäßig zu verteilen.

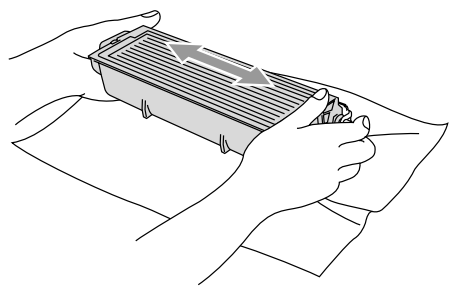

**5.** Ziehen Sie die Schutzabdeckung ab.

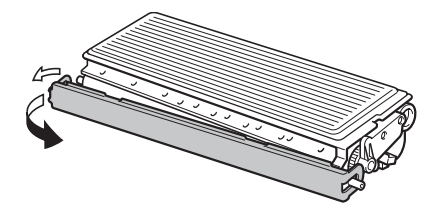

**6.** Setzen Sie die Tonerkassette in die Trommeleinheit ein, so dass sie hörbar einrastet. Wenn die Kassette richtig eingesetzt ist, hebt sich der Entriegelungshebel automatisch an.

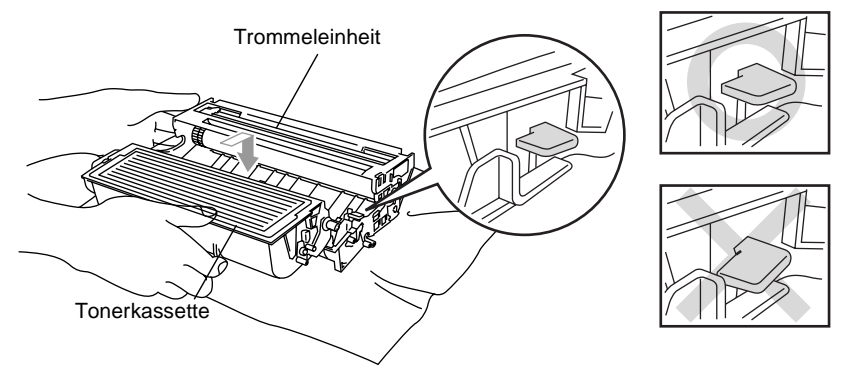

**7.** Reinigen Sie den Koronadraht im Innern der Trommel, indem Sie den blauen Schieber mehrmals vorsichtig ganz nach rechts und links schieben. Bringen Sie den Schieber wieder in die Grundposition (▼), bevor Sie die Trommeleinheit in das Gerät einsetzen.

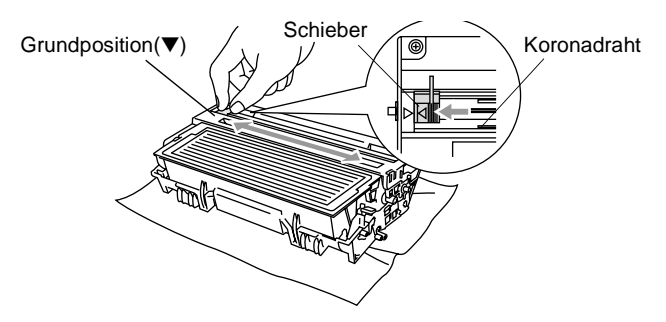

**8.** Setzen Sie nun die Trommeleinheit wieder in das Gerät ein und schließen Sie die vordere Abdeckung.

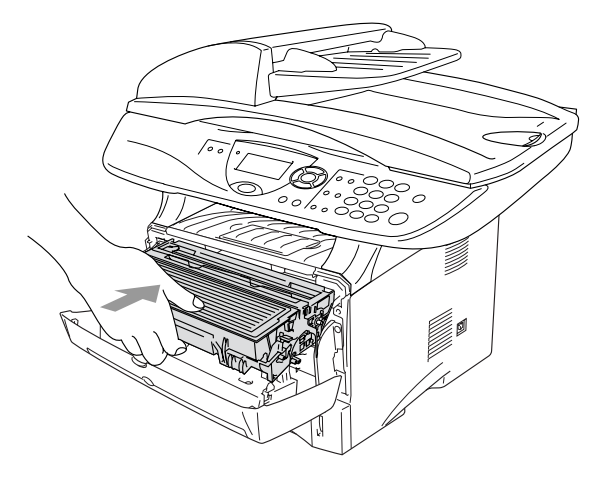

# <span id="page-96-0"></span>**Trommeleinheit**

## **Trommellebensdauer**

Die Trommeleinheit (DR-3000) gehört zu den Verbrauchsmaterialien und sollte ersetzt werden, wenn die Druckqualität nicht mehr zufriedenstellend ist.

Unter idealen Bedingungen können mit einer Trommeleinheit ca. 20.000 A4-Seiten gedruckt werden. Die tatsächlich gedruckte Seitenanzahl kann jedoch geringer sein. Die tatsächliche Lebensdauer der Trommeleinheit hängt von vielen Faktoren wie Temperatur, Feuchtigkeit, Art des verwendeten Papiers und Toners, Anzahl der Seiten pro Druckauftrag usw. ab. Da sich viele verschiedene, schwer kalkulierbare Faktoren auf die Lebensdauer der Trommel auswirken, kann nicht für eine Mindestanzahl von Seiten pro Trommeleinheit garantiert werden. Bei langfristiger Verwendung des Druckers für Sonderaufträge (z.B. Drucken von Karten u. ä.) kann sich die Lebensdauer der Trommel verkürzen.

Wenn die Anzeige Trommel bestell. im Display erscheint, sollten Sie eine neue Trommeleinheit bestellen und diese in das Gerät einsetzen, sobald die Druckqualität nicht mehr ausreichend gut ist.

Das beste Ergebnis erzielen Sie, wenn Sie nur die originalen Brother Tonerkassetten und Trommeleinheiten verwenden und das DCP nur in einer sauberen, staubfreien Umgebung mit entsprechender Belüftung benutzen. Die Verwendung von Verbrauchsmaterial, das nicht den Spezifikationen von Brother entspricht und/oder von gleicher Qualität und Eignung wie das von Brother gelieferte/freigegebene ist, kann zu Schäden am Gerät und zum Verlust von Gewährleistungsansprüchen führen.

### **Vorsicht**

Gehen Sie beim Herausnehmen der Trommeleinheit vorsichtig vor, da die Einheit Toner enthält. Falls Toner auf Ihre Hände oder Kleidung gelangt, sollten Sie ihn sofort mit kaltem Wasser entfernen.

## **WARNUNG**

Unmittelbar nach dem Betrieb des DCP werden einige Teile im Inneren des Gerätes sehr HEISS! Deshalb sollten Sie nach dem Öffnen der vorderen Abdeckung die in der Abbildung grau schattierten Teile nicht berühren.

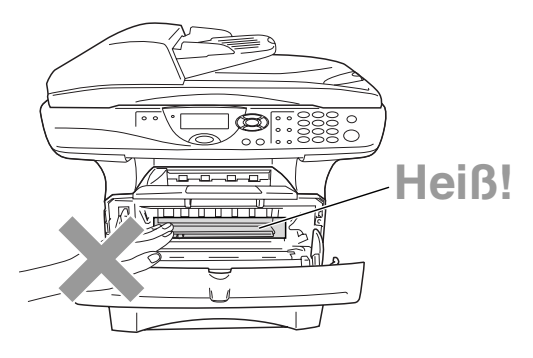

## <span id="page-97-0"></span>**Trommeleinheit wechseln**

- **1.** Drücken Sie auf die Taste zum Öffnen der vorderen Abdeckung und klappen Sie die Abdeckung auf.
- **2.** Nehmen Sie die alte Trommeleinheit aus dem Gerät heraus. Legen Sie die Einheit auf ein altes Tuch oder ein großes Stück Papier, damit die Arbeitsfläche nicht durch Toner verschmutzt wird.

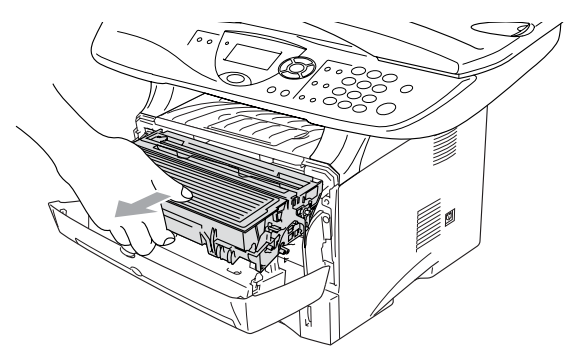

#### **Vorsicht**

Berühren Sie nicht die unten gezeigten Elektroden, um eine Beschädigung des DCP durch statische Aufladung zu vermeiden.

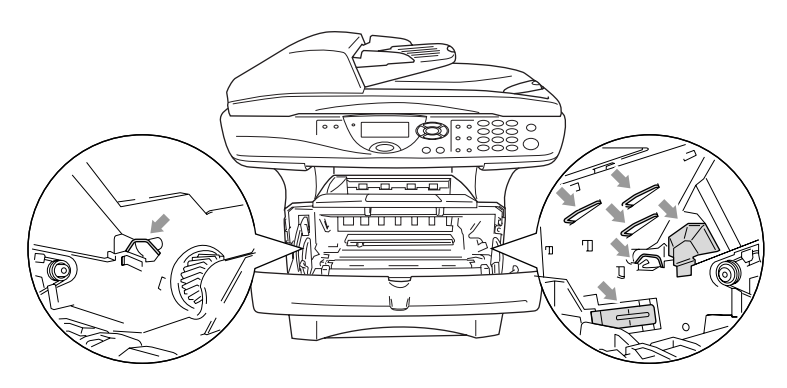

**3.** Halten Sie den Entriegelungshebel an der rechten Seite der Tonerkassette nach unten gedrückt und nehmen Sie die Tonerkassette aus der Trommeleinheit heraus (siehe [Tonerkassette](#page-91-0)  wechseln [auf Seite 82\)](#page-91-0).

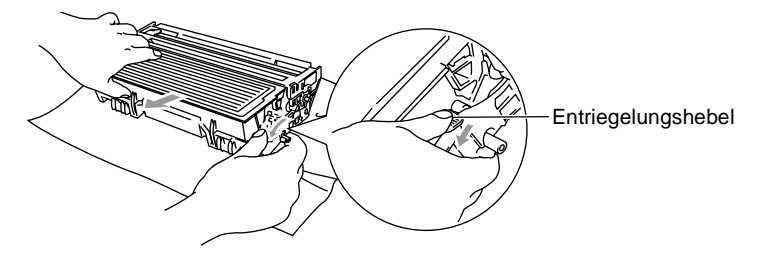

- **4.** Packen Sie die neue Trommeleinheit erst unmittelbar vor der Installation aus. Legen Sie die alte Trommeleinheit in den **Plastikbeutel.**
- **5.** Setzen Sie die Tonerkassette in die neue Trommeleinheit ein (siehe [Tonerkassette wechseln](#page-91-0) auf Seite 82).
- **6.** Setzen Sie die Trommeleinheit wieder in das DCP ein und **lassen Sie die vordere Abdeckung geöffnet**.
- **7.** Drücken Sie **Storno**.
- **8.** Drücken Sie **1**. Wenn im Display Ausgeführt! angezeigt wird, schließen Sie die vordere Abdeckung.

Trommel ersetzt?  $1.$   $Ja$ ▼ 2.Nein dann EING.

### **Vorsicht**

Falls Toner auf Ihre Hände oder Kleidung gelangt, sollten Sie ihn sofort mit kaltem Wasser entfernen.

### **Restlebensdauer der Trommel**

Sie können sich die Restlebensdauer der Trommeleinheit auch jederzeit wie folgt im Display anzeigen lassen.

**1.** DCP-8040: Drücken Sie **Menü**, **1**, **6**. DCP-8045D oder DCP-8040 mit optionaler Papierzufuhr: Drücken Sie **Menü**, **1**, **7**.

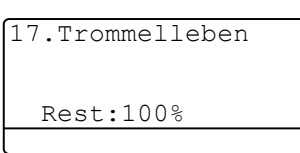

**2.** Die Restlebensdauer der Trommel wird ca. 5 Sekunden lang in Prozent angezeigt.

Auch wenn als Restlebensdauer 0 % angezeigt wird, können Sie weiter mit der Trommeleinheit drucken, bis Sie nicht mehr mit der Druckqualität zufrieden sind.

## **Seitenzähler**

Sie können sich die Gesamtzahl aller mit dem DCP gedruckten Seiten sowie die Anzahl der gedruckten Kopien, der gedruckten Seiten (PC-Daten) und der gedruckten Listen anzeigen lassen.

**1.** DCP-8040: Drücken Sie **Menü**, **1**, **7**. DCP-8045D oder DCP-8040 mit optionaler Papierzufuhr: Drücken Sie **Menü**, **1**, **8**.

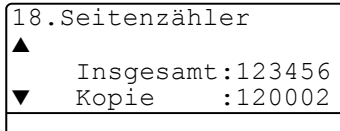

- **2.** Im Display werden die Gesamtzahl der gedruckten Seiten (Insgesamt) und die Kopienanzahl (Kopie) angezeigt. Drücken Sie , um die Angaben für Drucken und Liste zu sehen.
- **3.** Drücken Sie **Stopp**.

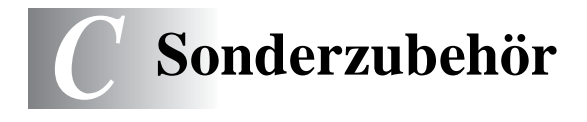

# <span id="page-100-0"></span>**Speichererweiterung**

Der Speicher des DCP kann mit einem handelsüblichen Standard DIM-Modul erweitert werden. Das DIM-Modul wird auf der Hauptplatine im Innern des DCP installiert. Durch ein optionales Modul kann die Leistungsfähigkeit der Drucker- und Kopierfunktionen gesteigert werden.

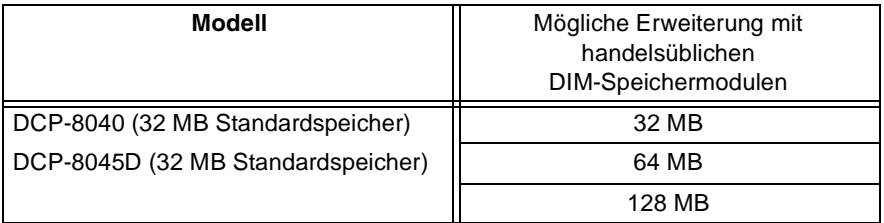

Das Speichermodul (DIMM) muss die folgenden Anforderungen erfüllen

Typ: 100 Pin und 32-Bit-Ausgabe

**Wartezyklen** 2 oder 3

(CAS Latency):

Taktfrequenz: 100 MHz oder mehr

Speicherkapazität: 32, 64, 128 MB

Höhe: 35 mm oder weniger

Parität: Keine

DRAM-Typ: SDRAM, 4 Bänke

Einige Speichermodule arbeiten eventuell nicht korrekt mit dem DCP. Nähere Informationen erhalten Sie beim Brother Vertriebspartner, bei dem Sie Ihr DCP gekauft haben. Die jeweils aktuellsten Informationen finden Sie unter:

#### [www.brother.de](http://www.brother.de)

## **WARNUNG**

Warten Sie nach Ausschalten des DCP mindestens 15 Minuten, bevor Sie die Speicherplatine einbauen. Die Oberfläche der Hauptplatine sollte vorher nicht berührt werden.

**1.** Schalten Sie das DCP aus. Ziehen Sie den Netzstecker und das Datenkabel ab.

## **WARNUNG**

Schalten Sie das DCP aus und ziehen Sie den Netzstecker, bevor Sie eine Speichererweiterung ein- oder ausbauen.

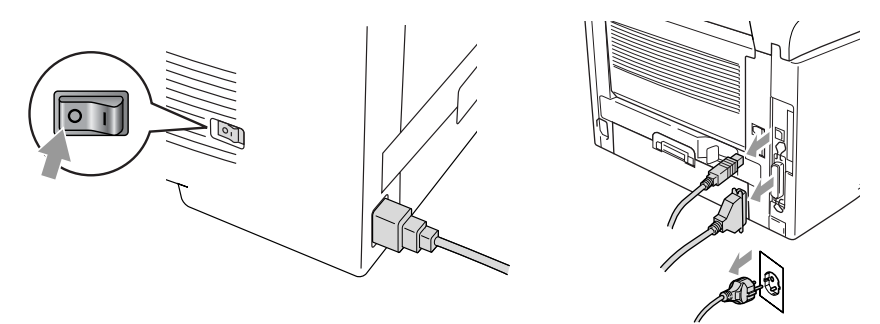

**2.** Entfernen Sie die seitliche Abdeckung. Lösen Sie die beiden Schrauben und nehmen Sie die Metallplatte ab.

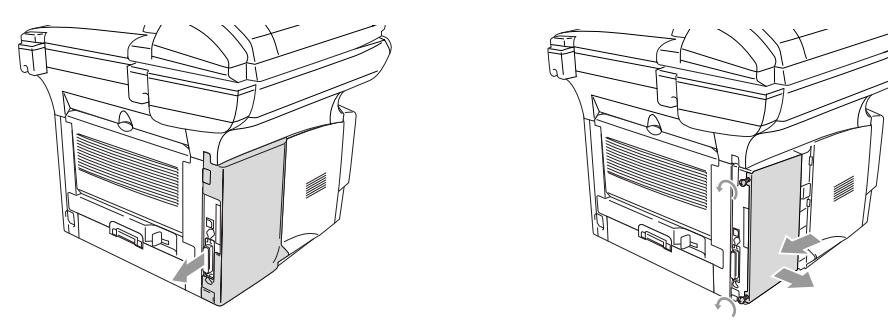

**3.** Packen Sie das DIM-Modul aus und halten Sie es an den Kanten.

## **WARNUNG**

DIM-Module können schon durch geringe elektrostatische Aufladung beschädigt werden. Berühren Sie daher nicht die Speicherbausteine und die Oberfläche der Platine. Tragen Sie beim Einsetzen des DIM-Moduls ein Antistatik-Armband oder fassen Sie immer wieder an die blanken Metallteile an der Rückseite des DCP um statische Aufladung abfließen zu lassen.

**4.** Halten Sie das DIM-Modul mit den Fingern an den kurzen Kanten und mit den beiden Daumen an der Unterkante. Richten Sie die Kerbe am DIM-Modul mit der Kerbe am Steckplatz aus. (Vergewissern Sie sich, das die Halterungen geöffnet, das heißt nach außen geklappt sind.)

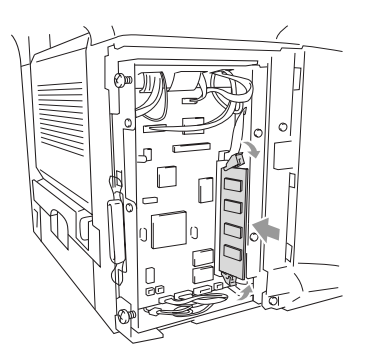

- **5.** Drücken Sie das DIM-Modul gerade und fest in den Steckplatz. Vergewissern Sie sich, dass die Halterungen hörbar einrasten. (Soll das DIM-Modul einmal wieder entfernt werden, müssen Sie die Halterungen lösen.)
- **6.** Setzen Sie die Metallplatte wieder ein und befestigen Sie sie mit den beiden Schrauben.
- **7.** Setzen Sie die seitliche Abdeckung wieder ein.
- **8.** Schließen Sie wieder das Datenkabel an.
- **9.** Schließen Sie das Netzkabel wieder an und schalten Sie das DCP mit dem Netzschalter ein.

Überprüfen Sie nun, ob das DIM-Modul richtig installiert wurde, indem Sie eine Konfigurationsliste ausdrucken lassen (**Menü**, **1**, **8** mit DCP-8040, **Menü**, **1**, **9** mit DCP-8045D oder mit DCP-8040 mit optionaler Papierkassette). In der Konfigurationsliste sollte nun die erweiterte Speicherkapazität zu sehen sein.

## **WARNUNG**

Wenn die Status-LED rot leuchtet (Gerätefehler) wenden Sie sich an den Brother Vertriebspartner, bei dem Sie das DCP gekauft haben.

# **MFC/DCP-Server (NC-9100h)**

Mit dem optionalen MFC/DCP-Server (NC-9100h) können Sie das DCP in einem Netzwerk anschließen und es als Netzwerkdrucker und Netzwerkscanner einsetzen.

### **Funktionen des optionalen MFC/DCP-Servers**

### **Drucken im Netz**

Der MFC/DCP-Server dient als PrintServer für den Druck über Windows® 98/Me, Windows NT® 4.0/2000/XP und Unix-Systeme, die TCP/IP-Protokolle unterstützen sowie über Novell-Systeme, die IPX/SPX und Macintosh-Netzwerke, die AppleTalk oder Rendezvous unterstützen.

### **Scannen im Netz**

Sie können Dokumente direkt in einen an Ihr Netzwerk angeschlossenen PC einscannen oder mit dem DCP per E-Mail zur Bearbeitung in Schwarzweiß oder Farbe an Ihren PC senden.

### **Verwaltungssoftware**

Das Web Based Management und BRAdmin Professional Programm erleichtern die Verwaltung von Netzwerk- und E-Mail-Einstellungen.

## **MFC/DCP-Server installieren**

## **WARNUNG**

Warten Sie nach Ausschalten des DCP mindestens 15 Minuten, bevor Sie den MFC/DCP-Server einbauen. Die Oberfläche der Hauptplatine sollte vorher nicht berührt werden.

Informationen zur Konfiguration des MFC/DCP-Servers finden Sie im Benutzerhandbuch MFC/DCP-Server (NC-9100h) auf der CD-ROM, die mit dem DCP geliefert wurde.

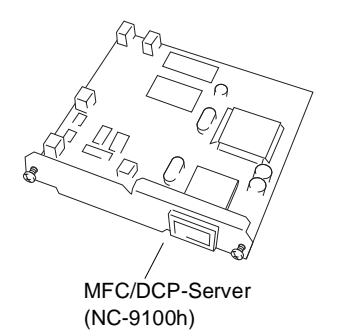

### **Bevor Sie mit der Installation beginnen**

Gehen Sie vorsichtig mit dem MFC/DCP-Server (NC-9100h) um. Auf der Platine befinden sich viele elektronische Bauteile, die durch elektrostatische Aufladung beschädigt werden können. Beachten Sie daher die folgenden Vorsichtsmaßnahmen:

- Lassen Sie den MFC/DCP-Server (NC-9100h) in seiner antistatischen Verpackung, bis Sie alle Vorbereitungen zum Einbau getroffen haben.
- Vergewissern Sie sich vor Anfassen des MFC/DCP-Server (NC-9100h), dass Sie nicht elektrostatisch aufgeladen sind. Tragen Sie beim Einsetzen des MFC/DCP-Server (NC-9100h) ein Antistatik-Armband oder fassen Sie immer wieder an die blanken Metallteile an der Rückseite des DCP, um statische Aufladung abfließen zu lassen.
- Laufen Sie nicht unnötig hin und her, um erneute elektrostatische Aufladung zu vermeiden.
- Vermeiden Sie, wenn möglich, Bereiche mit Teppichböden.
- Biegen Sie die Platine nicht und berühren Sie nicht die Oberfläche der Platine.

**Benötigtes Werkzeug:**

Schraubendreher **A** 

## **WARNUNG**

Warten Sie nach Ausschalten des DCP mindestens 15 Minuten, bevor Sie den MFC/DCP-Server einbauen. Die Oberfläche der Hauptplatine sollte vorher nicht berührt werden.

**1.** Schalten Sie das DCP aus, ziehen Sie den Netzstecker und dann die Datenkabel ab.

## **WARNUNG**

Schalten Sie das DCP aus und ziehen Sie den Netzstecker, bevor Sie den MFC/DCP-Server (NC-9100h) ein- oder ausbauen.

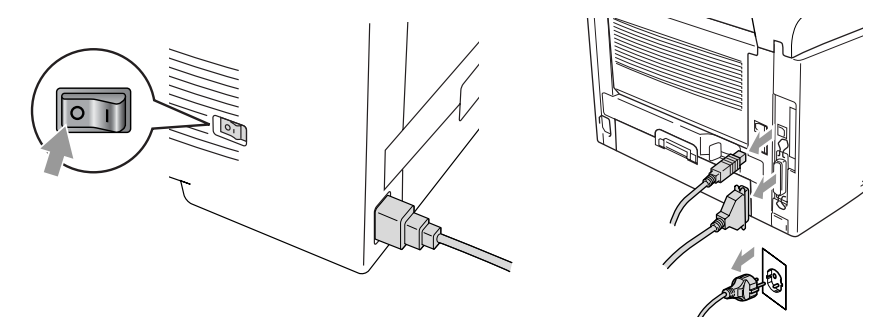

**2.** Nehmen Sie die seitliche Abdeckung des DCP ab. Lösen Sie die beiden Schrauben und entfernen Sie die Metallplatte.

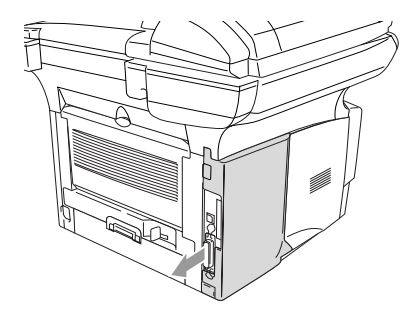

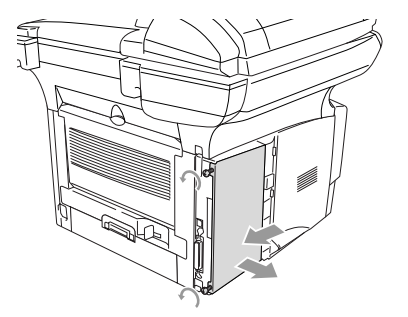

**3.** Lösen Sie die beiden Schrauben und entfernen Sie die Abdeckung des Steckplatzes.

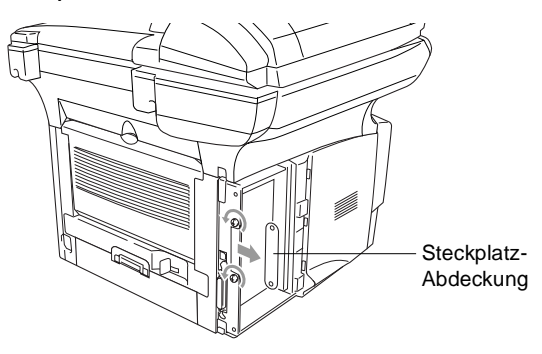

**4.** Stecken Sie den Anschlussstecker des MFC/DCP-Server (NC-9100h) wie gezeigt fest in den Sockel P1 auf der Hauptplatine und befestigen Sie den MFC/DCP-Server mit den beiden Schrauben.

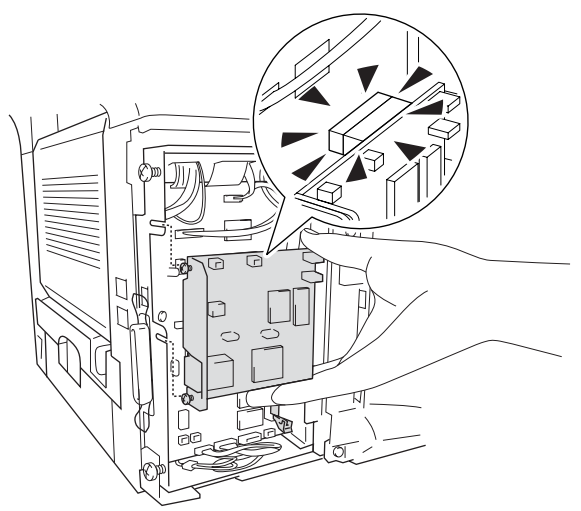

- **5.** Setzen Sie die Metallplatte wieder ein und befestigen Sie sie mit den beiden Schrauben.
- **6.** Setzen Sie die seitliche Abdeckung wieder ein.
- **7.** Schließen Sie wieder das Datenkabel an.
- **8.** Schließen Sie das Netzkabel wieder an und schalten Sie das DCP mit dem Netzschalter ein.
- **9.** Drücken Sie den Testknopf, um eine Netzwerk-Konfigurationsliste ausdrucken zu lassen (siehe Testknopf [auf Seite 100](#page-109-1)).

**98** ANHANG C
#### **Schritt 2: Anschließen des MFC/DCP-Server (NC-9100h) in einem UTP 10/100Base-TX Ethernet-Netzwerk**

Um den MFC/DCP-Server (NC-9100h) in einem 10/100Base-TX Netzwerk anzuschließen, müssen Sie ein UTP-Kabel (Unshielded Twist Pair) verwenden. Ein Ende des Kabels muss an einen freien Anschluss des Ethernet-Hubs angeschlossen werden und das andere Ende muss in den 10/100Base-TX-Anschluss (RJ45) des MFC/DCP-Server (NC-9100h) gesteckt werden.

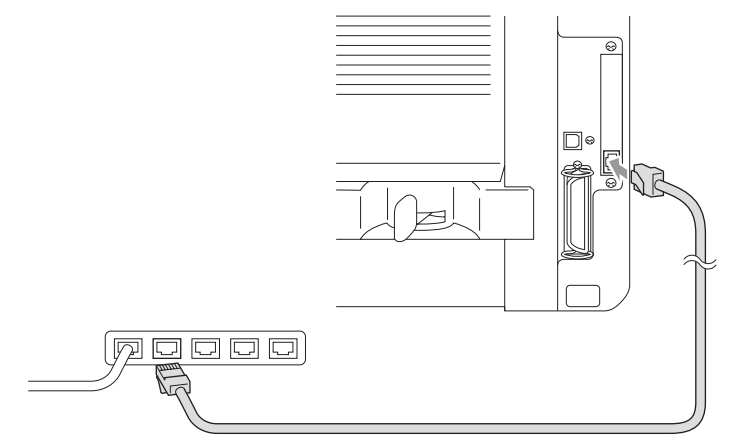

#### **Hardware-Installation überprüfen:**

Vergewissern Sie sich, dass der Netzstecker angeschlossen und das DCP eingeschaltet ist. Nach der Initialisierung und dem Aufwärmen des DCP (dies kann einige Sekunden dauern) sollte die Bereitschaftsanzeige im Display erscheinen.

#### **LEDs am MFC/DCP-Server**

#### **Keine LED leuchtet:**

Wenn beide LEDs aus sind, hat der MFC/DCP-Server keine Verbindung zum Netzwerk.

#### **Verbindung/Geschwindigkeit-LED leuchtet orange: Fast Ethernet**

Die Verbindung/Geschwindigkeit-LED leuchtet orange, wenn der MFC/DCP-Server mit einem 100Base-TX Fast Ethernet-Netzwerk verbunden ist.

#### **Verbindung/Geschwindigkeit-LED leuchtet grün: 10Base-T Ethernet**

Die Verbindung/Geschwindigkeit-LED leuchtet grün, wenn der MFC/DCP-Server mit einem 10Base-T Ethernet-Netzwerk verbunden ist.

#### **Aktiv-LED blinkt gelb:**

Die Aktiv-LED blinkt gelb, wenn der MFC/DCP-Server Daten überträgt oder empfängt.

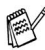

Wenn eine Verbindung zum Netzwerk besteht, blinkt die LED orange oder grün.

#### **Testknopf**

Wenn Sie den Testknopf kurz drücken, wird die Netzwerk-Konfigurationsseite ausgedruckt.

Wenn Sie den Testknopf lang (länger als 5 Sekunden) drücken, wird die Netzwerk-Konfiguration auf die werkseitigen Einstellungen zurückgesetzt.

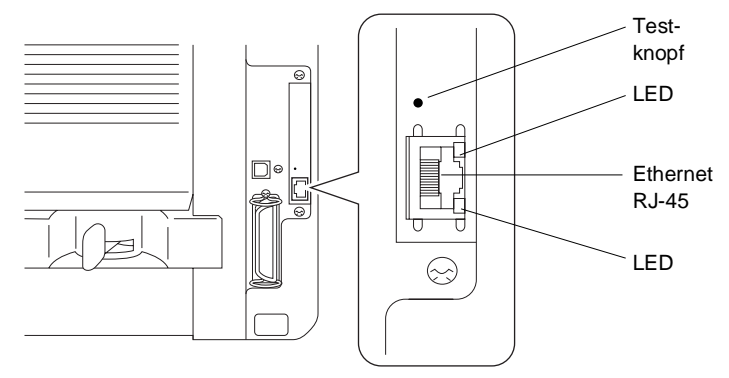

Zur Konfiguration des DCP im Netzwerk lesen Sie bitte das Benutzerhandbuch NC-9100h auf der mit dem DCP gelieferten CD-ROM.

# <span id="page-110-0"></span>**Optionale Papierkassette (Zufuhr 2)**

Für das DCP ist eine optionale Papierkassette (LT-5000) erhältlich. Sie fasst bis zu 250 Blatt Normalpapier (80 g/m2).

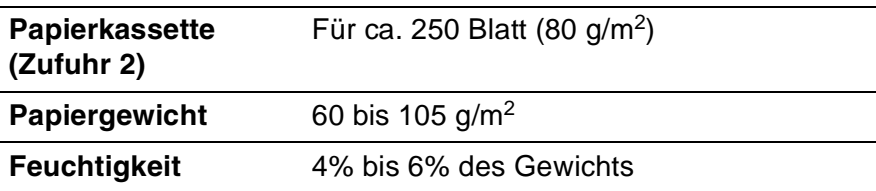

# *D* **Menü und Funktionen**

# **Navigationstasten**

<span id="page-111-0"></span>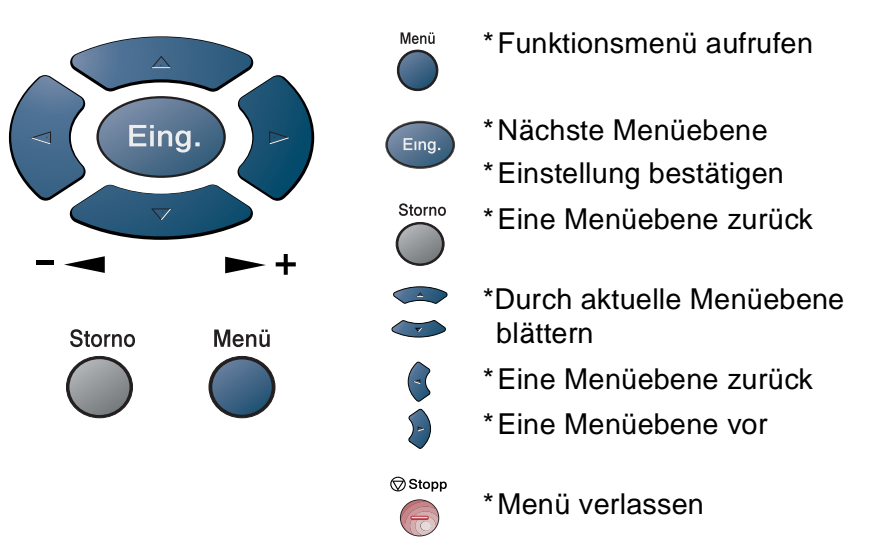

Drücken Sie **Menü**, um das Menü aufzurufen. Es werden dann nacheinander die folgenden Menüs angezeigt.

1.Geräteeinstell

dann EING.

2.Kopie 3.Drucker 4 T.AN

Drücken Sie **1** für Geräteeinstellungen

**— oder —**

```
drücken Sie 2 für Kopiereinstellungen
```
**— oder —**

drücken Sie **3** für Druckereinstellungen

**— oder —**

drücken Sie **4** für LAN-Einstellungen

(nur wenn der optionale MFC/DCP-Server (NC-9100h) installiert ist.) **— oder —**

blättern Sie schneller, indem Sie auf den Pfeil drücken, der in die gewünschte Richtung zeigt: $\bullet$  oder  $\bullet$ .

Durch Drücken von **Eing.** kann das jeweils im Display angezeigte Menü aufgerufen werden.

Es wird dann im Display die nächste Menüebene angezeigt.

Wählen Sie dann die gewünschte Einstellung mit  $\implies$  oder  $\implies$  aus und drücken Sie **Eing.**, um die gewählte Einstellung zu speichern.

Nachdem eine Einstellung geändert wurde, erscheint Ausgeführt! im Display.

Durch Drücken auf sie gelangen Sie einen Schritt zurück.

Die aktuell gültige Funktionseinstellung wird bei der Auswahl der Optionen im Display jeweils mit  $\star$  angezeigt.

# <span id="page-113-0"></span>**Funktionstabellen**

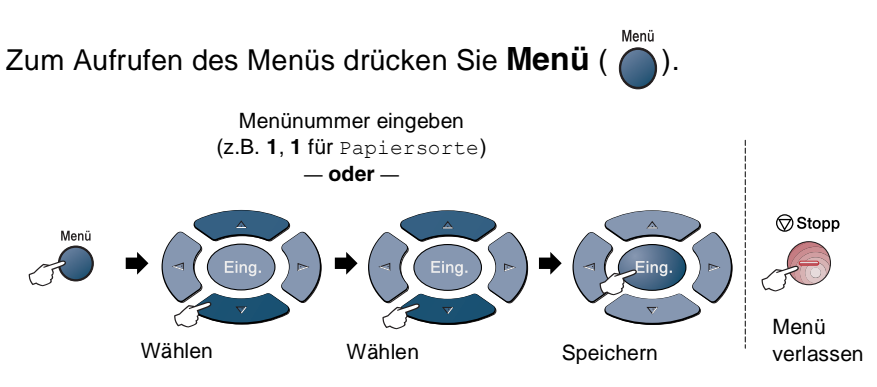

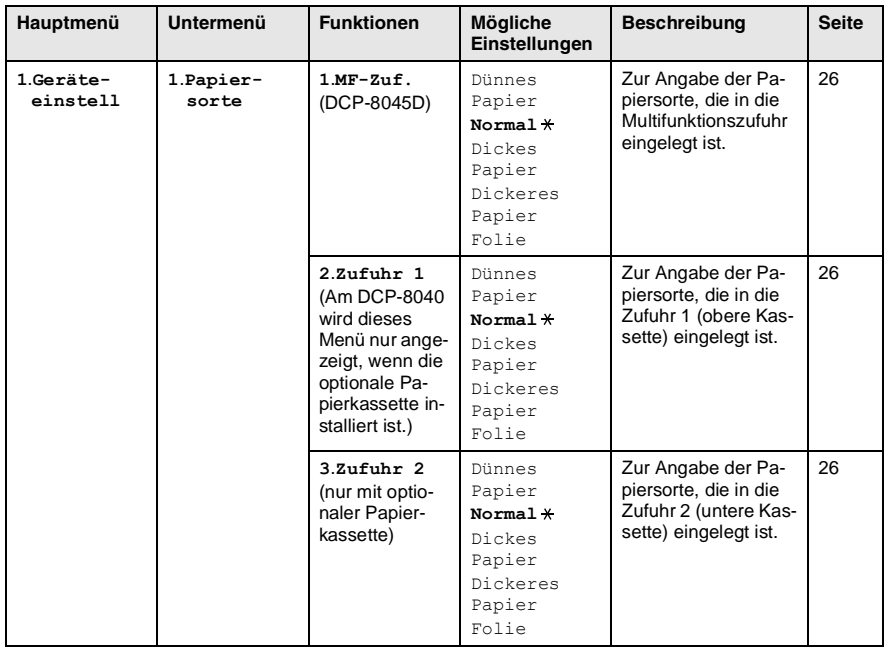

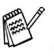

Die werkseitigen Einstellungen sind fettgedruckt und mit  $*$  gekennzeichnet.

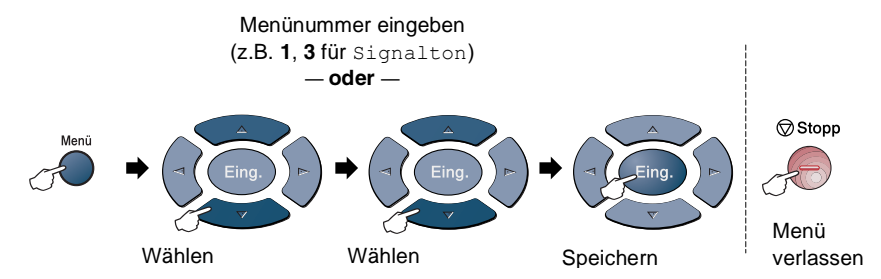

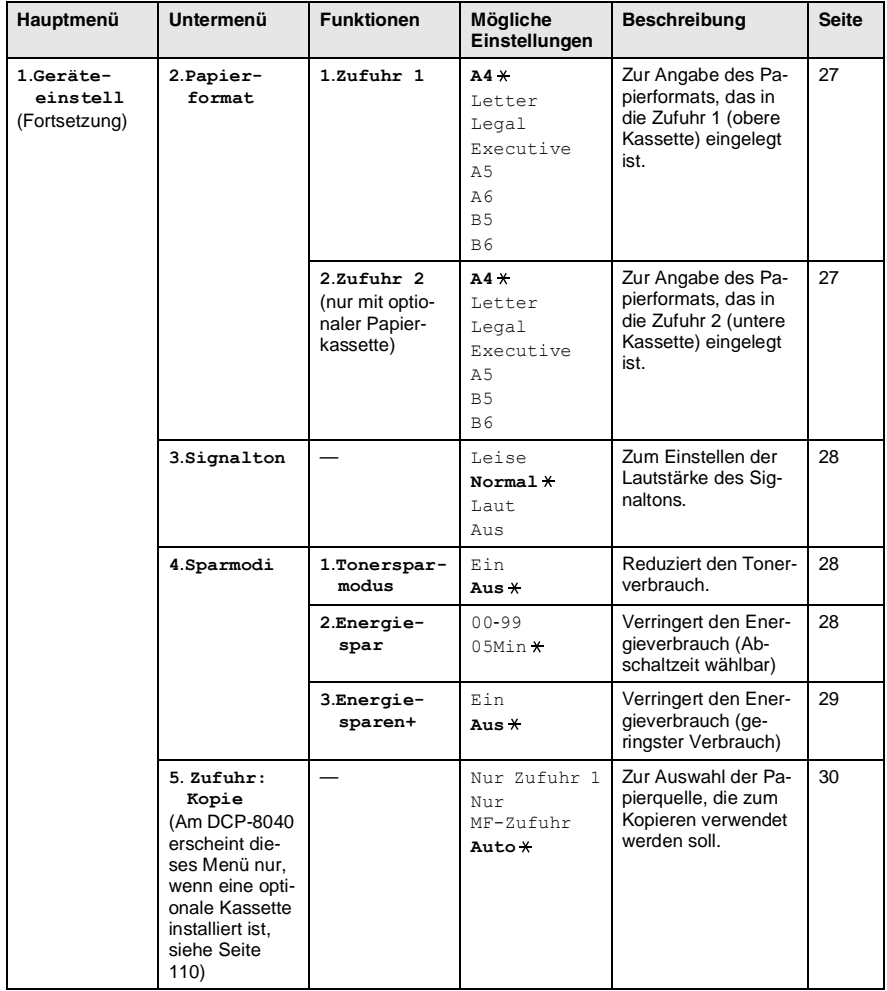

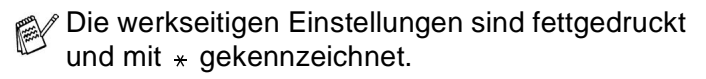

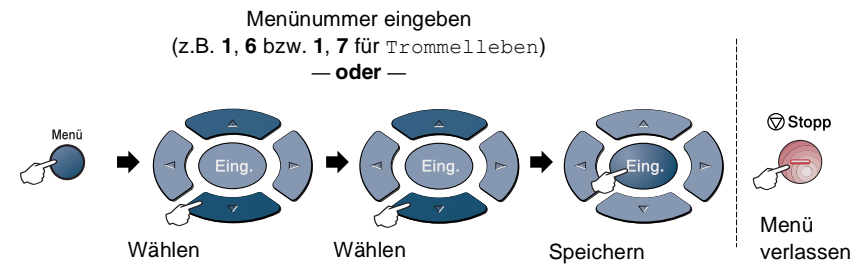

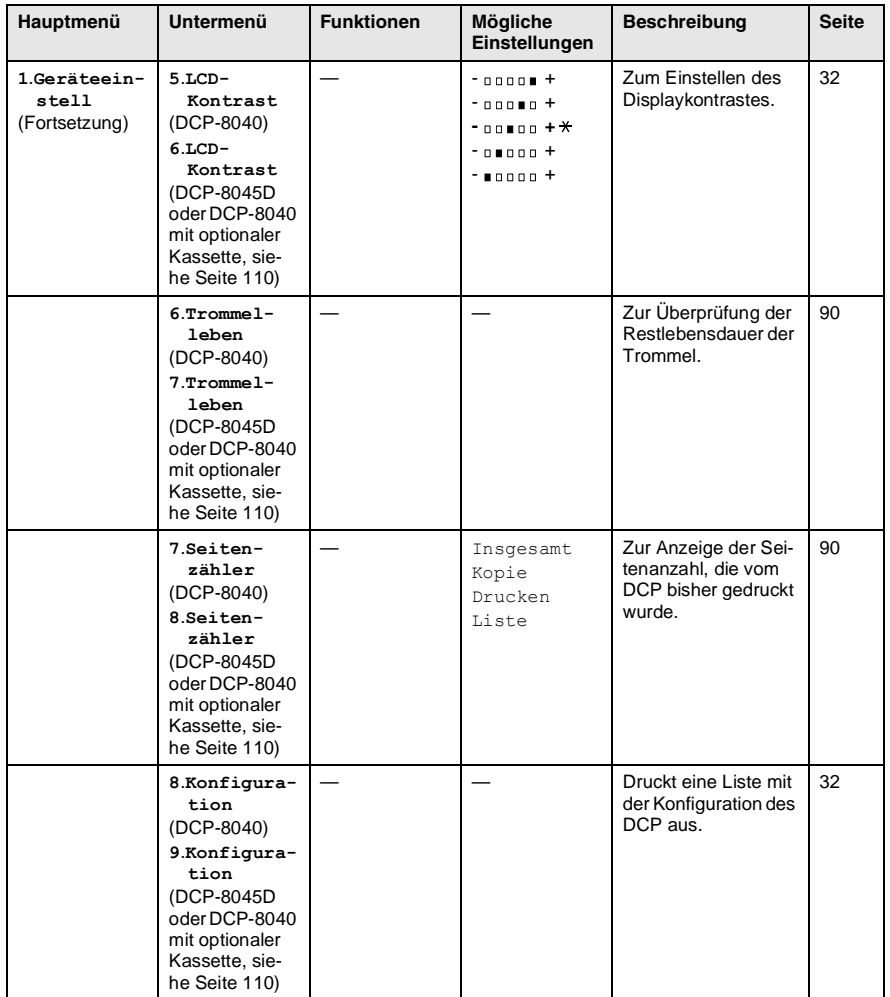

Die werkseitigen Einstellungen sind fettgedruckt und mit  $*$  gekennzeichnet.

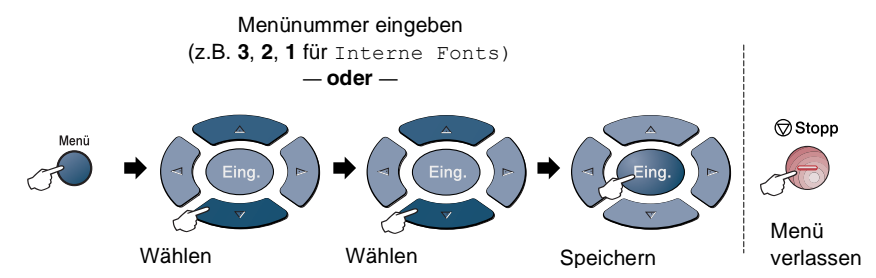

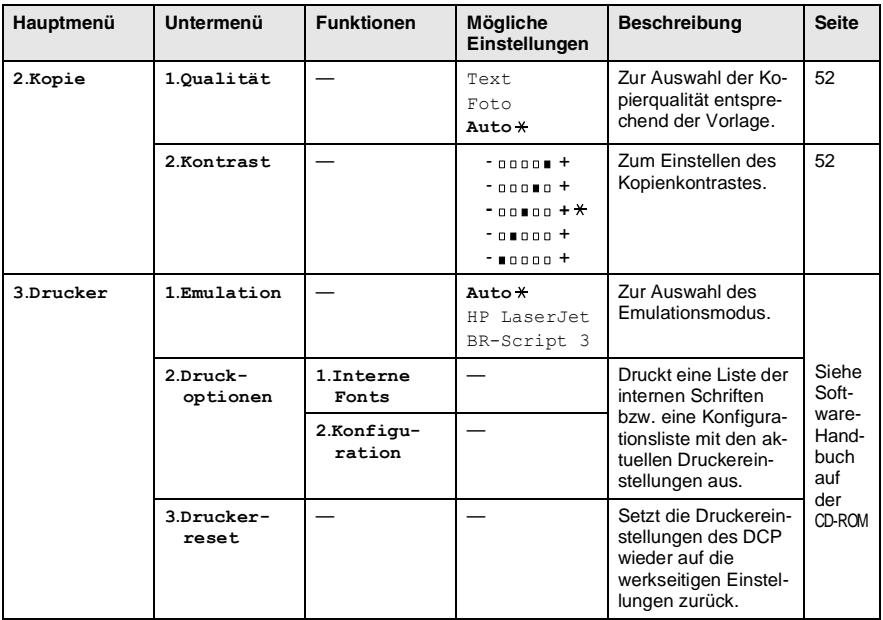

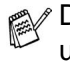

Die werkseitigen Einstellungen sind fettgedruckt und mit  $*$  gekennzeichnet.

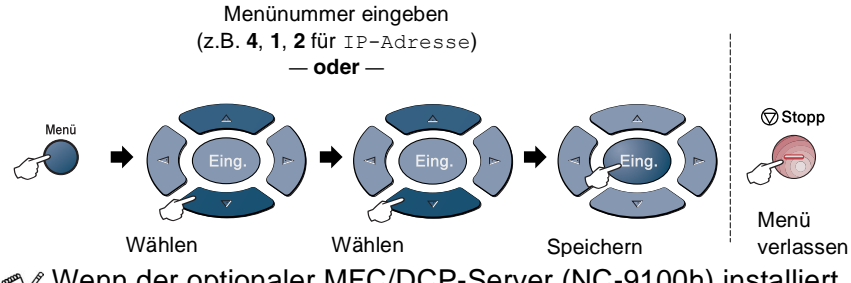

<span id="page-117-0"></span>Wenn der optionaler MFC/DCP-Server (NC-9100h) installiert ist, wird das folgende Menü angezeigt.

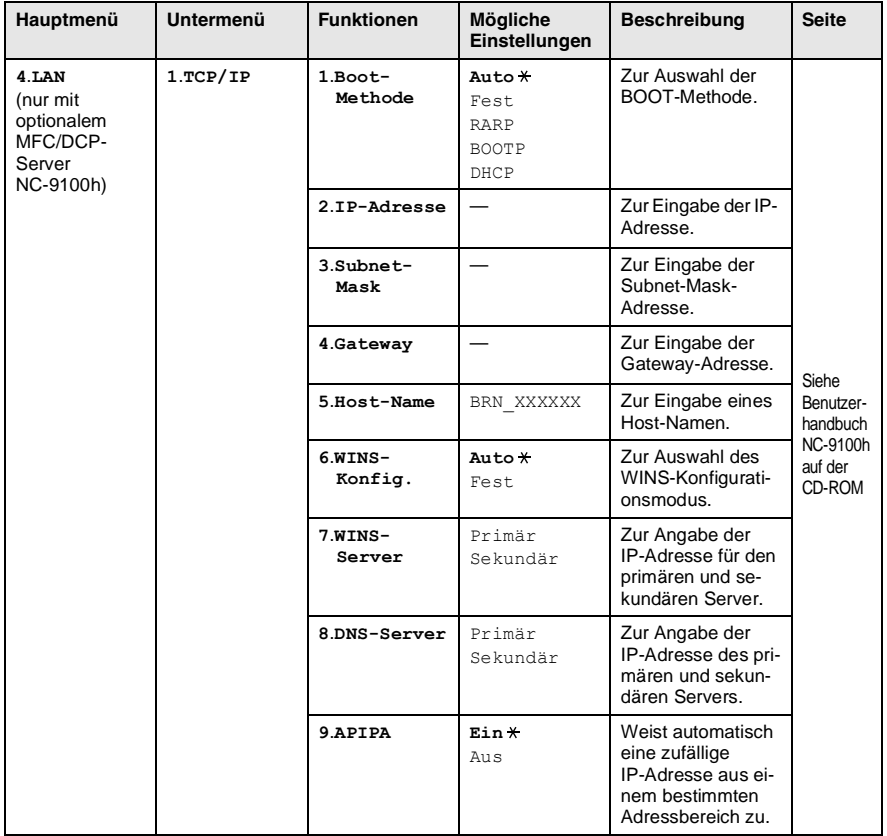

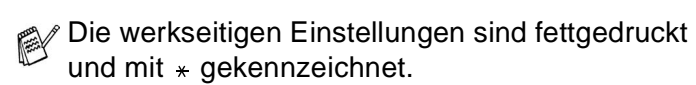

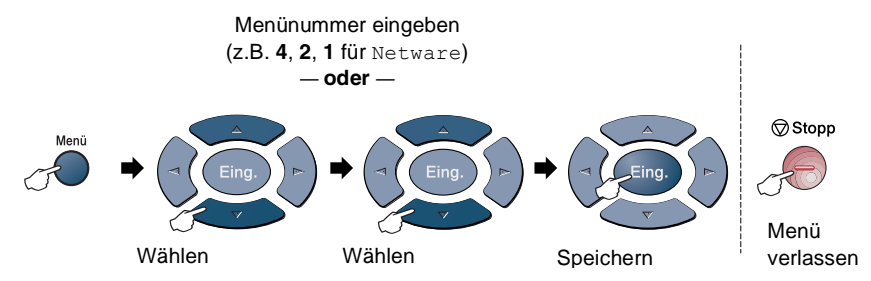

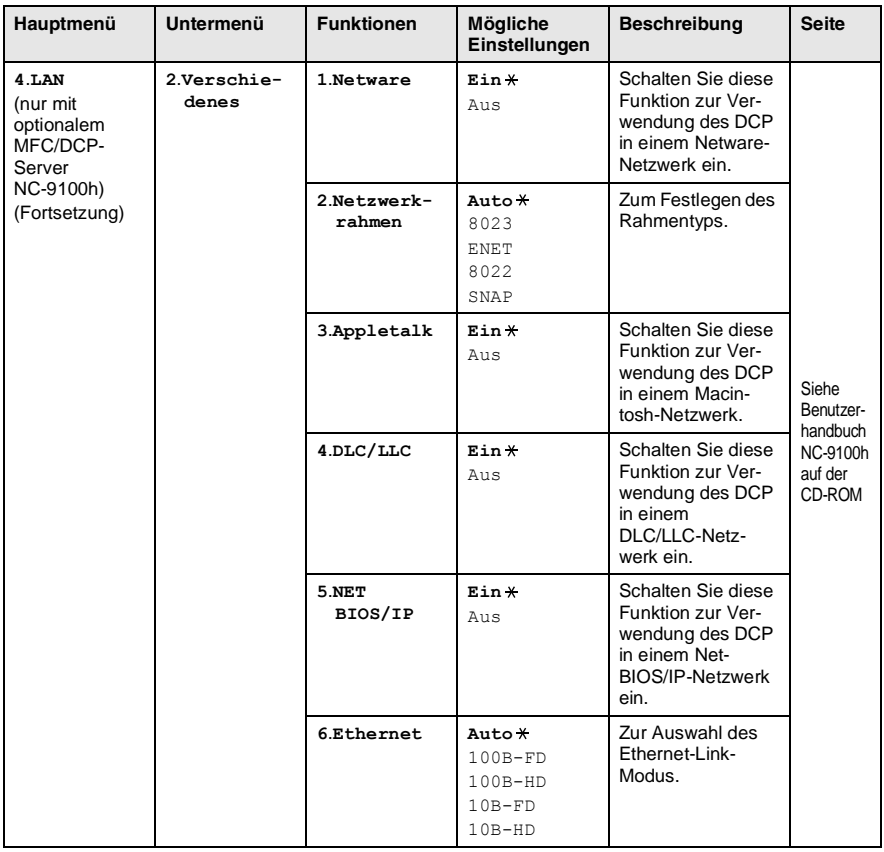

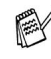

Die werkseitigen Einstellungen sind fettgedruckt und mit  $*$  gekennzeichnet.

#### <span id="page-119-1"></span>Wenn die optionale Papierkassette installiert ist, werden die folgenden Optionen angezeigt.

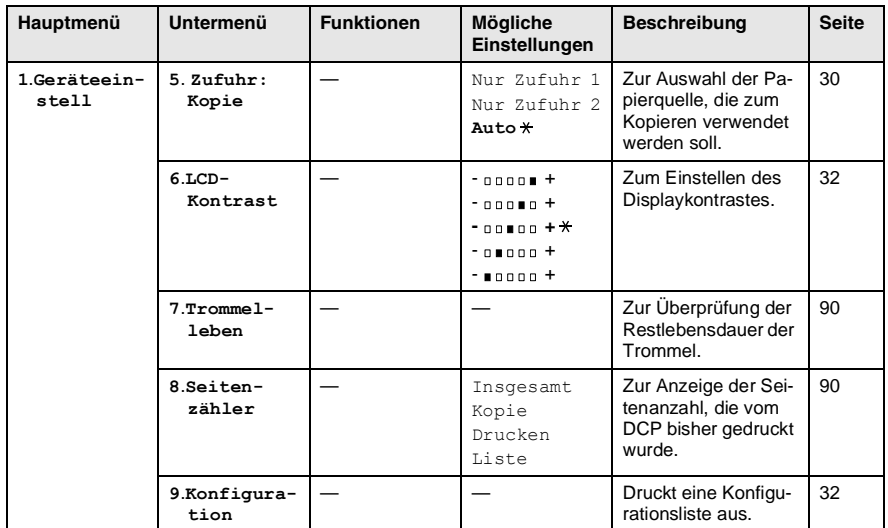

#### <span id="page-119-0"></span>DCP-8040 mit optionaler Papierkassette (Zufuhr 2)

#### DCP-8045D mit optionaler Papierkassette (Zufuhr 2)

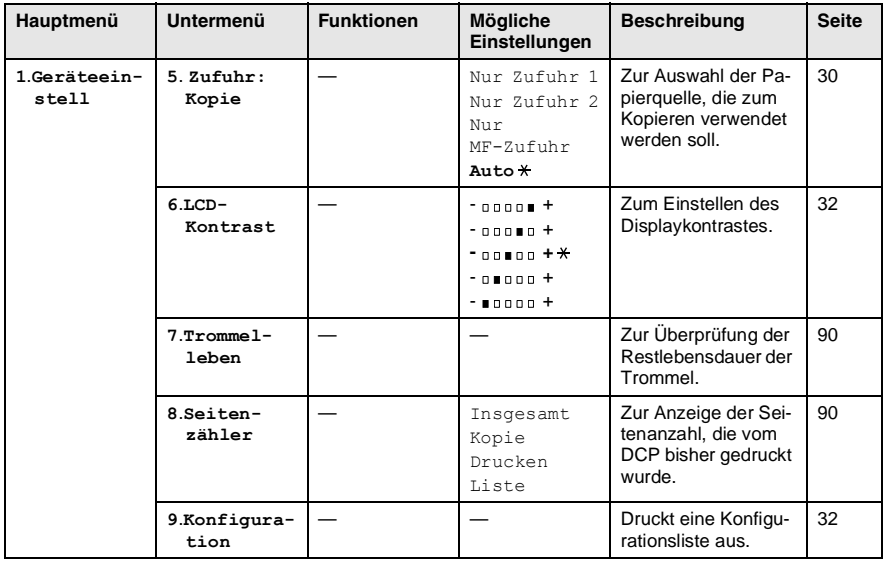

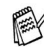

Die werkseitigen Einstellungen sind fettgedruckt und mit  $*$  gekennzeichnet.

# <span id="page-120-1"></span><span id="page-120-0"></span>**Funktionstasten-Menüs**

Sie können mit den Funktionstasten des DCP verschiedene temporäre Kopiereinstellungen vornehmen und Scannerfunktionen aufrufen. Die folgenden Funktionen und Einstellungen können nach Drücken der entsprechenden Taste gewählt werden:

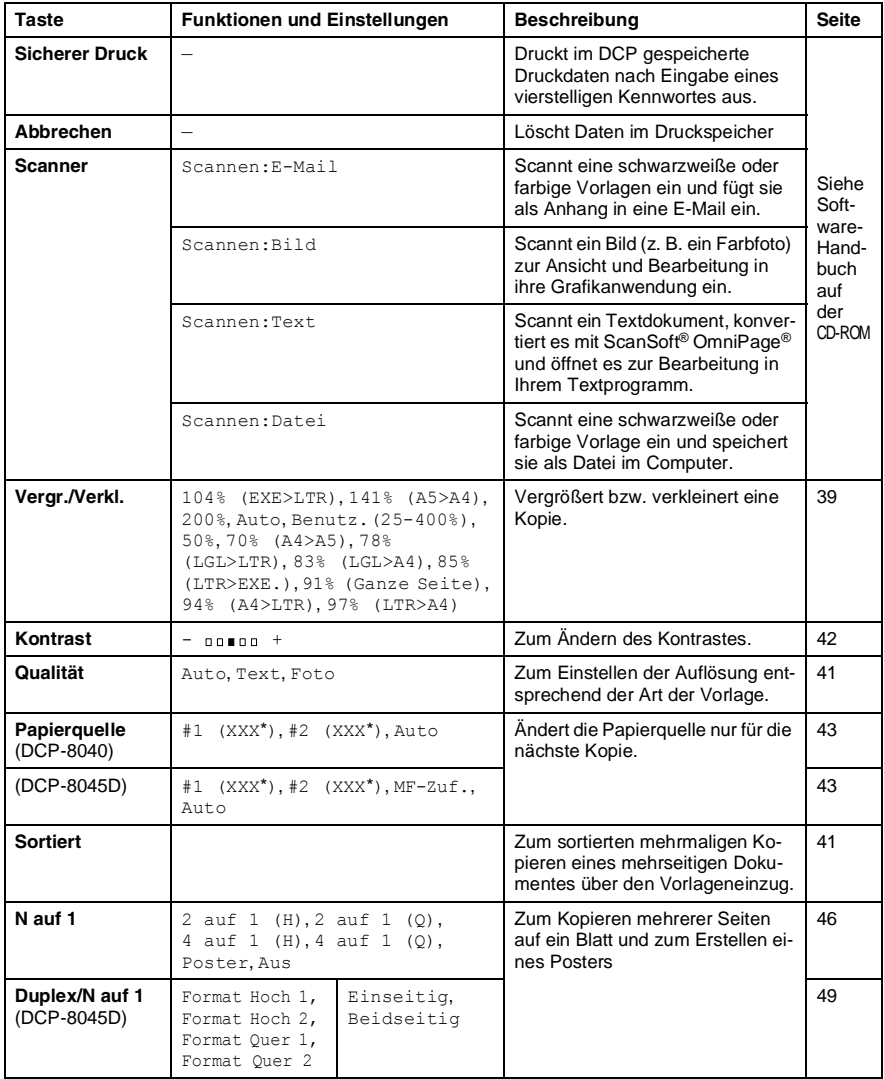

■ Anstelle von (XXX<sup>\*</sup>) wird das gewählte Papierformat angezeigt.

■ #2 (XXX\*) erscheint nur mit optionaler Papierkassette (Zufuhr 2).

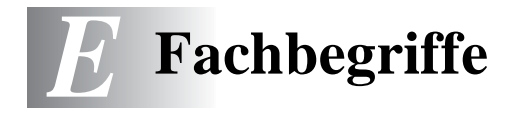

- **Auflösung:** Anzahl der Druckpunkte pro Zoll (dpi). Siehe: Fein-, Superfein-, Foto-, Standard-Auflösung. Je höher die Auflösung, desto mehr Speicher wird benötigt und desto länger dauert der Ausdruck.
- **ADF (Automatischer Vorlageneinzug):** Automatischer Vorlageneinzug, in den mehrere Seiten auf einmal eingelegt werden können, die dann vom Gerät automatisch nacheinander eingezogen werden.
- **Display:** Flüssigkeitskristallanzeige am Funktionstastenfeld, die beim Einstellen von Funktionen anzeigt, was zu tun ist.
- **Graustufen:** Grautöne, die zum Kopieren von Fotografien zur Verfügung stehen.
- **Grundeinstellungen:** Einstellungen, die für alle folgenden Kopiervorgänge gültig sind, bis sie wieder geändert werden.
- **Konfigurationsliste:** Ein Ausdruck, der über die aktuellen Funktionseinstellungen informiert.
- **Kontrast:** Wenn Sie den Kontrast erhöhen, werden dunkle Bereiche dunkler und helle Bereiche heller dargestellt. Erhöhen Sie den Kontrast, wenn Sie klare Ausdrucke möchten, vermindern Sie ihn, wenn das Druckbild gedämpfter erscheinen soll.
- **MFL-Pro Suite:** Nach Installation der MFL-Pro Suite können Sie das DCP als Drucker und Scanner verwenden.
- **OCR (Optical Character Recognition):** Konvertiert einen eingescannten Text so, dass er mit einem Textverarbeitungsprogramm geöffnet und weiterverarbeitet werden kann.
- **Scannen:** Einlesen eines Dokumentes zum Kopieren, Mailen oder zur Bearbeitung am PC.
- **Signalton:** Der Signalton ist zu hören, wenn eine Taste gedrückt wird, ein Fehler auftritt oder das Senden bzw. der Empfang eines Dokumentes abgeschlossen ist.
- **Temporäre Einstellung:** Einstellungen, die nur zum Kopieren des nächsten Dokumentes gültig sind.
- **Tonerkassette:** In der Trommeleinheit enthaltener und separat wechselbarer Behälter für das schwarze Toner-Pulver von Lasergeräten.
- **Tonerspar-Modus:** Reduziert den Tonerverbrauch. Die Tonerreichweite erhöht sich. Der Ausdruck erscheint dadurch insgesamt heller.
- **Trommeleinheit:** Ein Druckelement für Lasergeräte.
- **TrueType-Fonts:** Unter Windows® verwendete Schriften. Wenn Sie die Brother TrueType-Fonts installieren, stehen zusätzliche Schriften für Windows® -Anwendungen zur Verfügung.

<span id="page-123-0"></span>*F* **Technische Daten** 

# **Produktbeschreibung**

Das DCP-8040/DCP-8045D ist ein vielseitiges Multi-Funktions-Center mit Vorlagenglas und automatischem Vorlageneinzug, das Sie als Tischkopierer, Laserdrucker und Farbscanner verwenden können.

Das DCP-8045D ist zusätzlich mit einer Duplexeinheit zum automatischen beidseitigen Bedrucken ausgestattet.

# **Allgemein**

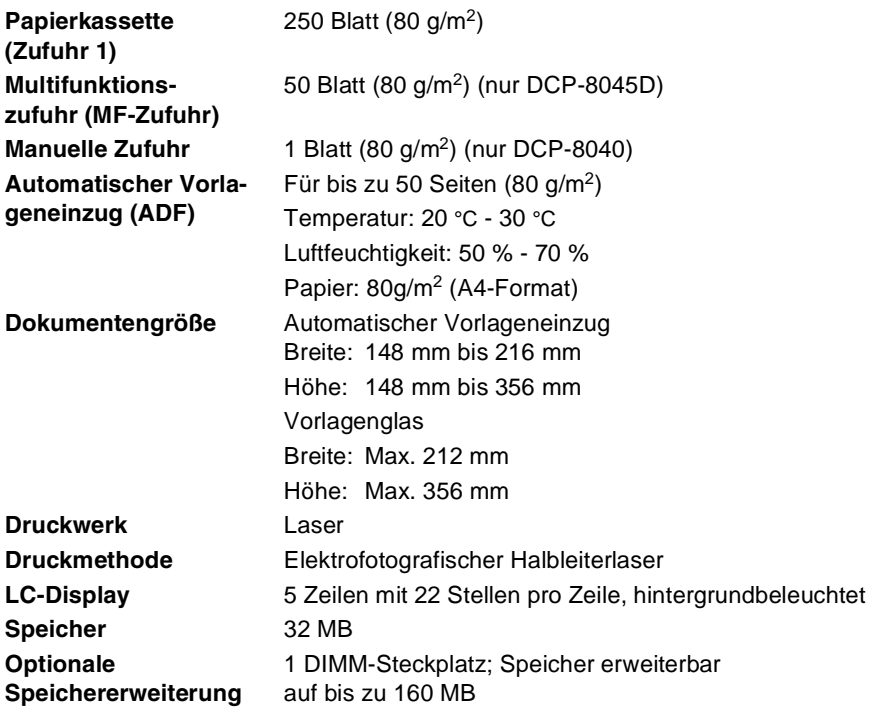

# **Allgemein (Fortsetzung)**

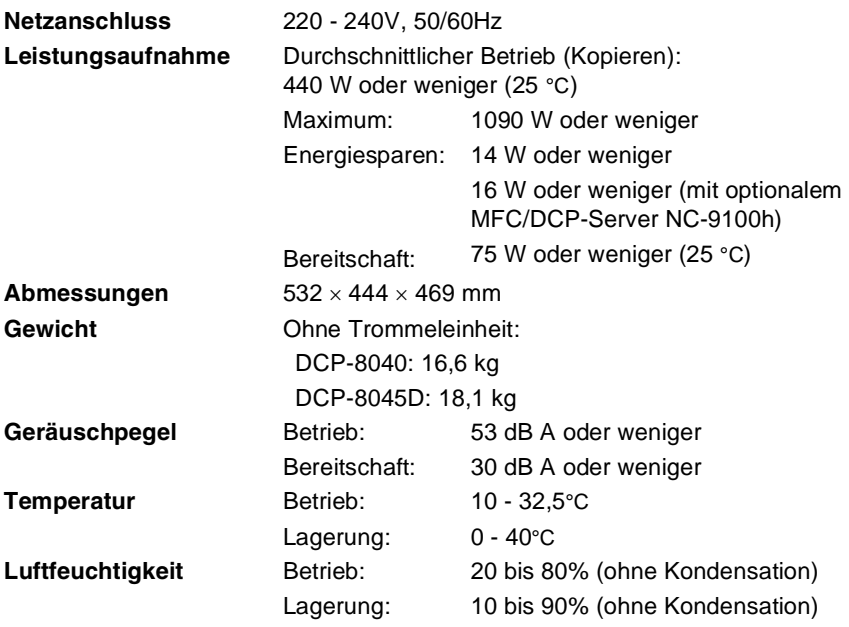

# **Druckmedien**

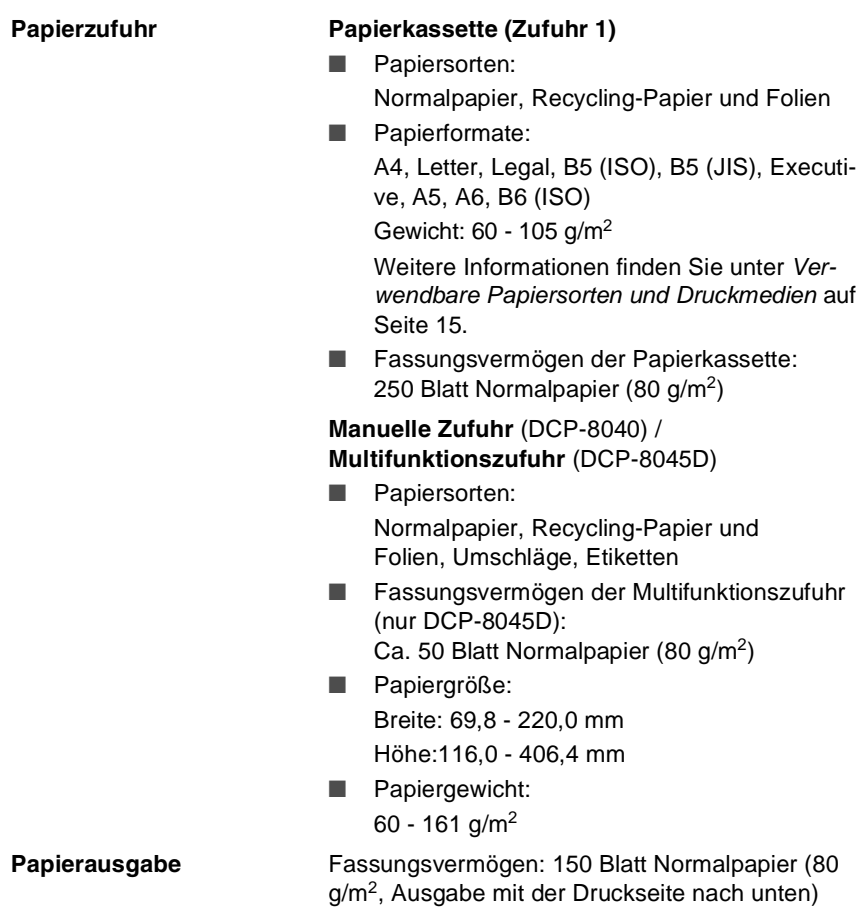

# <span id="page-126-0"></span>**Kopierer**

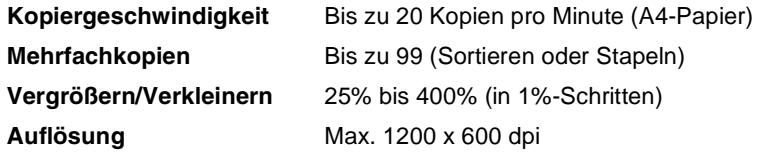

### <span id="page-126-1"></span>**Scanner**

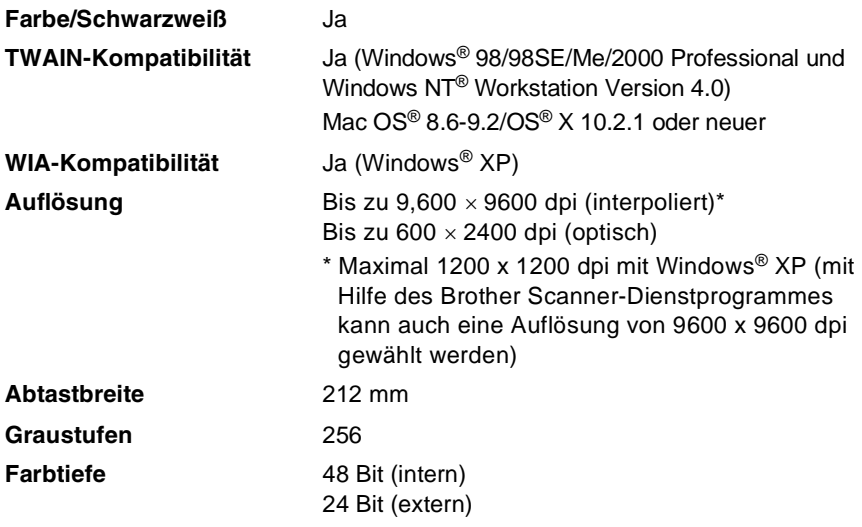

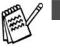

■ Direkt in einen PC im Netzwerk zu scannen ist unter Windows® 98/98SE/Me/2000 Professional und XP möglich.

■ Scannen ist unter Mac OS<sup>®</sup> 8.6 - 9.2 und Mac OS<sup>®</sup> X 10.2.1 oder neuer möglich.

# <span id="page-127-0"></span>**Drucker**

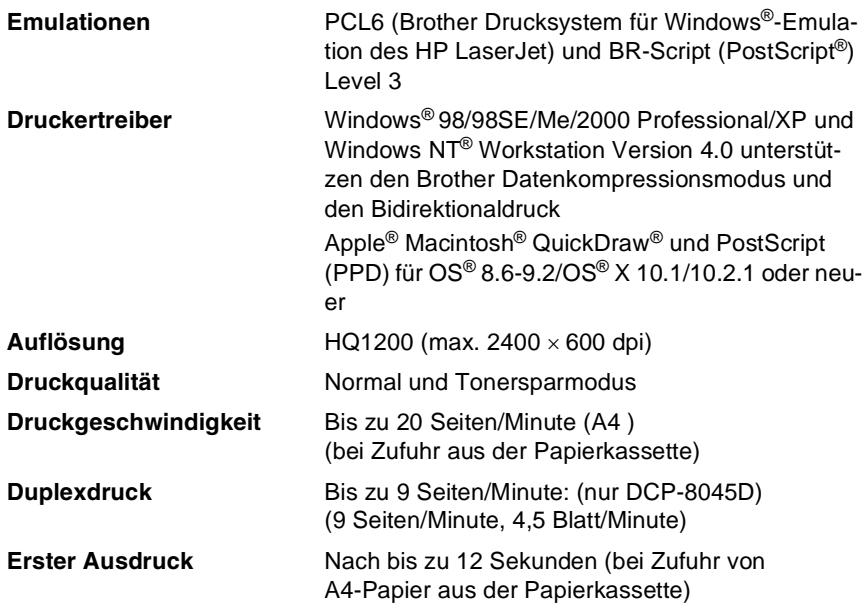

# <span id="page-127-1"></span>**Schnittstellen**

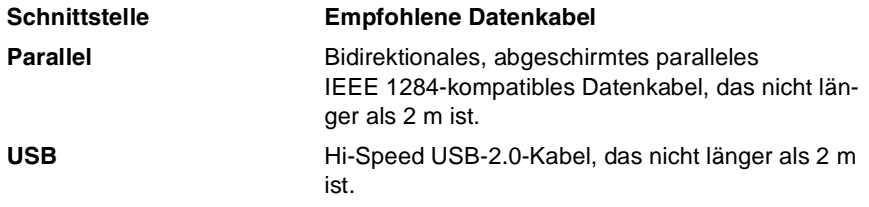

- Wenn Ihr Computer mit einem Hi-Speed USB 2.0-Anschluss EX ausgestattet ist, sollten Sie nur ein speziell für diesen Anschluss entwickeltes Hi-Speed USB 2.0-Kabel benutzen.
	- Auch wenn Ihr Computer einen USB 1.1-Anschluss hat, können Sie das DCP anschließen.

# <span id="page-128-0"></span>**Systemvoraussetzungen**

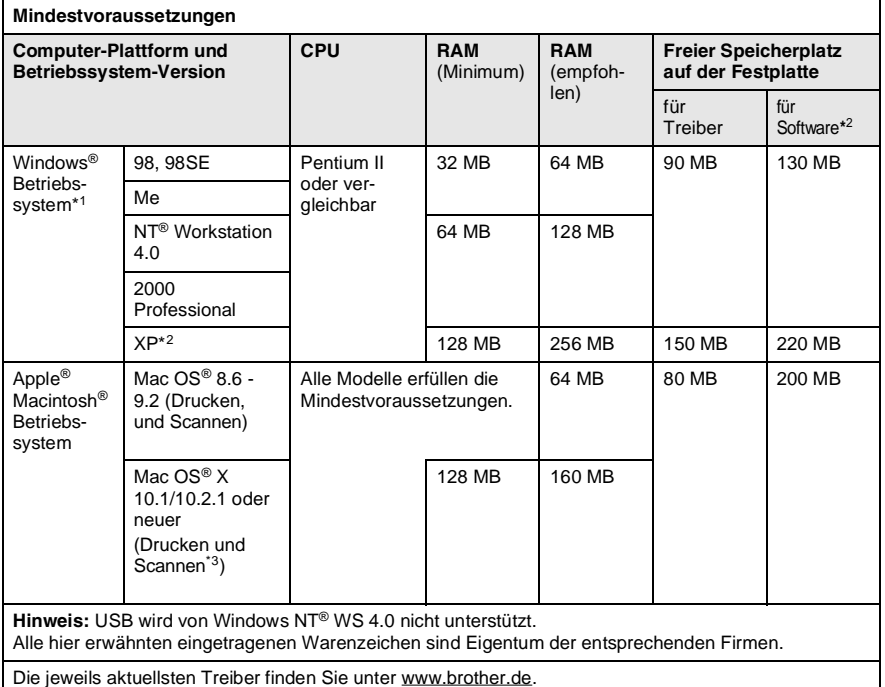

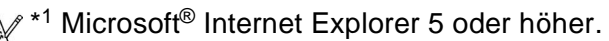

- \*2 Die Software für Windows® und Macintosh® ist unterschiedlich.
- $*$ <sup>3</sup> Scannen wird unter Mac OS<sup>®</sup> 8.6 9.2 und Mac OS<sup>®</sup> X 10.2.1 und neuer unterstützt.

# **Verbrauchsmaterialien**

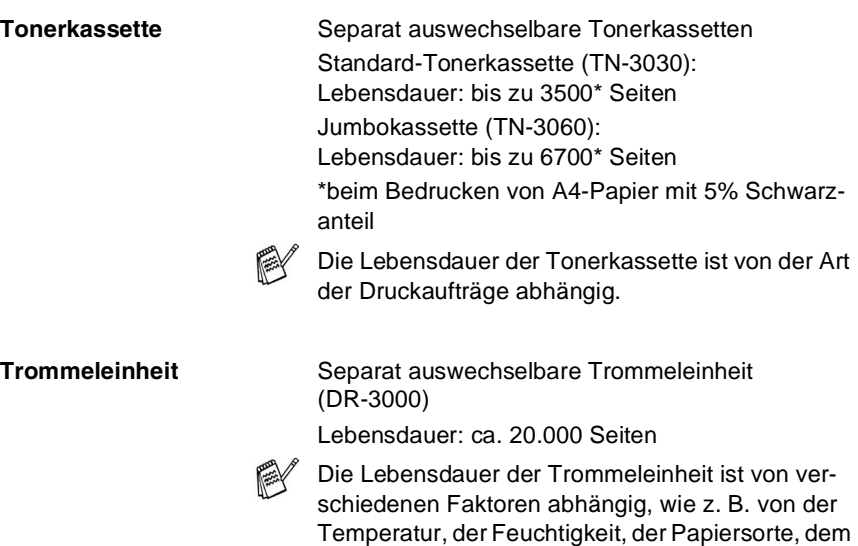

Toner, der Anzahl der Seiten pro Druckauftrag usw.

## **Optionaler MFC/DCP-Server (NC-9100h)**

**DCP-8040 DCP-8045D**  <span id="page-130-0"></span>Mit dem optionalen MFC/DCP-Server (NC-9100h) können Sie das DCP in einem Netzwerk anschließen und es als Netzwerkdrucker und Netzwerkscanner einsetzen.

Unterstützt von:

 $Windows<sup>®</sup> 98/Me/NT<sup>®</sup> 4.0/2000/XP$ Novell NetWare 3.X, 4.X, 5.X Mac OS® 8.6 - 9.2, X 10.1 / 10.2.1 oder neuer Ethernet 10/100 BASE-TX Auto Negotiation TCP/IP, IPX/SPX, AppleTalk, DLC/LLC, NetBIOS RARP, BOOTP, DHCP, APIPA, WINS LPR/LPD, Port9100, SMTP/POP3 SMB(NetBIOS/ IP), IPP, SSDP, mDNS, FTP SNMP, MIBII und Brother Private MIB TELNET, HTTP, TFTP

Mitgelieferte Software:

BRAdmin Professional und Web Based Management

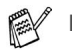

- Das direkte Scannen in einen PC im Netzwerk wird von Windows NT® und Mac OS® nicht unterstützt.
- BRAdmin Professional wird von Mac OS<sup>®</sup> nicht unterstützt.

### **Optionaler USB WLAN-PrintServer (NC-2200w)**

**DCP-8040 DCP-8045D**  <span id="page-131-0"></span>Durch Anschließen des optionalen USB WLAN-PrintServer (NC-2200w) an das DCP können Sie mit dem DCP über ein kabelloses Netzwerk drucken und scannen.

Netzwerk-Typ: IEEE802.11b wireless LAN

Unterstützt von: Windows® 98/98SE/Me/2000/XP und Windows NT® Mac OS® 10.2.4 oder neuer Protokolle: TCP/IP ARP, RARP, BOOTP, DHCP, APIPA Auto IP), WINS/NetBIOS, DNS LPR/LPD, Port9100 SMB Print, IPP, RawPort, mDNS, TELNET, SNMP, HTTP

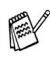

Sie können die Scanner-Taste nur einem im Netzwerk angeschlossenem Computer zuweisen.

# **Stichwortverzeichnis**

#### **A**

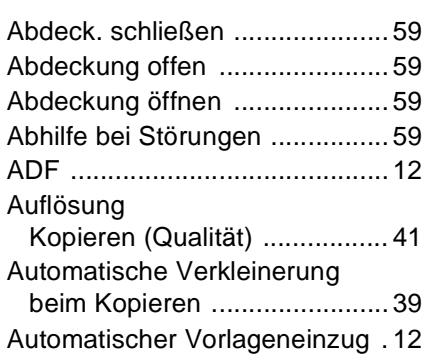

#### **B**

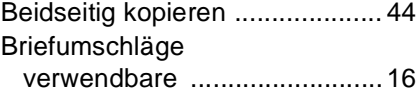

#### **D**

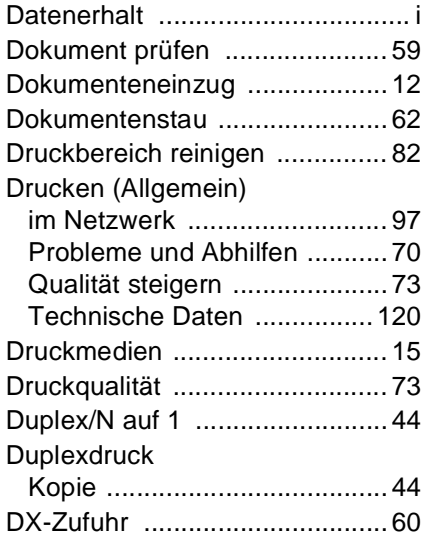

#### **E**

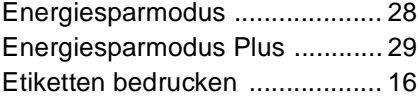

#### **F**

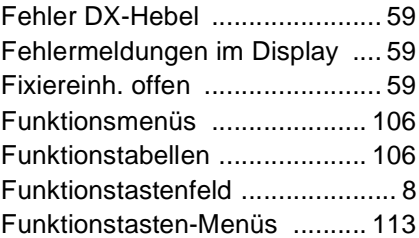

#### **G**

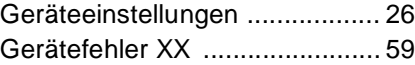

#### **H**

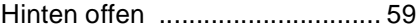

#### **K**

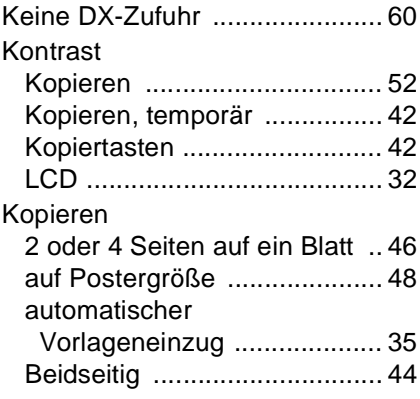

STICHWORTVERZEICHNIS **123**

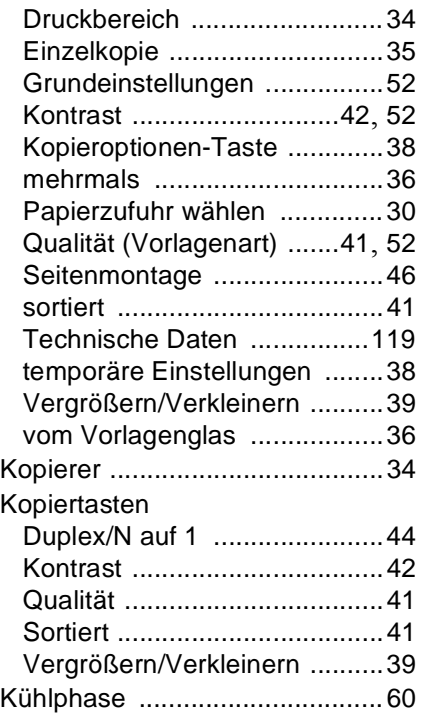

#### **L**

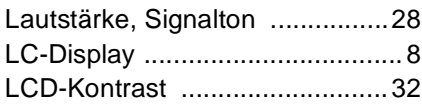

#### **M**

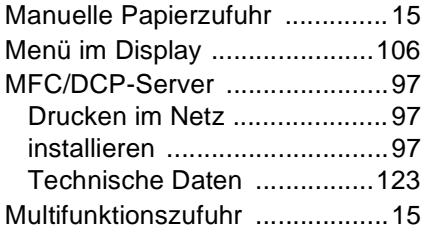

#### **N**

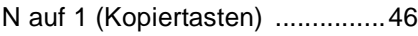

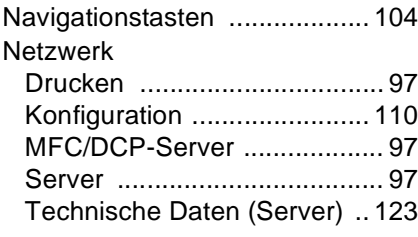

#### **O**

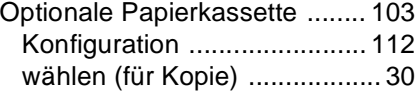

#### **P**

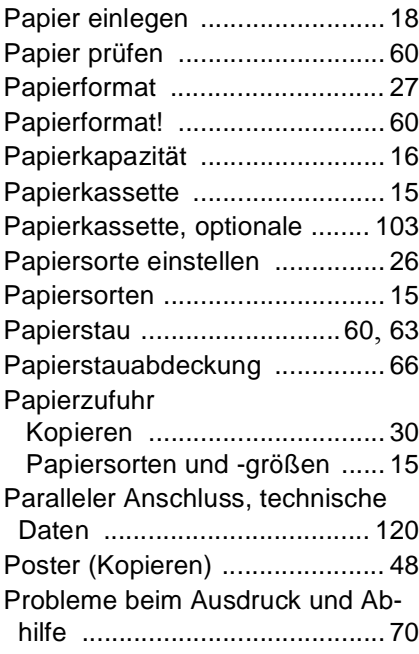

#### **Q**

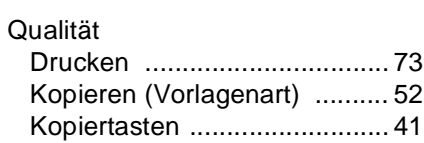

#### **R**

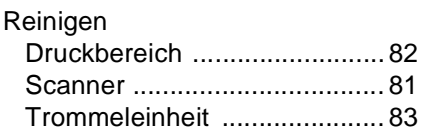

#### **S**

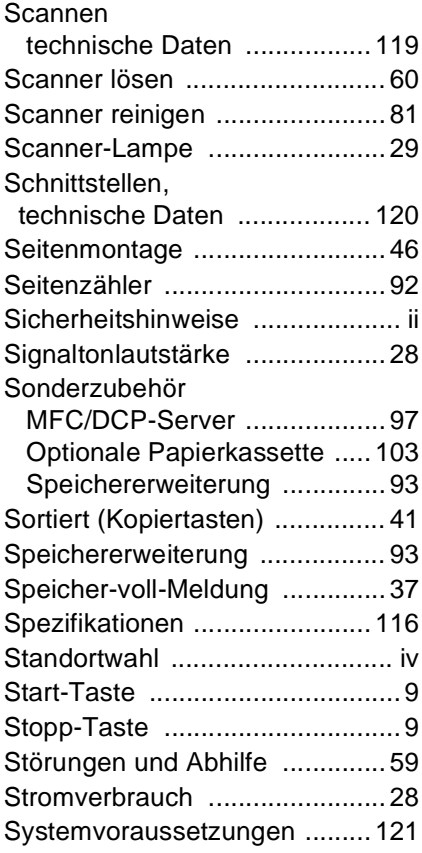

#### **T**

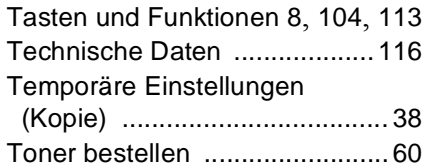

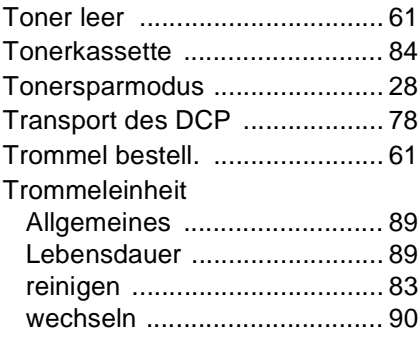

#### **U**

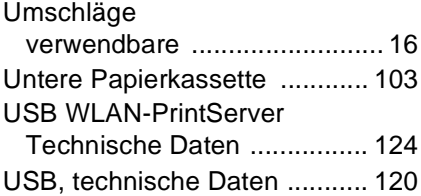

#### **V**

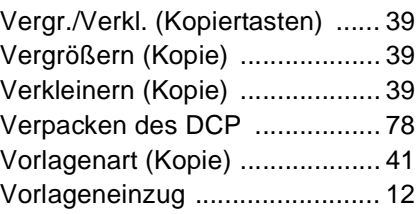

#### **Z**

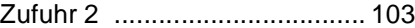

# brother

#### "EC" Declaration of Conformity

Manufacturer Brother Industries Ltd., 15-1. Naeshiro-cho. Mizuho-ku. Nagova 467-8561, Japan

#### Plant

Brother Corporation (Asia) Ltd., Brother Buji Nan Ling Factory. Gold Garden Ind., Nan Ling Village. Buji, Rong Gang, Shenzhen, China

Herewith declare that:

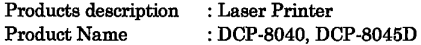

are in conformity with provisions of the Directives applied : Low Voltage Directive 73/23/EEC (as amended by 93/68/EEC) and the Electromagnetic Compatibility Directive 89/336/EEC (as amended by 91/263/EEC and 92/31/EEC and 93/68/EEC).

Standards applied: Harmonized: Safety: EN60950:2000

EMC : EN55022:1998 Class B EN55024:1998 / A1: 2001 EN61000-3-2: 2000 EN61000-3-3: 1995

Year in which CE marking was first affixed : 2004

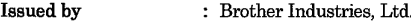

Date : 2nd February, 2004

Place

Ġ,

: Nagova, Japan

Signature

Johnshy Maeda

Takashi Maeda Manager **Quality Management Group** Quality Management Dept. Information & Document Company

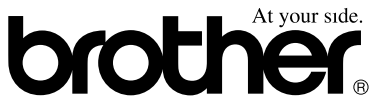

#### **Bescheinigung des Herstellers/Importeurs (gemäß Direktive R & TTE)**

#### Hersteller

Brother Industries Ltd.,

15-1, Naeshiro-cho, Mizuho-ku, Nagoya 467-8561, Japan

#### Werk

Brother Corporation (Asia) Ltd., Brother Buji Nan Ling Factory, Gold Garden Ind., Nan Link Village, Buji, Rong Gang, Shenzhen, China

bestätigen, dass das Faxgerät:

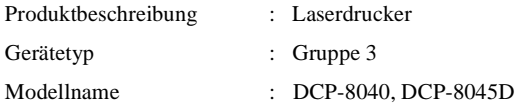

die Anforderungen der folgenden Richtlinien erfüllt: Niederspannungsrichtlinie 73/23/EEC (gemäß Änderungen 93/68/EEC) und Richtlinie über Elektromagnetische Kompatibilität 89/336/EEC (gemäß Änderungen 91/263/EEC, 92/31/EEC und 93/68/EEC).

Erfüllte Normen:

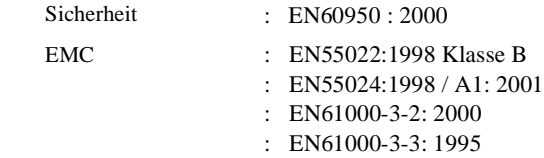

Jahr, in dem die CE-Markierung zuerst angebracht wurde : 2004

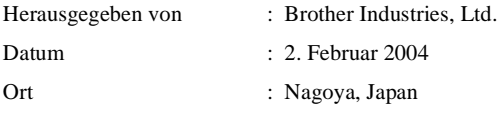

Unterschrift

Takashi Maeda Manager Quality Management Group Customer Management Dept. Information & Document Company

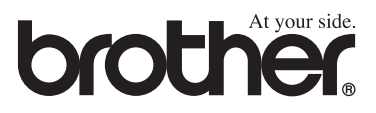

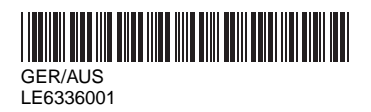